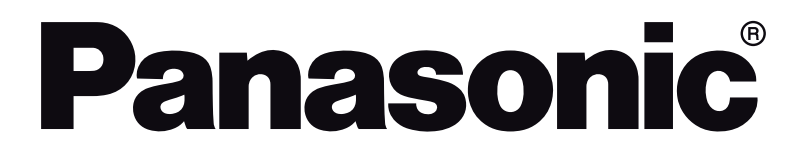

# **OPERATING INSTRUCTIONS MODE D'EMPLOI BEDIENUNGSANLEITUNG**

# **TX-55CRW454**

**COLOUR TELEVISION WITH REMOTE CONTROL TÉLÉVISEUR COULEUR AVEC TÉLÉCOMMANDE FARB-TV-GERÄT MIT FERNBEDIENUNG**

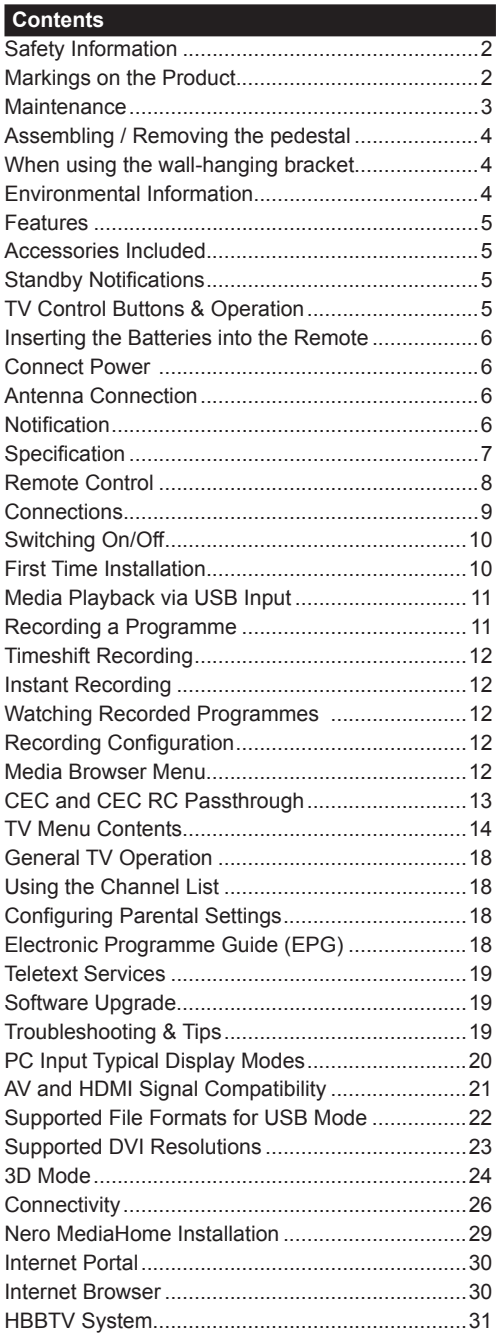

# **Safety Information**

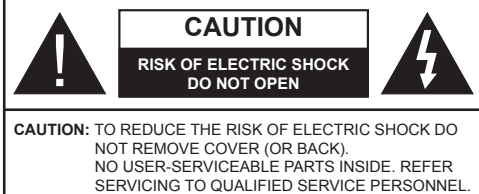

#### **Don't operate your TV in extreme ambient conditions as this may cause damage to your TV.**

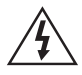

In extreme weather (storms, lightning) and long inactivity periods (going on holiday) disconnect the TV set from the mains. The mains plug is used to disconnect TV set from the mains and therefore it must remain readily operable.

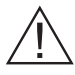

This sign is present wherever there is very important information on operation and maintenance of the appliance in the literature accompanying it.

*Note: Follow the on screen instructions for operating the related features.*

# **<sup>1</sup> IMPORTANT - Please read these instructions fully before installing or operating**

**WARNING: Never let people (including children) with reduced physical, sensory or mental capabilities or lack of experience and / or knowledge use electrical devices unsupervised.**

- For ventilation purposes, leave a free space of at least 10 cm all around the set.
- **• Do not** block ventilation holes.
- **• Do not** place the TV on sloping or unstable surfaces, the TV may tip over.
- Use this device in moderate climates.
- The power cord plug should be easily accessible. **Do not** place the TV, furniture, etc. on the power cord. A damaged power cord/plug can cause fire or give you an electric shock. Handle the power cord by the plug, **do not** unplug the TV by pulling the power cord. Never touch the power cord/plug with wet hands as this could cause a short circuit or electric shock. Never make a knot in the power cord or tie it with other cords. When damaged it must be replaced, this should only be done by qualified personnel.
- **• Do not** use this TV in a humid or damp environment. Do not expose the TV to liquids. In case the cabinet contacts any liquids unplug the TV immediately and have it checked by qualified personnel before operating it any further.
- **• Do not** expose the TV to direct sunlight, open flames or place it near intense heat sources such as electric heaters.
- Listening in excessive volumes from earphones and headphones may cause hearing loss.
- Ensure that no open flame sources, such as lit candles, are placed on top of the TV.
- To prevent injuries, this TV must be securely attached to a wall by carefully following the instructions (if the option is available).
- Occasionally, a few non-active pixels may appear on the screen as a fixed blue, green or red point. Please note that this does not affect the performance of your product. Take care not to scratch the screen with fingernails or other hard objects.
- Before cleaning, unplug the TV from the wall socket. Only use a soft, dry cloth while cleaning.

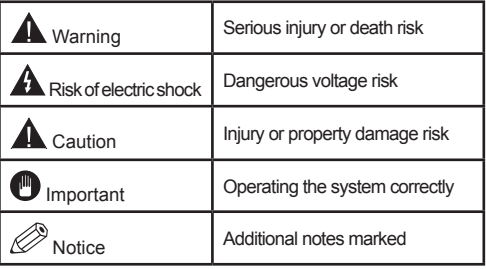

# **Markings on the Product**

The following symbols are used **on the product** as a marker for restrictions and precautions and safety instructions. Each explanation shall be considered where the product bears related marking only. Note such information for security reasons.

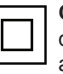

**Class II Equipment:** This appliance is designed in such a way that it does not require a safety connection to electrical earth.

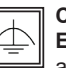

**Class II Equipment With Functional Earthing:** This appliance is designed in such a way that it does not require a safety

connection to electrical earth, the earth connection is used for functional purposes.

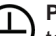

**Protective Earth Connection:** The marked terminal is intended for connection of the protective earthing conductor associated with the supply wiring.

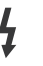

**Hazardous Live Terminal:** The marked terminal(s) is/are hazardous live under normal operating conditions.

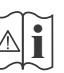

**Caution, See Operating Instructions:** The marked area(s) contain(s) user replaceable coin or button cell batteries.

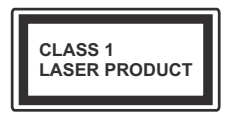

**Class 1 Laser Product:** This product contains Class 1 laser source that is safe under reasonably foreseeable conditions of operation.

**English** - 2 -

# **WARNING**

Do not ingest the battery, Chemical Burn Hazard

(The accessories supplied with or) This product may contain a coin/button cell battery. If the coin/button cell battery is swallowed, it can cause severe internal burns in just 2 hours and can lead to death.

Keep new and used batteries away from children.

If the battery compartment does not close securely, stop using the product and keep it away from children.

If you think batteries might have been swallowed or placed inside any part of the body, seek immediate medical attention.

# **WARNING**

Never place a television set in an unstable location. A television set may fall, causing serious personal injury or death. Many injuries, particularly to children, can be avoided by taking simple precautions such as;

- Using cabinets or stands recommended by the manufacturer of the television set.
- Only using furniture that can safely support the television set.
- Ensuring the television set is not overhanging the edge of the supporting furniture.
- Not placing the television set on all furniture (for example, cupboards or bookcases) without acnhoring both the furniture and the television set to a suitable support.
- Educating children about the dangers of climbing on furniture to reach the television set or its controls.

If your existing television set is being retained and relocated, the same considerations as above should be applied.

#### **Maintenance**

**First, remove the mains plug from the mains socket.**

#### **Display panel, Cabinet, Pedestal**

#### **Regular care:**

Gently wipe the surface of the display panel, cabinet, or pedestal by using a soft cloth to remove dirt or fingerprints.

#### **For stubborn dirt:**

- **1.** First clean the dust from the surface.
- **2.** Dampen a soft cloth with clean water or diluted neutral detergent (1 part detergent to 100 parts water).
- **3.** Wring out the cloth firmly. (Please note, do not let liquid enter the TV inside as it may lead to product failure.)
- **4.** Carefully wipe moisten and wipe away the stubborn dirt.
- **5.** Finally, wipe away all the moisture.

#### **Caution**

Do not use a hard cloth or rub the surface too hard, otherwise this may cause scratches on the surface.

- Take care not to subject the surfaces to insect repellent, solvent, thinner or other volatile substances. This may degrade surface quality or cause peeling of the paint.
- The surface of the display panel is specially treated and may be easily damaged. Take care not to tap or scratch the surface with your fingernail or other hard objects.
- Do not allow the cabinet and pedestal to make contact with a rubber or PVC substance for a long time. This may degrade surface quality.

#### **Mains plug**

Wipe the mains plug with a dry cloth at regular intervals.

Moisture and dust may cause fire or electrical shock.

#### **Assembling / Removing the pedestal**

#### **Preparations**

Take out the pedestal(s) and the TV from the packing case and put the TV onto a work table with the screen panel down on the clean and soft cloth (blanket, etc.)

- Use a flat and firm table bigger than the TV.
- Do not hold the screen panel part.
- Make sure not to scratch or break the TV.

#### **Assembling the pedestal**

**1.** Place the stand(s) on the stand mounting pattern(s) on the rear side of the TV.

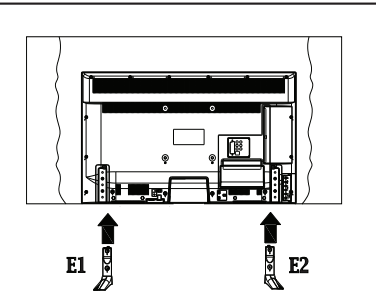

**2.** Insert the screws (M4 x 12) provided and tighten them gently until the stand is properly fitted.

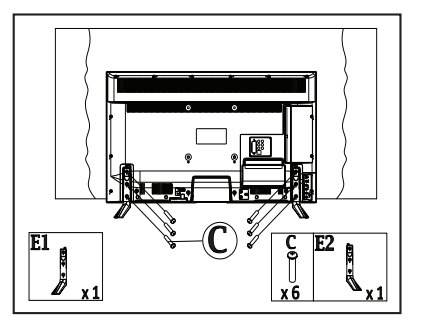

#### **Removing the pedestal from the TV**

Be sure to remove the pedestal in the following way when using the wall-hanging bracket or repacking the TV.

- Put the TV onto a work table with the screen panel down on the clean and soft cloth. Leave the stand(s) protruding over the edge of the surface.
- Unsrew the screws that fixing the stand(s).
- Remove the stand(s).

#### **When using the wall-hanging bracket**

Please contact your local Panasonic dealer to purchase the recommended wall-hanging bracket. Holes for wall-hanging bracket installation;

#### **Rear of the TV**

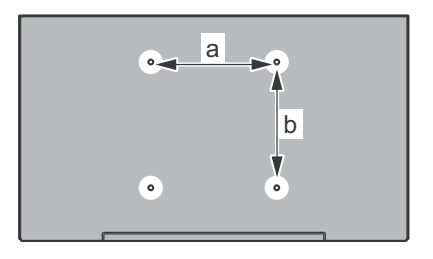

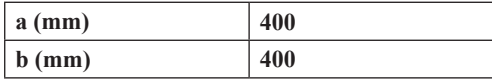

#### **View from the side**

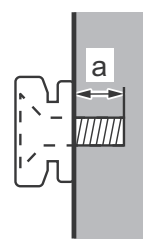

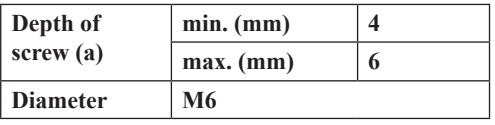

*Note: The screws for fixing the TV onto the wall-hanging bracket are not supplied with the TV.*

#### **Environmental Information**

This television is designed to be environment friendly. To reduce energy consumption, you can follow these steps:

If you set the **Energy Saving** to **Minimum**, **Medium, Maximum** or **Auto** the TV will reduce the energy consumption accordingly. If you like to set the **Backlight** to a fixed value set as **Custom** and adjust the **Backlight** (located under the **Energy Saving** setting) manually using Left or Right buttons on the remote. Set as **Off** to turn this setting off.

*Note: Available Energy Saving options may differ depending on the selected Mode in the Picture menu.*

The **Energy Saving** settings can be found in the **Picture** menu. Note that some picture settings will be unavailable to be changed.

If pressed Right button while **Auto** option is selected or Left button while **Custom** option is selected, "**Screen will be off in 15 seconds.**" message will be displayed on the screen. Select **Proceed** and press **OK** to turn the screen off immediately. If you don't press any button, the screen will be off in 15 seconds. Press any button on the remote or on the TV to turn the screen on again.

#### *Note: Screen Off option is not available if the Mode is set to Game.*

When the TV is not in use, please switch off or disconnect the TV from the mains plug. This will also reduce energy consumption.

#### **Features**

- TV supports Ultra HD (Ultra High Definition also known as 4K) which provides resolution of 3840 x 2160 (4K:2K). It equals 4 times the resolution of Full HD TV by doubling the pixel count of the Full HD TV both horizontally and vertically. Ultra HD contents are supported from HDMI, USB inputs and over DVB-T2 and DVB-S2 broadcasts.
- **• 3D Viewing:** This product supports the viewing of 3D content from devices such as a High Definition Satellite Receiver or Blu-ray Player via HDMI, PC, YPBPR, USB inputs or via an available broadcast. 3D content provided from the portal applications/ services are also supported
- Remote controlled colour TV
- Fully integrated digital terrestrial/cable/satellite TV (DVB-T-T2/C/S-S2)
- HDMI inputs to connect other devices with HDMI sockets
- USB input
- OSD menu system
- Scart socket for external devices (such as DVD Players, PVR, video games, etc.)
- Stereo sound system
- Teletext
- Headphone connection
- Automatic programming system
- Manual tuning
- Automatic power down after up to eight hours.
- Sleep timer
- Child lock
- Automatic sound mute when no transmission.
- NTSC playback
- AVL (Automatic Volume Limiting)
- PLL (Frequency Search)
- PC input
- Game Mode (Optional)
- Picture off function
- Programme recording
- Programme timeshifting
- Ethernet (LAN) for Internet connectivity and service
- 802.11n built in WIFI Support
- Audio Video Sharing
- HbbTV

# **Accessories Included**

- Remote Control
- Batteries: 2 x AAA
- Instruction Book
- Side AV Connection Cable
- Detachable stand
- Stand mounting screws (M4 x 12)

# **Standby Notifications**

If the TV does not receive any input signal (e.g. from an aerial or HDMI source) for 5 minutes, it will go into standby. When you next switch-on, the following message will be displayed: **"TV switched to stand-by mode automatically because there was no signal for a long time."** Press **OK** to continue.

If the TV is on and it isn't being operated for a while it will go into standby. When you next switch-on, the following message will be displayed. **"TV switched to stand-by mode automatically because no operation was made for a long time."** Press **OK** to continue.

# **TV Control Buttons & Operation**

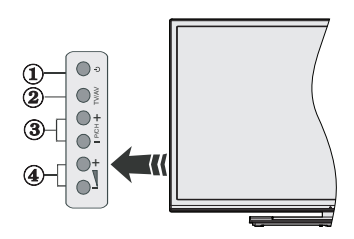

- **1.** Standby/On button
- **2.** Source button
- **3.** Programme +/- buttons
- **4.** Volume +/- buttons

Press the Volume +/- buttons simultaneously to view main menu and use Programme +/- buttons to navigate and Volume +/- buttons to change value.

# **Operation with the Remote Control**

Press the **Menu** button on your remote control to display main menu screen. Use the directional buttons to select a menu tab and press **OK** to enter. Use the directional buttons again to select or set an item. Press **Return/Back** or **Menu** button to quit a menu screen.

#### **Input Selection**

Once you have connected external systems to your TV, you can switch to different input sources. Press the **Source** button on your remote control consecutively to select the different sources.

#### **Changing Channels and Volume**

You can change the channel and adjust the volume by using the **Volume +/-** and **Programme +/-** buttons on the remote.

#### **Inserting the Batteries into the Remote**

Remove the back cover to reveal the battery compartment. Insert two size **AAA** batteries. Make sure the (+) and (-) signs match (observe correct polarity). Do not mix old and new batteries. Replace only with same or equivalent type. Place the cover back on.

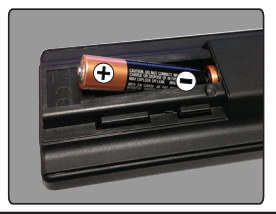

#### **Connect Power**

**IMPORTANT:** The TV set is designed to operate on **220-240V AC, 50 Hz** socket. After unpacking, allow the TV set to reach the ambient room temperature before you connect the set to the mains. Plug the power cable to the mains socket outlet.

#### **Antenna Connection**

Connect the aerial or cable TV plug to the AERIAL INPUT (ANT-TV) socket or satellite plug to the SATELLITE INPUT (ANT SAT) socket located on the rear bottom side of the TV.

# **Rear bottom side of the TV**

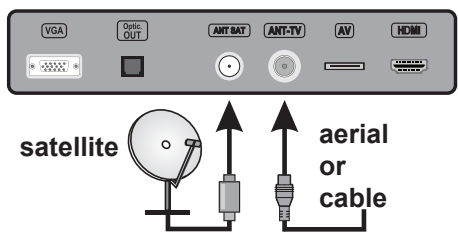

#### **Notification**

#### **TRADEMARK ACKNOWLEDGMENT**

The terms HDMI and High-Definition Multimedia Interface, and the HDMI Logo are trademarks or registered trademarks of HDMI Licensing LLC in the United States and other countries.

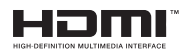

Manufactured under license from Dolby Laboratories. Dolby and the double-D symbol are trademarks of Dolby Laboratories.

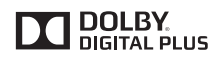

YouTube and the YouTube logo are trademarks of Google Inc.

# **Disposal of Old Equipment and Batteries Only for European Union and countries with recycling systems**

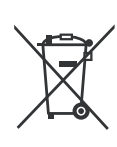

These symbols on the products, packaging, and/or accompanying documents mean that used electrical and electronic products and batteries must not be mixed with general household waste.

For proper treatment, recovery and recycling of old products and batteries, please take them to applicable collection points in accordance with your national legislation.

By disposing of them correctly, you will help to save valuable resouces and prevent any potential negative effects on human health and the environment.

For more information about collection and recycling, please contact your local municipality.

Penalties may be applicable for incorrect disposal of this waste, in accordance with national legislation.

#### **Note for the battery symbol (bottom symbol):**

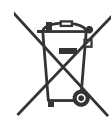

This symbol might be used in combination with a chemical symbol. In this case it complies with the requirement set by the Directive for the chemical involved.

# $\epsilon$

Authorized Representative: Panasonic Testing Centre Panasonic Marketing Europe GmbH Winsbergring 15, 22525 Hamburg, Germany

Web Site: http://www.panasonic.com

#### **Specification**

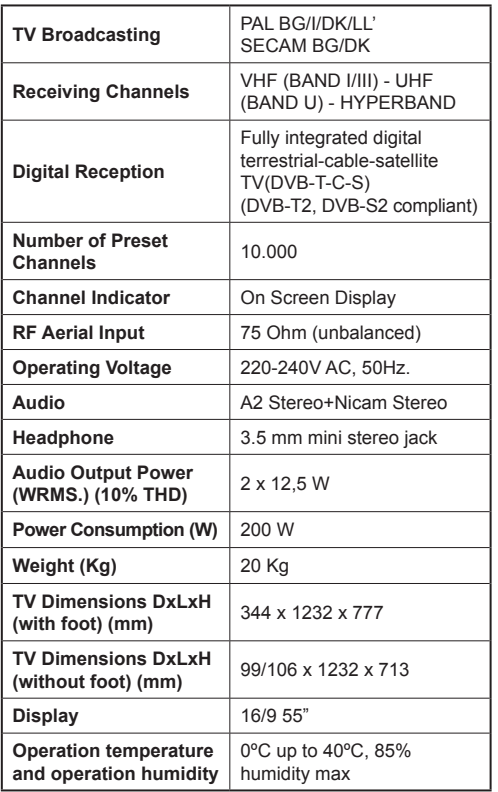

# **Wireless LAN Specifications**

# **Frequency Range**

**USA:** 2.400 ~ 2.483GHz, 5.15 ~ 5.35GHz, 5.47 ~ 5.725GHz, 5.725 ~ 5.85GHz

**Europe:** 2.400 ~ 2.483GHz, 5.15 ~ 5.35GHz, 5.47  $\sim 5.725$ GHz

**Japan:** 2.400 ~ 2.497GHz, 5.15 ~ 5.35GHz, 5.47 ~ 5.725GHz

**China:** 2.400 ~ 2.483GHz, 5.725 ~5.85GHz

**Standard**

IEEE 802.11.a/b/g/n

# **Host Interface**

 $USB 2.0$ 

# **Security**

WEP 64/128, WPA, WPA2, TKIP, AES, WAPI

#### **Notice for DVB / Data broadcasting / IPTV functions**

• This TV is designed to meet the standards (as of August, 2013) of DVB-T / T2 (MPEG2 and MPEG4-AVC(H.264)) digital terrestrial services, DVB-C (MPEG2 and MPEG4-AVC(H.264)) digital cable services and DVB-S (MPEG2 and MPEG4- AVC(H.264)) digital satellite services.

Consult your local dealer for availability of DVB-T / T2 or DVB-S services in your area.

Consult your cable service provider for availability of DVB-C services with this TV.

- This TV may not work correctly with the signal which does not meet the standards of DVB-T / T2, DVB-C or DVB-S.
- Not all the features are available depending on the country, area, broadcaster, service provider, satellite and network environment.
- Not all CI modules work properly with this TV. Consult your service provider about the available CI module.
- This TV may not work correctly with CI module that is not approved by the service provider.
- Additional fees may be charged depending on the service provider.
- The compatibility with future services is not guaranteed.
- Check the latest information on the available services at the following website.

http://panasonic.net/viera/support

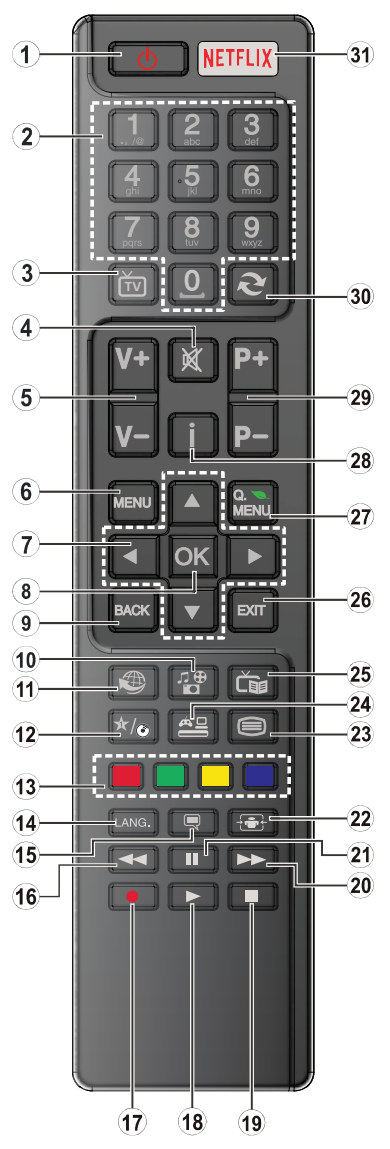

# **(\*) MY BUTTON:**

This button may have a default function depending on the model. However you can set a special function to this button by pressing on it for five seconds when on a desired source or channel. A confirmation message will be displayed on the screen. Now MY BUTTON is associated with the selected function.

Note that if you perform **First Time Installation**, MY BUTTON will return to its default function.

- **1. Standby:** Switches On / Off the TV
- **2. Numeric buttons:** Switches the channel, enters a number or a letter in the text box on the screen.
- **3. TV:** Displays channel list / Switches to TV Source
- **4. Mute:** Completely turns off the volume of the TV
- **5. Volume +/-**
- **6. Menu:** Displays TV menu
- **7. Directional buttons:** Helps navigate menus, content etc. and displays the subpages in TXT mode when pressed Right or Left
- **8. OK:** Confirms user selections, holds the page (in TXT mode), views channel list (DTV mode)
- **9. Back/Return:** Returns to previous screen, opens index page (in TXT mode)
- **10. Media player:** Opens the media player screen
- **11. Internet:** Opens the portal page, where you can reach many web based applications
- **12. My button (\*)**
- **13. Coloured Buttons:** Follow the on-screen instructions for coloured button functions
- **14. Language:** Switches between sound modes (analogue TV), displays and changes audio/subtitle language (digital TV, where available)
- **15. Subtitles:** Turns subtitles on and off (where available)
- **16. Rapid reverse:** Moves frames backwards in media such as movies
- **17. Record:** Records programmes
- **18. Play:** Starts to play selected media
- **19. Stop:** Stops the media being played
- **20. Rapid advance:** Moves frames forward in media such as movies
- **21. Pause:** Pauses the media being played, starts timeshift recording
- **22. Screen:** Changes the aspect ratio of the screen
- **23. Text:** Displays teletext (where available), press again to superimpose the teletext over a normal broadcast picture (mix)
- **24. Source:** Shows all available broadcast and content sources
- **25. EPG (Electronic programme guide):** Displays the electronic programme guide
- **26. Exit:** Closes and exits from displayed menus or returns to previous screen
- **27. Quick Menu:** Displays a list of menus for quick access
- **28. Info:** Displays information about on-screen content, shows hidden information (reveal - in TXT mode)
- **29. Programme +/-**
- **30. Swap:** Quickly cycles between previous and current channels or sources
- **31. Netflix:** Launches the Netflix application, if this feature is supported by your TV

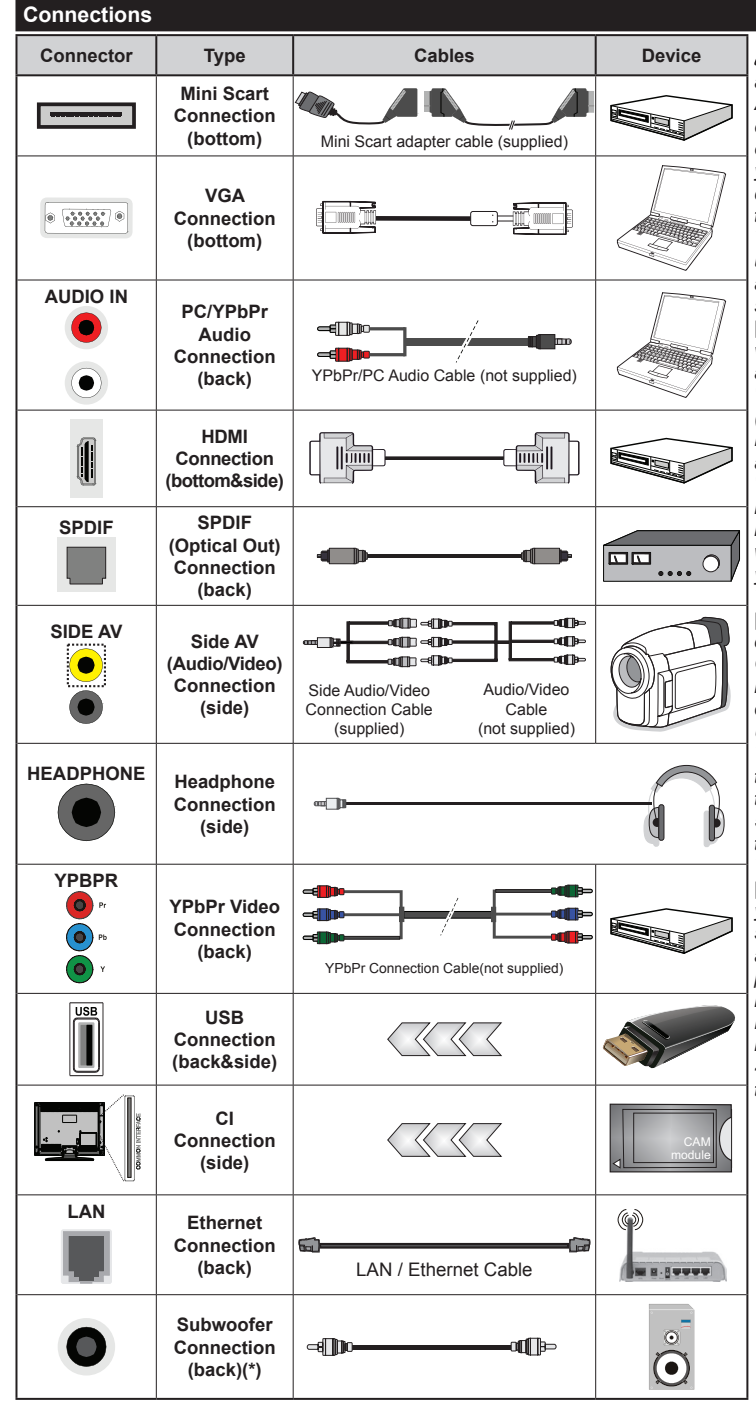

*NOTE: When connecting a device via the YPbPr or Side AV input, you must use the connection cables to enable connection. For Side AV input you should use the supplied cable. See the illustrations on the left side. | To enable PC/ YPbPr audio, you will need to use the Back Audio inputs with a YPbPr/PC audio cable (not supplied) for audio connection. | If an external device is connected via the SCART socket, the TV will automatically switch to AV mode.| When receiving DTV channels (Mpeg4 H.264) or while in Media Player mode, output will not be available via the scart socket. | When using the wall mounting kit (available from third party in the market, if not supplied), we recommend that you plug all your cables into the back of the TV before mounting on the wall. | Insert or remove the CI module only when the TV is SWITCHED OFF. You should refer to the module instruction manual for details of the settings. | The USB input on the back of the TV(USB 2.0) supports devices up to 500mA. Connecting devices that have current value above 500mA may damage your TV. For the USB inputs on the side of the TV(USB 3.0) this limit value is 1A. | By connecting an HDMI cable to your TV, you have to use only a shielded HDMI cable to guarantee a sufficient immunity against parasitic frequency radiation. And make sure to use a High-Speed HDMI cable that can transmit high definition signals, such as 4K contents, for trouble-free transmission.*

 If you want to connect a device to the TV, make sure that both the TV and the device are turned off before making any connection. After the connection is done, you can turn on the units and use them.

*(\*) For external subwoofer connection*

# **Switching On/Off**

# **To Switch the TV On**

Connect the power cord to a power source such as a wall socket (220-240V AC, 50 Hz). Switch the " $\blacksquare$ " button on the TV(switch position may differ depending on the model) to position "|" so the TV will switch into standby mode. Then the standby LED lights up.

To switch on the TV from standby mode either:

- Press the **Standby** button, **Programme +/-** or a numeric button on the remote control.
- Press the **Standby** button or **Programme +/-** on the TV.

The TV will then switch on.

# **To Switch the TV Off**

Press the **Standby** button on the remote control or press the **Standby** button on the TV, then the TV switches into standby mode.

Switch the "  $\frac{1}{\infty}$ " button on the TV to position 2 as

illustrated -  $\blacksquare$  , so the TV will switch off.

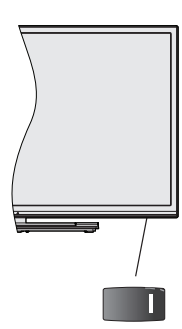

 $\blacksquare$ , switch is used for turning the TV on or off.

*Note: The position of the power switch may differ depending on the model.*

#### **To power down the TV completely, unplug the power cord from the mains socket.**

*Note: When the TV is switched into standby mode, the standby LED can blink to indicate that features such as Standby Search, Over Air Download or Timer is active. The LED can also blink when you switch on the TV from standby mode.*

# **First Time Installation**

When turned on for the first time, the language selection screen is displayed. Select the desired language and press **OK**.

On the next screen, set your preferences using the directional buttons.

*Note: Depending on the Country selection you may be asked to set and confirm a PIN at this point. The selected PIN cannot be 0000. You have to enter it if you are asked to enter a PIN for any menu operation later.*

# **About Selecting Broadcast Type**

**Aerial:** If **Aerial** broadcast search option is turned on, the TV will search for digital terrestrial broadcasts after other initial settings are completed.

**Cable:** If **Cable** broadcast search option is turned on, the TV will search for digital cable broadcasts after other initial settings are completed. According to your other preferences a confirmation message may be displayed before starting to search. Select **YES** and press **OK** to proceed. To cancel operation, select **NO** and press **OK**. You can select **Network** or set values such as **Frequency**, **Network ID** and **Search Step**. When finished, press **OK** button.

*Note: Searching duration will change depending on the selected Search Step.*

**Satellite:** If **Satellite** broadcast search option is turned on, the TV will search for digital satellite broadcasts after other initial settings are completed. Before satellite search is performed some settings should be made. **Antenna Type** menu will be displayed first. You can select **Antenna Type** as **Direct**, **Single Satellite Cable** or **DiSEqC switch** by using " $\blacktriangleright$ " or " $\blacktriangleright$ " buttons.

- **• Direct:** If you have a single receiver and a direct satellite dish, select this antenna type. Press **OK** to continue. Select an available satellite on the next screen and press **OK** to scan for services.
- **• Single Satellite Cable:** If you have multiple receivers and a single satellite cable system, select this antenna type. Press **OK** to continue. Configure settings by following instructions on the next screen. Press **OK** to scan for services.
- **• DiSEqC switch:** If you have multiple satellite dishes and a **DiSEqC switch**, select this antenna type. Press **OK** to continue. You can set four **DiSEqC** options (if available) on the next screen. Press **OK** button to scan the first satellite in the list.

**Analogue:** If **Analogue** broadcast search option is turned on, the TV will search for analogue broadcasts after other initial settings are completed.

Additionally you can set a broadcast type as your favourite one. Priority will be given to the selected broadcast type during the search process and the channels of it will be listed on the top of the Channel List. When finished, press **OK** to continue.

You can activate **Store Mode** option at this point. This option will configure your TV's settings for store environment. This option is intended only for store use. It is recommended to select **Home Mode** for home use. This option will be available in **Setup>More** menu and can be turned off/on later.

Press **OK** button on the remote control to continue and the **Network Settings** menu will be displayed. Please refer to **Connectivity** section to configure a wired or a wireless connection. After the settings are completed press **OK** button to continue. To skip to the next step without doing anything press the **Rapid advance** button on the remote.

After the initial settings are completed TV will start to search for available broadcasts of the selected broadcast types.

After all the available stations are stored, scan results will be displayed. Press **OK** to continue. The **Edit Channel List** menu will be displayed next. You can edit the channel list according to your preferences or press the **Menu** button to quit and watch TV.

While the search continues a message may appear, asking whether you want to sort channels according to the LCN**(\*)**. Select **Yes** and press **OK** to confirm**.**

*(\*) LCN is the Logical Channel Number system that organizes available broadcasts in accordance with a recognizable channel number sequence (if available).*

*Note: Do not turn off the TV while initializing first time installation. Note that, some options may not be available depending on the country selection.*

#### **Media Playback via USB Input**

*You can connect 2.5" and 3.5" inch (hdd with external power supply) external hard disk drives or USB memory stick to your TV by using the USB inputs of the TV.*

**IMPORTANT!** Back up the files on your storage devices before connecting them to the TV. Manufacturer will not be responsible for any file damage or data loss. Certain types of USB devices (e.g. MP3 Players) or USB hard disk drives/memory sticks may not be compatible with this TV. The TV supports FAT32 and NTFS disk formatting but recording will not be available with NTFS formatted disks.

While formatting USB hard drives which have more than 1TB (Tera Byte) storage space you may experience some problems in the formatting process.

Wait a little while before each plugging and unplugging as the player may still be reading files. Failure to do so may cause physical damage to the USB player and the USB device itself. Do not pull out your drive while playing a file.

You can use USB hubs with your TV's USB inputs. External power supplied USB hubs are recommended in such a case.

It is recommended to use the TV's USB input(s) directly, if you are going to connect a USB hard disk.

*Note: When viewing image files the Media Player menu can only display 1000 image files stored on the connected USB device.*

#### **Recording a Programme**

**IMPORTANT:** When using a new USB hard disk drive, it is recommended that you first format the disk using your TV's **Format Disk** option in the **Media Player>Setup>Recording Settings** menu.

To record a programme, you should first connect a USB disk to your TV while the TV is switched off. You should then switch on the TV to enable the recording feature.

To use recording your USB drive should have 2 GB free space and be USB 2.0 compatible. For the USB inputs on the side of the TV, USB 3.0 compatible devices can be used too. If the USB drive is not compatible an error message will be displayed.

To record long duration programmes such as movies, it is recommended to use USB Hard disk drives (HDD's).

Recorded programmes are saved into the connected USB disk. If desired, you can store/copy recordings onto a computer; however, these files will not be available to be played on a computer. You can play the recordings only via your TV.

Lip Sync delay may occur during the timeshifting. Radio record is supported. The TV can record programmes up to ten hours.

Recorded programmes are split into 4GB partitions.

If the writing speed of the connected USB disk is not sufficient, the recording may fail and the timeshifting feature may not be available.

It is recommended to use USB hard disk drives for recording HD programmes.

Do not plug out the USB/HDD during a recording. This may harm the connected USB/HDD.

If the AC cord is unplugged while there is an active USB-recording timer setting, it will be cancelled.

Multipartition support is available. A maximum of two different partitions are supported. The first partition of the USB disk is used for PVR ready features. It also must be formatted as the primary partition to be used for the PVR ready features.

Some stream packets may not be recorded because of signal problems, as a result sometimes videos may freeze during playback.

Record, Play, Pause, Display (for PlayListDialog) keys can not be used when teletext is on. If a recording starts from timer when teletext is on, teletext is automatically turned off. Also teletext usage is disabled when there is an ongoing playback.

While recording a programme on the background you can use menu options, switch to another source or use **Media Player** functions, such as viewing pictures, playing video and music files, and even play back the ongoing recording.

#### **Timeshift Recording**

Press **Pause** button while watching a broadcast to activate timeshifting mode. In timeshifting mode, the programme is paused and simultaneously recorded to the connected USB disk.

Press **Play** button again to resume the paused programme from where you stopped. Press the **Stop** button to stop timeshift recording and return to the live broadcast.

Timeshift cannot be used while in radio mode.

You cannot use the timeshift fast reverse feature before advancing the playback with the fast forward option.

#### **Instant Recording**

Press **Record** button to start recording an event instantly while watching a programme. You can press **Record** button on the remote control again to record the next event on the EPG. In this case, an OSD will be displayed, indicating the programmed events for recording. Press **Stop** button to cancel instant recording.

You can not switch broadcasts during the recording mode. While recording a programme or during the timeshifting, a warning message appears on the screen if your USB device speed is not sufficient.

#### **Watching Recorded Programmes**

Select **Recordings** from the **Media Player** menu. Select a recorded item from the list (if previously recorded). Press the **OK** button to view the **Play Options**. Select an option then press **OK** button.

*Note: Viewing main menu and menu items will not be available during the playback.*

Press the **Stop** button to stop a playback and return to the **Recordings**.

#### **Slow Forward**

If you press **Pause** button while watching recorded programmes, the slow forward feature will be available. You can use **Rapid advance** button to slow forward. Pressing **Rapid advance** button consecutively will change slow forwarding speed.

#### **Recording Configuration**

Select the **Recording Settings** item in the **Media Player>Setup** menu to configure the recording settings.

**Format Disk:** You can use the **Format Disk** feature for formatting the connected USB disk. Your PIN is required to use the **Format Disk** feature.

*Note: Default PIN can be set to 0000 or 1234. If you have defined the PIN(is requested depending on the country selection) during the First Time Installation use the PIN that you have defined.*

**IMPORTANT:** Formatting your USB drive will erase ALL the data on it and it's file system will be converted to FAT32. In most cases operation errors will be fixed after a format but you will lose ALL your data.

If "**USB disk writing speed too slow to record**" message is displayed on the screen while starting a recording, try restarting the recording. If you still get the same error, it is possible that your USB disk does not meet the speed requirements. Try connecting another USB disk.

#### **Media Browser Menu**

You can play photo, music and movie files stored on a USB disk by connecting it to your TV. Connect a USB disk to one of the USB inputs located on the side of the TV. Pressing the **Menu** button while in the **Media Player** mode will access the **Picture**, **Sound** and **Setup** menu options. Pressing the **Menu** button

again will exit from this screen. You can set your **Media Player** preferences by using the **Setup** menu.

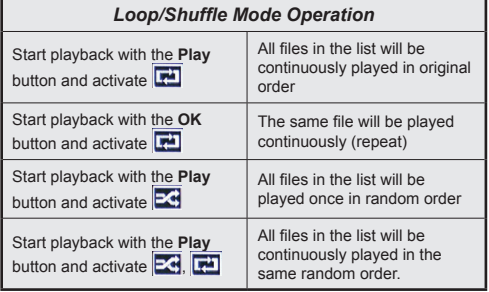

#### **CEC and CEC RC Passthrough**

This function allows to control the CEC-enabled devices, that are connected through HDMI ports by using the remote control of the TV.

The **CEC** option in the **Setup>More** menu should be set as **Enabled** at first. Press the **Source** button and select the HDMI input of the connected CEC device from the **Sources List** menu. When new CEC source device is connected, it will be listed in source menu with its own name instead of the connected HDMI ports name(such as DVD Player, Recorder 1 etc.).

The TV remote is automatically able to perform the main functions after the connected HDMI source has been selected.

To terminate this operation and control the TV via the remote again, press **Quick Menu** button on the remote, highlight the **CEC RC Passthrough** and set as **Off** by pressing Left or Right button. This feature can also be enabled or disabled under the **Setup>More** menu.

The TV supports also ARC(Audio Return Channel) feature. This feature is an audio link meant to replace other cables between the TV and the audio system (A/V receiver or speaker system).

When ARC is active, TV does not mute its other audio outputs automatically. So you need to decrease TV volume to zero manually, if you want to hear audio from connected audio device only (same as other optical or co-axial digital audio outputs). If you want to change connected device's volume level, you should select that device from the source list. In that case volume control keys are directed to connected audio device.

*Note: ARC is supported only via the HDMI3 input.*

# **System Audio Control**

Allows an Audio Amplifier/Receiver to be used with the TV. The volume can be controlled using the remote control of the TV. To activate this feature set the **Speakers** option in the **Setup>More** menu as **Amplifier**. The TV speakers will be muted and the sound of the watched source will be provided from the connected sound system.

*Note: The audio device should support System Audio Control feature and CEC option should be set as Enabled.*

# **TV Menu Contents**

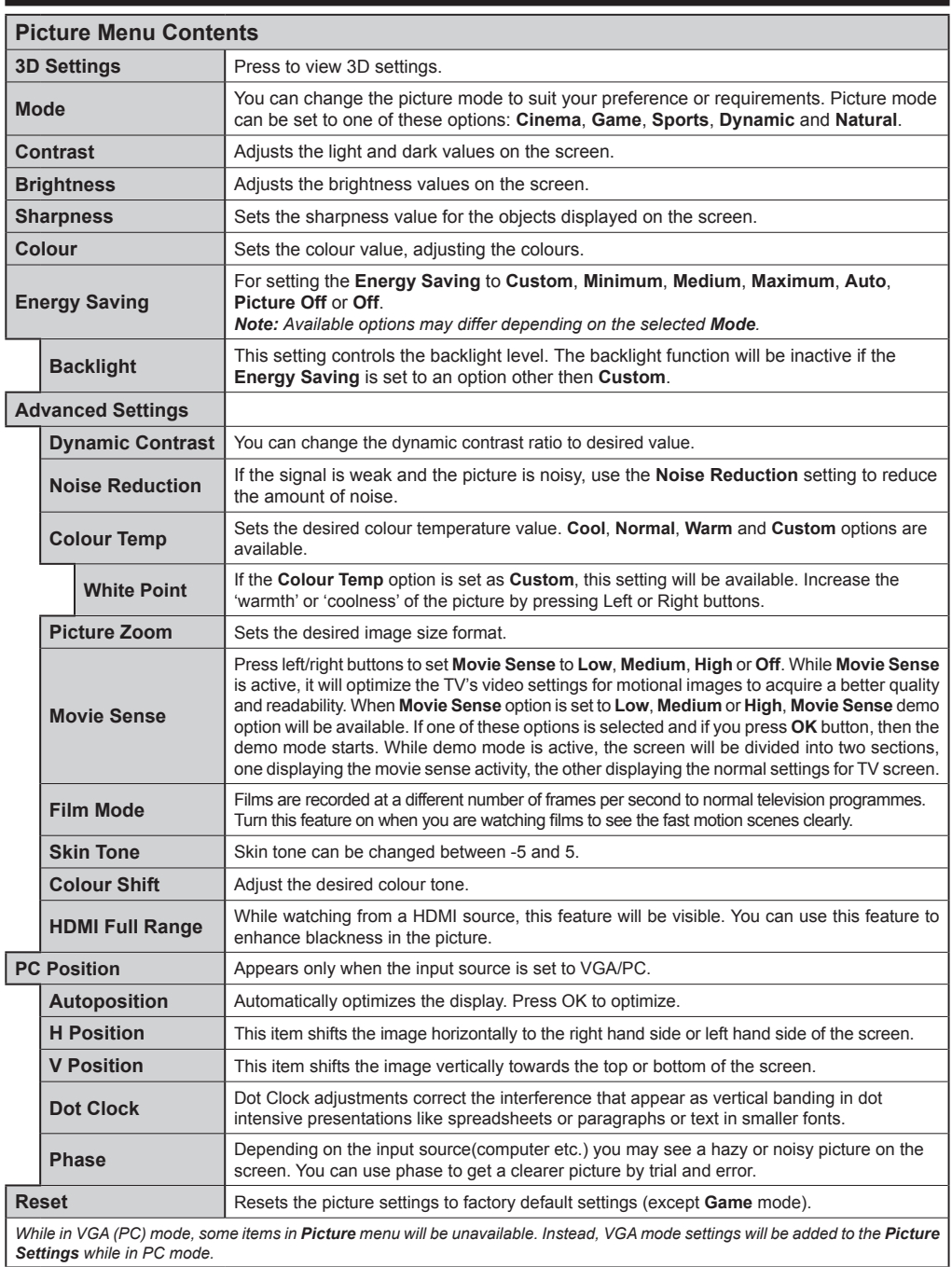

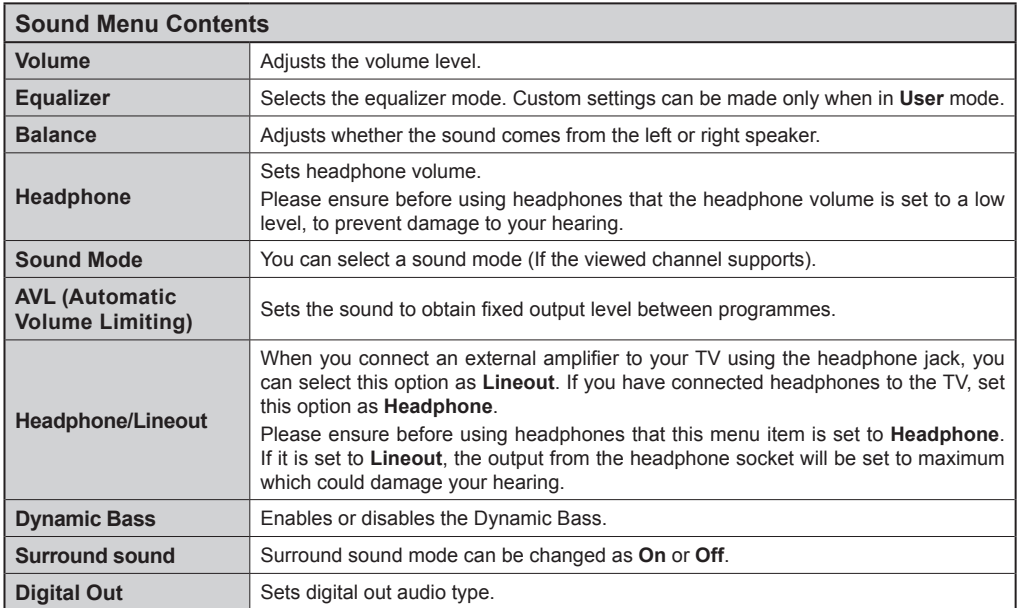

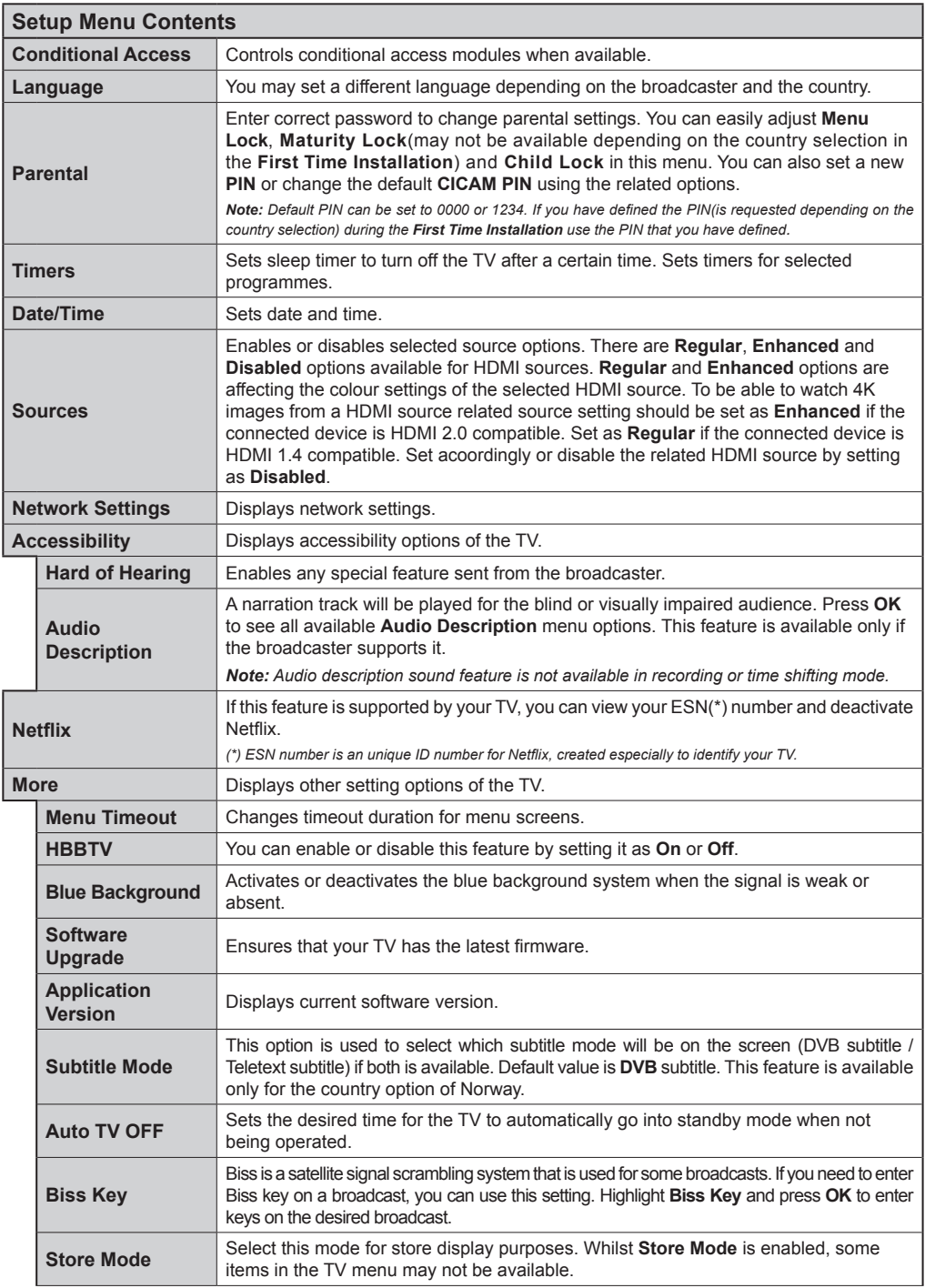

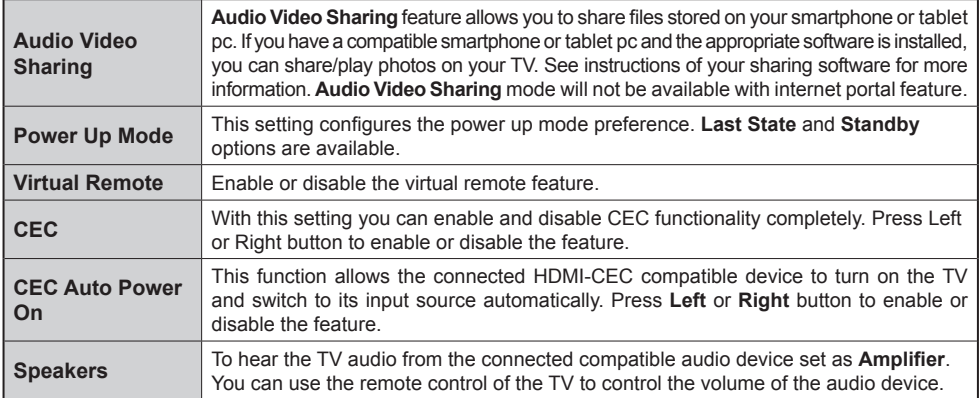

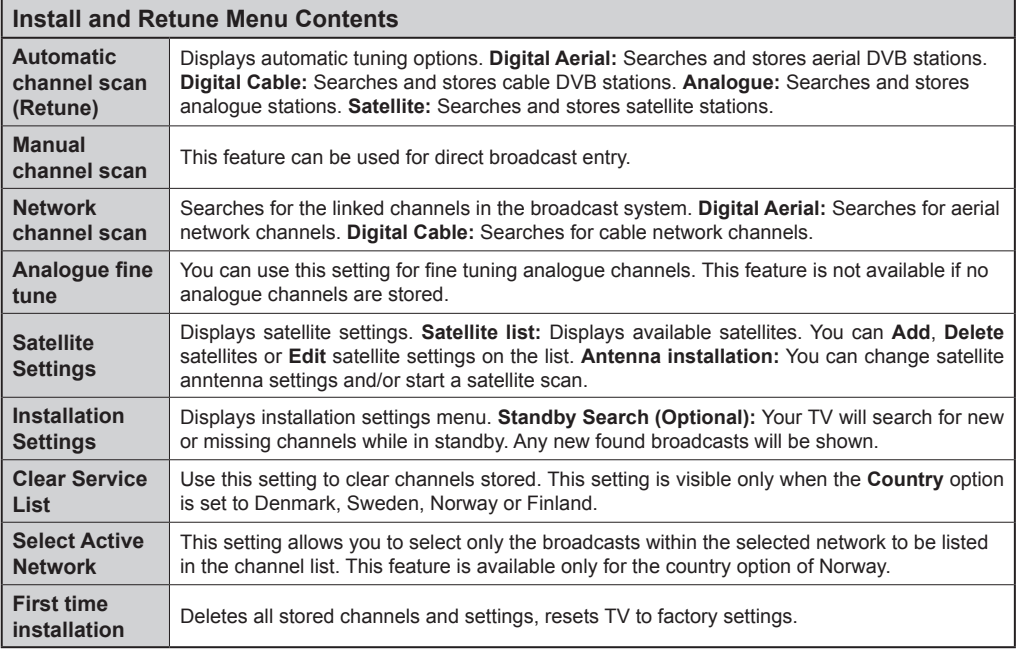

#### **General TV Operation**

# **Using the Channel List**

The TV sorts all stored stations in the **Channel List**. You can edit this channel list, set favourites or set active stations to be listed by using the **Channel List** options. Press the **OK**/**TV** button to open the **Channel List**. You can filter the listed channels by pressing the **Blue** button or open the **Edit Channel List** menu by pressing the **Green** button in order to make advanced changes in the current list.

#### **Managing the Favourite Lists**

You can create four different lists of your favourite channels. Enter the **Channel List** in the main menu or press the **Green** button while the **Channel List** is displayed on the screen in order to open the **Edit Channel List** menu. Select the desired channel on the list. You can make multiple choices by pressing the **Yellow** button. Then press the **OK** button to open the **Channel Edit Options** menu and select **Add/ Remove Favourites** option. Press the **OK** button again. Set the desired list option to **On**. The selected channel/s will be added to the list. In order to remove a channel or channels from a favourite list follow the same steps and set the desired list option to **Off**.

You can use the **Filter** function in the **Edit Channel List** menu to filter the channels in the **Channel list**  permanently according to your preferences. Using this **Filter** option, you can set one of your four favourite lists to be displayed everytime the **Channel list** is opened. The filtering function in the **Channel list** menu will only filter the currently displayed **Channel list** in order to find a channel and tune in to it. This changes will not remain the next time the **Channel list** is opened.

#### **Configuring Parental Settings**

The **Parental Settings** menu options can be used to prohibit users from viewing of certain programmes, channels and using of menus. These settings are located in the **Setup>Parental** menu.

To display parental lock menu options, a PIN number should be entered. After coding the correct PIN number, **Parental Settings** menu will be displayed.

**Menu Lock:** This setting enables or disables access to all menus or installation menus of the TV.

**Maturity Lock:** If this option is set, TV gets the maturity information from the broadcast and if this maturity level is disabled, disables access to the broadcast.

*Note: If the country option in the First Time Installation is set as France, Italy or Austria, Maturity Lock's value will be set to 18 as default.*

**Child Lock:** If this option is set to **ON**, the TV can only be controlled by the remote control. In this case the control buttons on the TV will not work.

**Set PIN:** Defines a new PIN number.

**Default CICAM PIN:** This option will appear as greyed out if no CI module is inserted into the CI slot of the TV. You can change the default PIN of the CI CAM using this option.

The open browser application in the portal, may become disabled due to changes made in the parental settings. This can be done in 2 different ways according to the country selection made in the first time installation.

If the selected country is France; adjusting the maturity lock for users aged 15 and younger will disable open browser.

If another country is selected except France; turning any of the maturity lock settings on will disable open browser.

*Note: Default PIN can be set to 0000 or 1234. If you have defined the PIN(is requested depending on the country selection) during the First Time Installation use the PIN that you have defined.*

*Some options may not be available depending on the country selection in the First Time Installation.*

#### **Electronic Programme Guide (EPG)**

Some channels send information about their broadcast schedules. Press the **Epg** button to view the **Programme Guide** menu.

There are 3 different types of schedule layouts available, **Timeline Schedule**, **List Schedule** and **Now/Next Schedule**. To switch between them follow the instructions on the bottom of the screen.

#### **Timeline Schedule**

**Zoom (Yellow button):** Press the **Yellow** button to see events in a wider time interval.

**Filter (Blue button):** Views filtering options.

**Select Genre (Subtitles button):** Displays **Select Genre** menu. Using this feature, you can search the programme guide database in accordance with the genre. Info available in the programme guide will be searched and results matching your criteria will be highlighted.

**Options (OK button):** Displays event options.

**Event Details (Info button):** Displays detailed information about selected programmes.

**Next/Prev Day (Programme +/- buttons):** Displays the programmes of previous or next day.

**Search (Text button):** Displays **Guide Search** menu. **Now (Swap button):** Displays current event of the highlighted channel.

**Rec./Stop (Record button):** The TV will start to record the selected programme. You can press again to stop the recording.

*IMPORTANT: Connect a USB disk to your TV while the TV is switched off. You should then switch on the TV to enable the recording feature.*

*Note: Switching to a different broadcast is not available during a recording.*

# **List Schedule(\*)**

*(\*) In this layout option, only the events of the highlighted channel will be listed.*

**Prev. Time Slice (Red button):** Displays the programmes of previous time slice.

**Next/Prev Day (Programme +/- buttons):** Displays the programmes of previous or next day.

**Event Details (Info button):** Displays detailed information about selected programmes.

**Filter (Text button):** Views filtering options.

**Next Time Slice (Green button):** Displays the programmes of next time slice.

**Options (OK button):** Displays event options.

**Rec./Stop (Record button):** The TV will start to record the selected programme. You can press again to stop the recording.

*IMPORTANT: Connect a USB disk to your TV while the TV is switched off. You should then switch on the TV to enable the recording feature.*

*Note: Switching to a different broadcast is not available during a recording.*

#### **Now/Next Schedule**

**Navigate (Directional buttons):** Press the **Directional buttons** to navigate through the channels and programmes.

**Options (OK button):** Displays event options.

**Event Details (Info button):** Displays detailed information about selected programmes.

**Filter (Blue button):** Views filtering options.

**Rec./Stop (Record button):** The TV will start to record the selected programme. You can press again to stop the recording.

*IMPORTANT: Connect a USB disk to your TV while the TV is switched off. You should then switch on the TV to enable the recording feature.*

*Note: Switching to a different broadcast is not available during a recording.*

#### **Programme Options**

Use the directional buttons to highlight a programme and press **OK** button to display **Event Options** menu. The following options are available.

**Select Channel:** Using this option, you can switch to the selected channel.

**Record / Delete Rec. Timer:** Select the **Record** option and press the **OK** button. If the programme is going to be broadcasted at a future time, it will be added to **Timers** list to be recorded. If the selected programme is being broadcasted at the moment, recording will start immediately.

To cancel an already set recording, highlight that programme and press the **OK** button and select the option **Delete Rec. Timer**. The recording will be cancelled.

**Set Timer on Event / Delete Timer on Event:** After you have selected a programme in the EPG menu, press the **OK** button. Select **Set Timer on Event** option and press the **OK** button. You can set a timer for future programmes. To cancel an already set timer, highlight that programme and press the **OK** button. Then select **Delete Timer on Event** option. The timer will be cancelled.

*Notes: You cannot switch to any other channel while there is an active recording or timer on the current channel.*

*It is not possible to set timer or record timer for two or more individual events at the same time interval.*

#### **Teletext Services**

Press the **Text** button to enter. Press again to activate mix mode, which allows you to see the teletext page and the TV broadcast at the same time. Press once more to exit. If available, sections in the teletext pages will become colour-coded and can be selected by pressing the coloured buttons. Follow the instructions displayed on the screen.

#### **Digital Teletext**

Press the **Text** button to view digital teletext information. Operate it with the coloured buttons, cursor buttons and the **OK** button. The operation method may differ depending on the contents of the digital teletext. Follow the instructions displayed on the digital teletext screen. When the **Text** button is pressed again, the TV returns to television broadcast.

#### **Software Upgrade**

Your TV is capable of finding and updating the firmware automatically via the broadcast signal or via Internet.

#### **Software upgrade search via user interface**

On the main menu select **Setup** and press the **OK** button. **Setup Menu** will be displayed. Then select **More** and press the **OK** button. Navigate to **Software upgrade** and press the **OK** button. In **Upgrade options** menu select **Scan for upgrade** and press **OK** button to check for a new software upgrade.

If a new upgrade is found, it starts to download the upgrade. After the download is completed confirm the question asking about rebooting the TV by pressing the **OK** to continue with the reboot operation.

#### **3 AM search and upgrade mode**

Your TV will search for new upgrades at 3:00 o'clock if **Automatic scanning** option in the **Upgrade options** menu is set to **Enabled** and if the TV is connected to an aerial signal or to Internet. If a new software is found and downloaded successfully, it will be installed at the next power on.

*Note: Do not unplug the power cord while led is blinking during the reboot process. If the TV fails to come on after the upgrade, unplug, wait for two minutes then plug it back in.*

#### **Troubleshooting & Tips**

#### **Tv will not turn on**

Make sure the power cord is plugged in securely to wall outlet. Check if batteries are exhausted. Press the Power button on the TV.

# **Poor picture**

- Check if you have selected the correct TV system.
- Low signal level can cause picture distortion. Please check antenna access.
- Check if you have entered the correct channel frequency if you have done manual tuning.
- The picture quality may degrade when two devices are connected to the TV at the same time. In such a case, disconnect one of the devices.

#### **No picture**

- This means your TV is not receiving any transmission. Make sure the correct source has been selected.
- Is the antenna connected properly?
- Is the antenna cable damaged?
- Are suitable plugs used to connect the antenna?
- If you are in doubt, consult your dealer.

#### **No sound**

- Check if the TV is muted. Press the **Mute** button or increase the volume to check.
- Sound may be coming from only one speaker. Check the balance settings from **Sound** menu.

#### **Remote control - no operation**

• The batteries may be exhausted. Replace the batteries.

#### **Input sources - can not be selected**

- If you cannot select an input source, it is possible that no device is connected. If not;
- Check the AV cables and connections if you have tried to connect a device.
- Check the AV cables and connections if you are trying to switch to the input source dedicated to the connected device.

# **Recording unavailable**

To record a programme, you should first connect a USB disk to your TV while the TV is switched off. You should then switch on the TV to enable recording feature. If you cannot record, try switching off the TV and then re-inserting the USB device.

#### **USB is too slow**

If a "**USB disk writing speed too slow to record**" message is displayed on the screen while starting a recording, try restarting the recording. If you still get the same error, it is possible that your USB disk does not meet the speed requirements. Try connecting another USB disk.

#### **PC Input Typical Display Modes**

The following table is an illustration of some of the typical video display modes. Your TV may not support all resolutions.

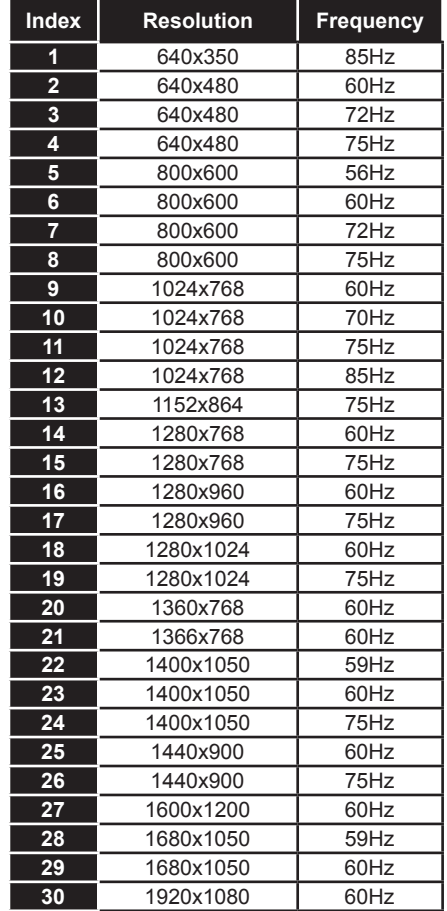

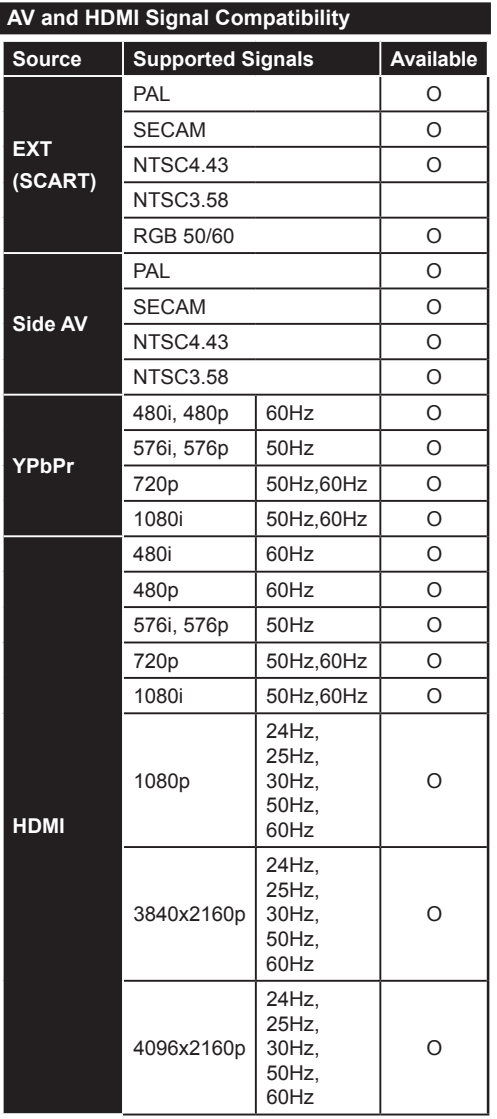

#### **(X: Not Available, O: Available)**

In some cases a signal on the TV may not be displayed properly. The problem may be an inconsistency with standards from the source equipment (DVD, Set-top box, etc. ). If you do experience such a problem please contact your dealer and also the manufacturer of the source equipment.

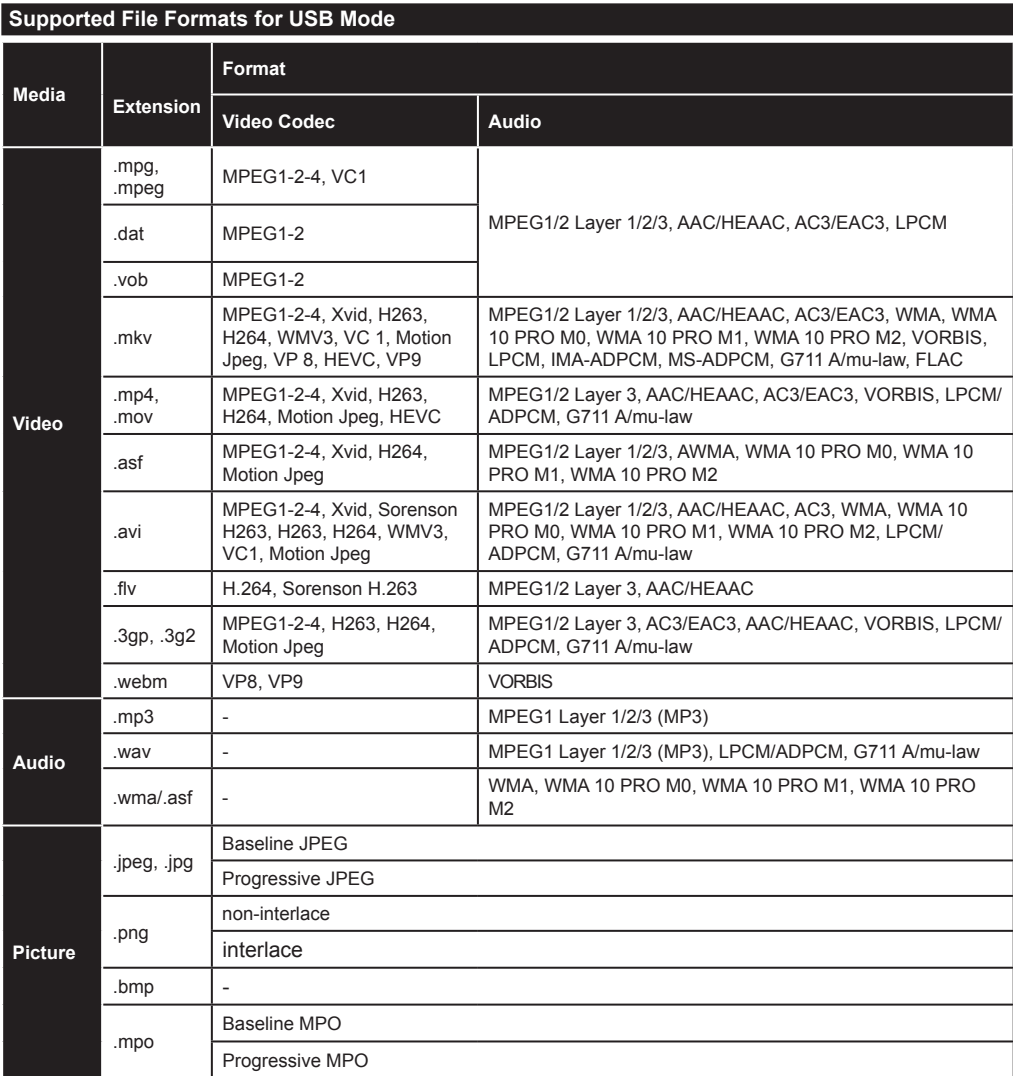

# **Supported DVI Resolutions**

When connecting devices to your TV's connectors by using DVI converter cable(DVI to HDMI cable - not supplied), you can refer to the following resolution information.

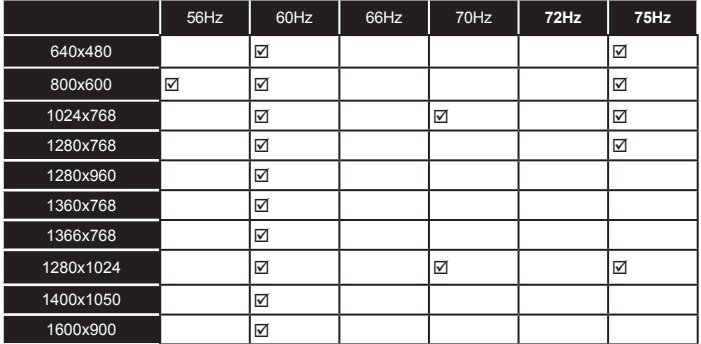

# *3D Mode*

To view 3D contents or programmes in 3D mode you should wear the active 3D shutter glasses that supports Bluetooth™ wireless technology. Note that this TV's 3D feature works only with its specific 3D glasses. Use Panasonic active 3D Glasses for the best 3D experience.

# **Cautions for 3D viewing**

#### **For your safety; Read these safety precautions carefully before using the 3D function.**

- Pregnant women, seniors, people with heart problems or people who experience frequent drowsiness, as well as people who can get easily nauseous should refrain from watching 3D.
- Prevent children under the age of 5 from watching 3D. It may affect their vision development.
- When watching 3D images, monitor your children, including teenagers because they may be more sensitive to the effects of watching 3D. If they experience similar discomforts mentioned belove, have them stop watching in 3D immediately.
- You may experience discomfort, headaches or dizziness while watching 3D images. If you experience such symptoms, you should remove 3D glasses and stop watching 3D mode.
- Do not watch in 3D mode for long periods of time. Allow yourself occasional rests. During viewing, if you experience any discomforts such as eye-strain, headache or nausea; take off the 3D glasses and stop watching in 3D mode. Consult a doctor if the discomforts persist.
- Do not use the 3D glasses for any other purposes. Use 3D Glasses for watching 3D video only. Do not use them as sunglasses or reading glasses.
- When watching in 3D be aware of your surroundings. Do not move around while watching in 3D and wearing the glasses as your vision is modified and you may run into objects, trip or fall which may result in injuries.
- Some content in 3D may cause the viewer to perform sudden reflex movements such as ducking or dodging; therefore it is important to not place any fragile objects near the television.
- When using the 3D glasses the distance between the user and screen can be misjudged. Be careful not to strike the TV screen.
- Some viewers may feel disoriented after watching 3D. Therefore, after you watch 3D, take a moment to regain awareness of your surrounding before moving.

# **Photosensitive Seizure Warning**

• If you or a member of your family has a history of epilepsy or seizure, please consult with your doctor before watching 3D TV. It is possible that some

viewers may experience a seizure or epilepsy when exposed to certain conditions, including flashing lights or images in TV or video games.

• Sometimes certain symptoms can occur in unspecified conditions even if you do not have any previous history. In such a case, if you experience any of the following symptoms, immediately stop watching the 3D TV and consult a doctor: altered vision, visual or facial instability, such as eye or muscle twitching, dizziness or light-headedness, visual transition or unconscious action, convulsion, loss of conscience, confusion or disorientation, loss of directional sense, cramps, or nausea.

You can reduce the risk of photosensitization seizure by taking the following actions:

- While watching the 3D TV, do take frequent breaks.
- If you suffer from any eyesight problems (short / far-sighted, astigmatism, eyesight differences in left and right), ensure to correct your vision before using the 3D glasses.
- Do not watch the TV too closely and try always keep the television at eye level. Do not watch the 3D TV when you are tired or sick. Avoid watching the 3D TV for a long period of time.

# **Operating the 3D Mode**

Press the **MENU** button on the remote and select the **Picture** icon. Press **OK** button to view **Picture Menu**. Use Up or Down buttons to select **3D Settings** and press **OK** to view.

# **Notes:**

- You should select suitable **3D Mode** before viewing. If appropriate mode is not selected, 3D image can not be correctly displayed.
- The 3D picture may not be visible or become distorted when watching under intense light conditions.
- If you experience screen flickering when watching 3D images in poor light conditions, you should turn the lamp off or dim the light.
- Bluetooth™ and Wireless LAN devices operate within the same radio frequency range and may interfere with one another. If you use Bluetooth™ and Wireless LAN devices simultaneously, you may occasionally experience a less than optimal network performance. Use the 3D glasses where there is no interference from other Bluetooth™ or Wireless LAN devices.

# **Using the 3D Glasses**

*Refer to the manual of the 3D glasses before use for detailed information and instructions on usage.*

Before using you should pair the glasses with your TV. Press the power button on the glasses to turn it on. You can enjoy viewing 3D images now by wearing the 3D glasses. Turn off the glasses after using it.

The 3D glasses may not operate correctly out of the viewing range. Use the 3D glasses within the viewing range. The range may be shortened depending on the obstacles between the TV and the 3D glasses, or the surrounding environment.

#### **Cleaning and maintenance of the 3D glasses**

- Do not apply spray cleaners directly onto the surface of the 3D glasses.This may result in discoloration and cracks and may cause the screen display to peel off.
- Make sure the cleaning cloth is soft and does not contain any foreign material or dust. Using a dirty cloth will damage your 3D glasses.
- Do not drop or bend the 3D glasses.

# **Viewing 3D images**

Incoming video signals can either be in 2D or 3D format. A 2D signal can be viewed in either 2D or 3D. and 3D can be viewed in either 2D or 3D. If the **3D Mode** option in the **3D Settings** menu is set to **Auto,**  the TV can detect the 3D signal and change to 3D mode automatically. Otherwise you can change the viewing mode from the **3D Settings** menu manually. The format of the 3D signal can be either **Side By Side** (SBS) or **Top Bottom** (TB). You may have to choose the correct format using the **3D Mode** option if the TV can not detect it automatically.

Moreover, when viewing in 2D, you can change 2D images to 3D images by enabling the **Virtual 3D** option in the **3D Settings** menu.

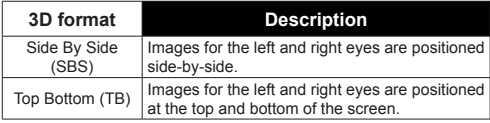

# **Changing 3D format from the Option Menu**

Press the **Quick Menu** button on the remote to open the **Option Menu**. Select **3D Mode** option and set as you want.

# **Watching 3D images in 2D format**

First off all the TV should be in 3D mode. Select **2D Only** option in the **3D Settings** menu using the Up or Down buttons. Press Left or Right buttons to set 2D mode as **Left**, **Right** or **Off**.

# **Watching 2D images in 3D format**

Select **Virtual 3D** option in the **3D Settings** menu using the Up or Down buttons. Press Left or Right buttons to set.

#### **Switching left and right images**

The left and right eye shutter timing of the glasses can be swapped. If 3D images look blurred, switch the left and right sides of the 3D image.

Select **Left/Right Swap** option using the Up or Down buttons. Press Left or Right buttons to set as **Left/ Right** or **Right/Left**.

# **3D Settings**

#### **3D Mode**

You can customize the 3D mode settings to provide the best viewing experience. Select one of the following modes to experience 3D image viewing:

**Auto:** Automatically switches to 3D mode if 3D information is detected from a digital broadcast or a HDMI source.

**Side by Side:** Displays 3D content which is originally in a form of side by side.

**Top bottom:** Displays 3D content which is originally in a form of top and bottom.

**Off:** 3D function is turned off.

#### **2D Only**

If content is 3D but you want to watch it in 2D, you can switch to **2D Only** mode. There are 2 options (**LEFT** and **RIGHT**) to select which side of the content you want to watch in 2D.

#### **Virtual 3D**

Conversion from 2D to 3D. You can enable or disable this feature by setting as **On** or **Off**. Or depending on model, you can set the level of depth of field to various settings or turn it off.

#### **Left/Right Swap**

You can use this setting to shift the phase of the 3D left/right broadcast.

#### **3D Depth Sense (depending on model)**

This setting enables the control of 3D depth.

# **3D Viewing Information**

Refer to the size/distance guidelines below to experience 3D in the best possible way.

#### **Viewing Distance**

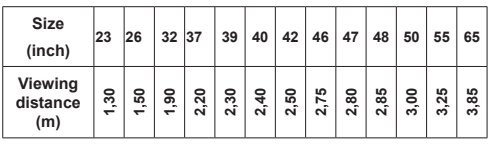

# **Horizontal Viewing Angle**

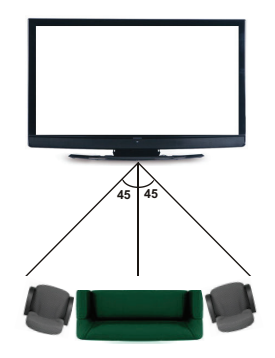

# **Vertical Viewing Angle**

It is strongly recommended that the eye level of the viewer should be same height as the center of the TV. In case that is not possible, tilt the TV accordingly in its stand or wall mount. The picture may not be visible or may look dark if you do not stay within the viewing angle.

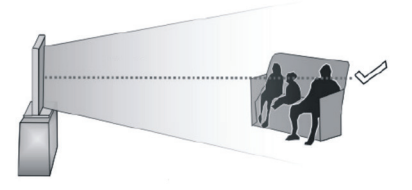

# **Supported 3D Content Resolutions**

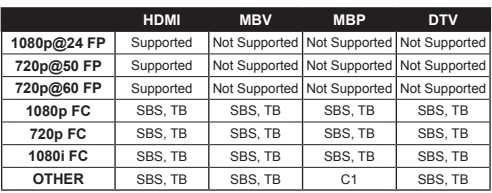

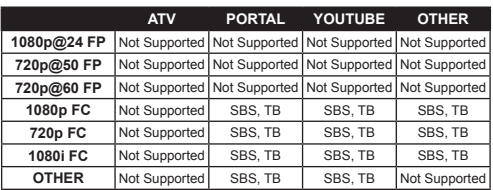

*C1: If the image height exactly divisible by 2 and the image width exactly divisible by 16 and image width is wider or equal than panel width, C1 is supported.*

- *SBS: Side By Side*
- *TB: Top Bottom*

*MBP: Media Browser Picture*

- *MBV: Media Browser Video*
- *DTV: Digital TV Source*
- *ATV: Analog TV Source*
- *FC: Frame Compatible*
- *FP: Frame Packed*

# *Connectivity*

#### **Wired Connectivity**

#### **To Connect to a Wired Network**

- You must have a modem/router connected to an active broadband connection.
- Ensure that Nero Media Home software is installed to your PC (for Audio Video Sharing function). See "**Nero Media Home Installation**" section.
- Connect your PC to your modem/router. This can be a wired or wireless connection.
- Connect your TV to your modem/router via an ethernet cable. There is a LAN port at the rear (back) of your TV.

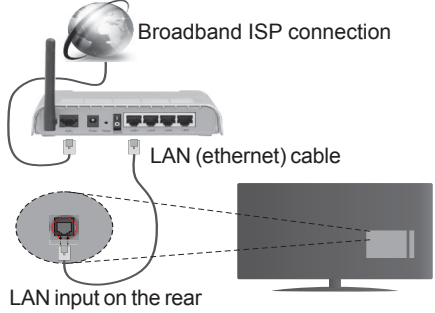

side of the TV

- To access and play shared files, you must select the **Media Player**. Press the **Menu** button and select **Media Player**. Press **OK** to continue. Select the desired file type and press **OK**. You must always use the **Media Player** screen to access and play shared network files.
- PC/HDD/Media Player or any other devices that are compatible should be used with a wired connection for higher playback quality.

#### **To configure wired settings please refer to the Network Settings section in the Setup Menu.**

• You might be able to connect your TV to your LAN depending on your network's configuration. In such a case, use an ethernet cable to connect your TV directly to the network wall outlet.

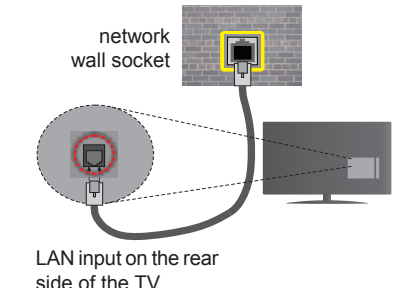

**English** - 26 -

# **Configuring Wired Device Settings**

# **Network Type**

The **Network Type** can be selected as **Wired Device, Wireless Device** or **Disabled**, in accordance with the active connection to the TV set. Select this as **Wired Device** if you are connecting via an ethernet.

# **Internet Speed Test**

Highlight **Internet Speed Test** and press the **OK** button. TV will check the internet connection bandwidth and display the result when complete.

# **Advanced Settings**

Highlight **Advanced Settings** and press the **OK** button. On the next screen you can change the IP and DNS settings of the TV. Highlight the desired one and press Left or Right button to change the setting from **Automatic** to **Manual**. Now you can enter the **Manual IP** and / or **Manual DNS** values. Select the related item in the drop down menu and enter the new values using the numeric buttons of the remote. Press the **OK** button to save settings when complete.

# **Wireless Connectivity**

# **To Connect to a Wireless Network**

The TV cannot connect to the networks with a hidden SSID. To make your modem's SSID visible, you should change your SSID settings via the modem's software.

#### *To Connect to a wireless LAN, you should perform the following steps:*

- **1.** Ensure that Nero Media Home software is installed to your PC (for Audio Video Sharing function).
- **2.** To configure your wireless settings please refer to the **Network Settings** section in the **Setup Menu**.

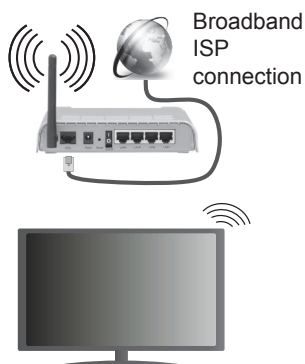

A Wireless-N router (IEEE 802.11a/b/g/n) with simultaneous 2.4 and 5 GHz bands is designed to increase bandwidth. These are optimized for smoother and faster HD video streaming, file transfers and wireless gaming.

- Use a LAN connection for quicker file sharing between other devices like computers.
- The frequency and channel differ depending on the area.
- The transmission speed differs depending on the distance and number of obstructions between the transmission products, the configuration of these products, the radio wave conditions, the line traffic and the products that you use. The transmission may also be cut off or may get disconnected depending on the radio wave conditions, DECT phones or any other WiFi 11b appliances. The standard values of the transmission speed are the theoretical maximum values for the wireless standards. They are not the actual speeds of data transmission.
- The location where the transmission is most effective differs depending on the usage environment.
- The Wireless feature of the TV supports 802.11 a,b,g & n type modems. It is highly recommended that you should use the IEEE 802.11n communication protocol in order to avoid any possible problems while watching videos.
- You must change your modem's SSID when there are any other modems around with the same SSID. You can encounter connection problems otherwise. Use a wired connection if you experience problems with a wireless connection.

# **Configuring Wireless Device Settings**

Open the **Network Settings** menu and select **Network Type** as **Wireless Device** to start connection process.

The TV will scan the wireless networks automatically. A list of available networks will be displayed. Please select your desired network from the list.

*Note: If the modem supports N mode, you should set N mode settings.*

If the selected network is protected with a password, please enter the correct key by using the virtual keyboard. You can use this keyboard via the directional buttons and the **OK** button on the remote control.

Wait until the IP address is shown on the screen.

This means that the connection is now established. To disconnect from a wireless network, highlight **Network Type** and press Left or Right buttons to set as **Disabled**.

Highlight **Internet Speed Test** and press the **OK** button to check your internet connection speed. Highlight **Advanced Settings** and press the **OK** button to open the advanced setting menu. Use directional and numeric buttons to set. Press the **OK** button to save settings when complete.

# **Other Information**

The status of the connection will be displayed as **Connected** or **Not Connected** and the current IP address, if a connection is established.

# **Connecting to your mobile device via WiFi**

- If your mobile device has WiFi feature, you can connect it to your TV via a router, in order to access the content in your device. For this, your mobile device must have an appropriate sharing software.
- Connect to your router following the steps stated above in the **Wireless Connectivity** section.
- Afterwards, engage your mobile device with the router and then activate the sharing software on your mobile device. Then, select files that you want to share with your TV.
- If the connection is established correctly, you will be able to access the shared files from your mobile device via the **Media Player** of your TV.
- Enter the **Media Player** menu and the playback device selection OSD will be displayed. Select your mobile device and press the **OK** button to continue.
- If available, you can download a virtual remote controller application from the server of your mobile device application provider.

*Note: This feature may not be supported on all mobile devices.*

#### **Connectivity Troubleshooting**

#### **Wireless Network Not Available**

- Ensure that any firewalls of your network allow the TV wireless connection.
- Try searching for wireless networks again, using the **Network Settings** menu screen.

If the wireless network does not function properly, try using the wired network in your home. Refer to the **Wired Connectivity** section for more information on the process.

If the TV does not function using the wired connection, check the modem (router). If the router does not have a problem, check the internet connection of your modem.

# **Connection is Slow**

See the instruction book of your wireless modem to get information on the internal service area, connection speed, signal quality and other settings. You need to have a high speed connection for your modem.

#### **Distruption during playback or slow reactions**

You could try the following in such a case:

Keep at least three meters distance from microwave ovens, mobile telephones, bluetooth devices or any other Wi-Fi compatible devices. Try changing the active channel on the WLAN router.

# **Internet Connection Not Available / Audio Video Sharing Not Working**

If the MAC address (a unique identifier number) of your PC or modem has been permanently registered, it is possible that your TV might not connect to the internet. In such a case, the MAC address is authenticated each time when you connect to the internet. This is a precaution against unauthorized access. Since your TV has its own MAC address, your internet service provider cannot validate the MAC address of your TV. For this reason, your TV cannot connect to the internet. Contact your internet service provider and request information on how to connect a different device, such as your TV, to the internet.

It is also possible that the connection may not be available due to a firewall problem. If you think this causes your problem, contact your internet service provider. A firewall might be the reason of a connectivity and discovery problem while using the TV in Audio Video Sharing mode or while browsing via Audio Video Sharing feature.

#### **Invalid Domain**

Ensure that you have already logged on to your PC with an authorized username/password and also ensure that your domain is active, prior to sharing any files in your media server program on your PC. If the domain is invalid, this might cause problems while browsing files in Audio Video Sharing mode.

#### **Using Audio Video Sharing Network Service**

Audio Video Sharing feature uses a standard that eases the viewing process of digital electronics and makes them more convenient to use on a home network.

This standard allows you to view and play photos, music and videos stored in the media server connected to your home network.

# **1. Nero Media Home Installation**

The Audio Video Sharing feature cannot be used if the server programme is not installed onto your PC. Please prepare your PC with the Nero Media Home programme. For more information about the installation, please refer to the "**Nero Media Home Installation**" section.

# **2. Connect to a Wired or Wireless Network**

See the **Wired/Wireless Connectivity** chapters for detailed configuration information.

#### **3. Play Shared Files via Media Player**

Select **Media Player** by using the **Left** or **Right** buttons from the main menu and press **OK**. The media browser will then be displayed.

#### **Audio Video Sharing**

Audio Video Sharing support is only available in the **Media Player Folder** mode. To enable folder mode, go to the **Setup** tab in the main media browser screen and press **OK**. Highlight **View Style** and set to **Folder** using the **Left** or **Right** buttons. Select the desired media type and press **OK.**

If sharing configurations are set properly, **Device Selection** screen will be displayed after selecting the desired media type. If available networks are found, they will be listed on this screen. Select media server or network that you want to connect to using the Up or Down buttons and press **OK**. If you want to refresh the device list, press the **Green** button. You can press **Menu** to exit.

If you select the media type as **Videos** and choose a device from the selection menu. Then select the folder with video files in it on the next screen and all the available video files will be listed.

To play other media types from this screen, you must go back to main **Media Player** screen and select the media type as desired and then perform the network selection again. Refer to the **Media Player** menu section for further information on file playback.

Subtitle files do not work if you watch videos from your network through Audio Video Sharing feature.

You can connect only one television to the same network. If a problem occurs with the network, please switch your television off at the wall socket and back on again. Trick mode and jump are not supported with the Audio Video Sharing feature.

*Note: There may be some PC's which may not be able to utilize the Audio Video Sharing feature due to administrator and security settings (such as business PC's).*

*For best home network streaming with this TV, the Nero software should be installed.*

#### **Nero MediaHome Installation**

#### **To install Nero MediaHome, please proceed as follows:**

*Note: To use Audio Video Sharing feature, this software should be installed to your PC.*

**1.** Enter the link below completely in the adressbar of your web browser.

http://www.nero.com/mediahome-tv

- **2.** Click the **Download** button on the opening page. The installation file will be downloaded onto your PC.
- **3.** After the download is completed, double click on the installation file to start the installation. The installation wizard will guide you through the installation process.
- **4.** The prerequisites screen will be displayed first. The installation wizard checks the availability of required third-party software on your PC. If applications are missing they are listed and must be installed before continuing installation.
- **5.** Click the **Install** button. The integrated serial will be displayed. Please do not change the displayed serial.
- **6.** Click the **Next** button. The License Conditions (EULA) screen will be displayed. Please read the license agreement carefully and select the appropriate check box if you agree to the terms of the agreement. Installation is not possible without this agreement.
- **7.** Click the **Next** button. On the next screen you can set your installation preferences.
- **8.** Click the **Install** button. The installation begins and finishes automatically. A progress bar will indicate the state of the installation process.
- **9.** Click the **Finish** button. The installation is completed. You will be directed to the web site of the nero software.
- **10.** A shortcut is now placed on your desktop.

**Congratulations!** You successfully installed Nero MediaHome on your PC.

Run Nero MediaHome by double clicking on the shortcut icon.

#### **Internet Portal**

**HINT:** A broadband internet connection is required for high quality viewing. You must set the country option accordingly in the **First Time Installation** for proper operation of the internet portal.

Ensure that the TV is connected to a Wired/Wireless(if available) network with internet connection. After the connection is established, you can view portal options.

Press **Internet** button on your remote control to open internet portal page. The portal application options will be displayed.

Use the directional and coloured buttons to navigate through the items on the Portal screen. Press the **OK** button to confirm your selection and launch the application or go to related link. Press the **Return/ Back** button to go to the previous screen.

Press the numeric button 1 on the remote to open the configuration menu. Press the **Back/Return** button to turn back to the main portal page.

Press the **Exit** button to quit the Internet portal mode.

#### **PIP Window**

Current source content will be displayed in the PIP window, if you switch to portal mode while on any active source.

If you switch to portal mode while watching TV channels, current programme will be displayed in the PIP window. You can change channels using **Programme +/-** buttons.

#### *Notes:*

*Possible application dependent problems may be caused by the content service provider.*

*Portal service content and the interface may be changed at any time without prior notice.*

*Third party internet services may change, be discontinued or restricted at any time.* 

#### **Internet Browser**

To use the internet browser, enter the portal first. Then launch the **Internet** application on the portal.

*(\*) The appearance of the internet browser logo may change*

In the initial screen of the browser, the thumbnails of the predefined (if any) links to web sites available will be displayed as **Speed Dial** options along with the **Edit Speed Dial** and the **Add to Speed Dial** options.

To navigate the web browser, use the directional buttons on the remote or a connected mouse. To see the browser options bar, move the cursor to the top of the page or press the **Back/Return** button. **History**, **Tabs** and **Bookmarks** options and the browser bar which contains previous/next buttons, the refresh button, the adress/search bar, the **Speed Dial** and the **Opera** buttons are available.

To add a desired website to the **Speed Dial** list for quick access, move the cursor to the top of the page or press the **Back/Return** button. The browser bar will appear. Highlight the **Speed Dial** - **in button and** press the **OK** button. Then select **Add to Speed Dial** option and press the **OK** button. Fill in the blanks for **Name** and **Address**, highlight **OK** and press the **OK** button to add. Whilst you are on the site you wish to add to the **Speed Dial** list, highlight the **Opera**button and press the **OK** button. Then highlight **Add to Speed Dial** option in the submenu and press the **OK** button again. **Name** and **Address** will be filled automatically according to the site you are visiting. Highlight **OK** and press the **OK** button to add.

You can also use the **Opera** menu options to manage the browser. Highlight the **Opera- <sup>O</sup>** button and press the **OK** button to see available page specific and general options.

There are various ways to search or visit websites using the web browser.

Enter the address of a website(URL) into the search/ address bar and highlight the **Submit** button on the virtual keyboard and press the **OK** button to visit the site.

Enter keyword/s into the search/address bar and highlight the **Submit** button on the virtual keyboard and press the **OK** button to start a search for the related websites.

Highlight a Speed Dial thumbnail and press the **OK** button to visit the related website.

Your TV is compatible with USB mice. Plug your mouse or wireless mouse adaptor into the USB input of your TV for easier and quicker navigation.

Some web pages include flash content. These are not supported by the browser.

Your TV does not support any download processes from the internet via the browser.

#### **HBBTV System**

HbbTV (Hybrid Broadcast Broadband TV) is a new industry standard that seamlessly combines TV services delivered via broadcast with services delivered via broadband and also enables access to Internet only services for consumers using connected TVs and set-top boxes. Services delivered through HbbTV include traditional broadcast TV channels, catch-up services, video-on-demand, EPG, interactive advertising, personalisation, voting, games, social networking and other multimedia applications.

HbbTV applications are available on channels where they are signalled by the broadcaster (currently various channels on Astra broadcast HbbTV applications). The broadcaster marks one application as "autostart" and this one is started by the platform automatically. The autostart applications are generally launched with a small red button icon to notify the user that there is an HbbTV application on that channel Press the red button to open the application page. After the page is displayed you can go back to the initial red button icon state by pressing the red button again. You can toggle between the red button icon mode and full UI mode of the application via pressing red button. It should be noted that the red button switching capability is provided by the application and some application may behave differently.

If you switch to another channel while an HbbTV application is active (either in red button icon mode or full UI mode), the following scenarios can occur.

- The application can continue running.
- The application can be terminated.
- The application can be terminated and another autostart red button application can be launched.

HbbTV allows the applications to be retrieved both from broadband or broadcast. The broadcaster may enable both ways or one of them. If the platfrom does not have an operational broadband connection, the platform can still launch applications transmitted on broadcast.

The autostart red button applications generally provide links to other applications. An example of this is shown below. The user then can switch to other applications by using the links provided. The applications should provide a way to terminate themselves, usually **Exit** button is used for this.

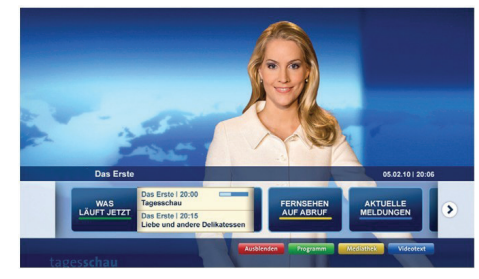

**Figure a:** Start bar application

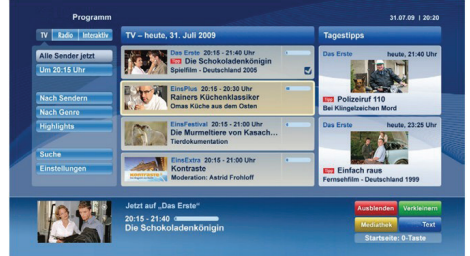

**Figure b:** EPG application, broadcast video is shown on the left bottom, can be terminated by pressing 0.

HbbTV applications use keys on the remote control to interact with the user. When an HbbTV applications is launched, the control of some keys are owned by the application. For example, numeric channel selection may not work on a teletext application where the numbers indicate teletext pages.

HbbTV requires AV streaming capability for the platform. There are numerous applications providing VOD (video on demand) and catch-up TV services. The user can use play, pause, stop, forward, and rewind keys on the remote control to interact with the AV content.

*Note: You can enable or disable this feature from the More menu in Setup menu.*

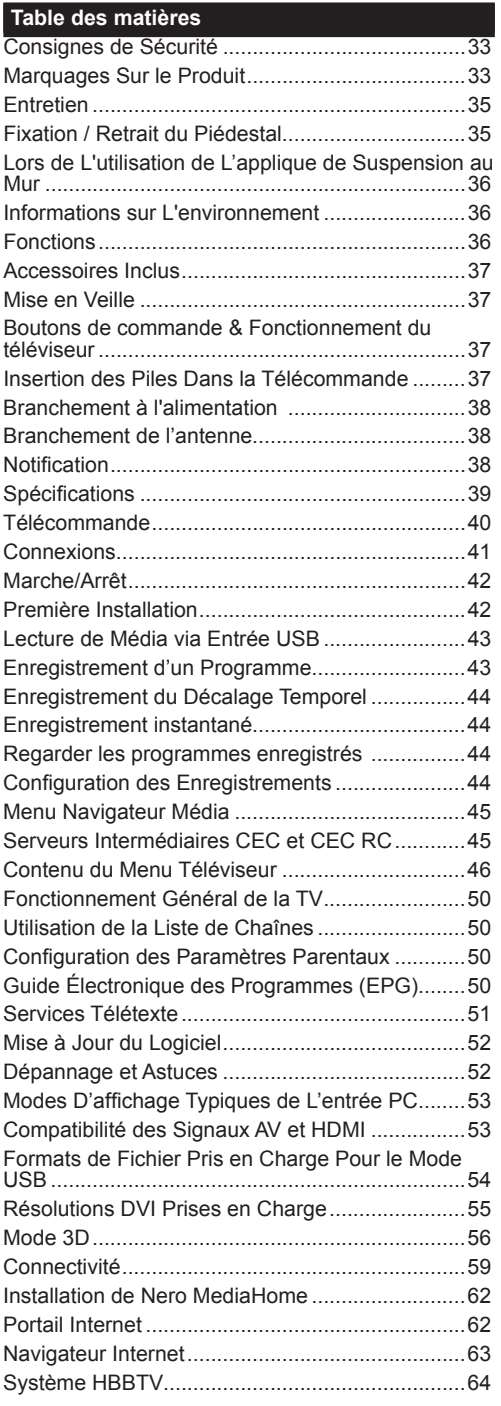

#### **Consignes de Sécurité**

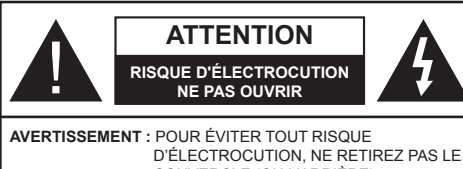

COUVERCLE (OU L'ARRIÈRE). AUCUNE PIÈCE À ENTRETENIR CHEZ SOI ; VEUILLEZ CONFIER L'ENTRETIEN À UN PERSONNEL QUALIFIÉ.

**Le fait de faire fonctionner votre téléviseur dans des conditions ambiantes extrêmes peut l'endommager.**

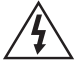

Pendant des phénomènes météorologiques extrêmes (tempêtes, foudre) et de longues périodes d'inactivité (aller en vacances), débranchez le téléviseur du secteur. La prise d'alimentation est utilisée pour débrancher le téléviseur de l'alimentation secteur et doit donc rester facilement accessible.

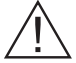

Ce signal apparaît chaque fois que vous avez besoin d'importantes informations concernant le fonctionnement et l'entretien de l'appareil, contenues dans le manuel fourni.

*Remarque : Respectez les consignes à l'écran afin d'utiliser les fonctions y relatives.*

# **IMPORTANT - Veuillez lire attentivement ces instructions avant d'installer ou de faire fonctionner votre appareil**

**AVERTISSEMENT : Ne jamais laisser des personnes (y compris les enfants) avec des déficiences physiques, sensorielles ou mentales, ou sans expérience et/ou connaissances de l'appareil l'utiliser sans supervision.**

- Pour la ventilation, laissez un espace d'au moins 10 cm autour du poste.
- **• Ne bouchez pas** les bouches d'aération.
- **• N'installez pas** le téléviseur sur une surface en pente ou instable, car il risquerait de se renverser.
- Utilisez cet appareil sous des climats modérés.
- Le cordon d'alimentation doit être facilement accessible. **Ne posez pas** le téléviseur ou le meuble, etc, sur le cordon d'alimentation. Un cordon/prise d'alimentation endommagé(e) peut causer un incendie ou une électrocution. Tenez le cordon d'alimentation par la fiche et **évitez** de débrancher le téléviseur en tirant sur le cordon d'alimentation. Ne touchez jamais le cordon/la prise d'alimentation avec des mains humides, car cela pourrait causer un court-circuit ou une électrocution. Ne jamais nouer le cordon d'alimentation or le laisser s'entrelacer avec d'autres câbles. Lorsqu'il est endommagé, faites-le remplacer par un personnel qualifié.

**• N'utilisez pas** cet appareil dans les zones humides ou moites. N'exposeza pas le téléviseur aux liquides. Si un liquide se verse sur la TV, débranchez la immédiatement et faites la inspecter par un

technicien qualifié avant de l'utiliser à nouveau.

- N'exposez pas la télé aux rayons solaires ou à des flammes et ne la placez pas à proximité des sources de chaleur intenses comme les radiateurs électriques.
- Écouter du son à des volumes excessifs à partir d'écouteurs et des casques peut entraîner une perte auditive.
- Assurez-vous qu'aucune source de flammes nues, notamment des bougies, ne soit placée au-dessus du téléviseur.
- Pour éviter toutes blessures, ce téléviseur doit être solidement fixé à un mur, tout en suivant attentivement les instructions (si cette option est disponible).
- Un nombre infime de pixels défectueux peut apparaître occasionnellement sur l'écran comme des points fixes de couleur bleu, rouge, ou vert. Veuillez noter que cela n'affecte en aucun cas les performances de votre produit. Veillez à ne pas rayer l'écran avec les ongles ou autres objets durs.
- Avant de nettoyer, débranchez le poste TV de la prise murale. Utilisez uniquement un chiffon doux et sec pour nettoyer l'appareil.

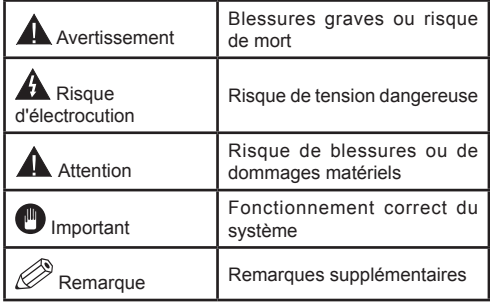

#### **Marquages Sur le Produit**

Les symboles suivants sont utilisés **sur le produit** pour marquer les instructions relatives aux restrictions, aux précautions et à la sécurité. Chaque explication se rapporte uniquement à l'endroit du produit portant le symbole correspondant. Veuillez en tenir compte pour des raisons de sécurité.

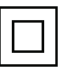

**Équipement de Classe II :** Cet appareil, de par sa conception, ne nécessite pas de branchement sécurisé à un système électrique

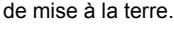

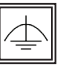

**Équipement de Classe II Avec Mise à la Terre Fonctionnelle :** Cet appareil, de par sa conception, ne nécessite pas de branchement sécurisé à un système électrique de mise à la terre. Le système de mise à la terre est utilisé pour des besoins fonctionnels.

**Raccordement à Une Terre de Protection :** La borne marquée est destinée au branchement du conducteur de terre de protection associé au câblage d'alimentation.

**Borne Dangereuse Sous Tension :** Les bornes marquées, dans des conditions normales d'utilisation, sont dangereuses lorsqu'elles sont sous tension.

**Mise en Garde, Voir Instructions D'utilisation :** Les zones marquées contiennent des piles en forme de bouton ou de pièce de monnaie remplaçables par l'utilisateur. **i**

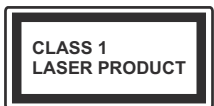

**Produit Laser de Classe 1 :** Ce produit contient une source laser de Classe 1 sans danger dans des conditions d'utilisation

raisonnablement prévisibles.

# **AVERTISSEMENT**

N'avalez pas la pile. Les produits chimiques qui y contenus pourraient vous brûler Ce produit ou ses accessoires fournis peuvent contenir des piles en forme de pièce de monnaie ou de bouton. L'ingestion d'un pile bouton peut causer non seulement de sévères brûlures internes en seulement 2 heures, mais aussi le décès. Gardez les nouvelles et anciennes piles hors de portée des enfants. Si le compartiment à piles ne se ferme pas correctement, arrêtez d'utiliser le produit et tenez-le hors de la portée des enfants. Si, à votre avis, la batterie aurait été avalée ou logée à l'intérieur du corps, consultez de toute urgence un médecin.

# **AVERTISSEMENT**

Ne posez jamais le téléviseur sur un support instable. Le téléviseur pourrait chuter, et provoquer de graves blessures corpo-

relles, voire la mort. Vous pouvez éviter de nombreuses blessures, notamment aux

enfants, en prenant des précautions simples telles que :

- Utiliser de supports recommandés par le fabricant du téléviseur.
- N'utiliser que des meubles pouvant supporter le téléviseur sans danger.
- S'assurer que le téléviseur ne déborde pas le meuble sur lequel il est placé.
- Ne pas placer le téléviseur sur un meuble (par exemple, armoires ou étagères) sans fixer ledit meuble et le téléviseur sur un support approprié.
- Sensibiliser les enfants sur les dangers qu'ils encourent en grimpant sur le meuble pour atteindre le téléviseur ou ses commandes.

Si votre téléviseur actuel est maintenu et déplacé, les mêmes mesures citées plus haut doivent être appliquées.

#### **Entretien**

**Retirez tout d'abord la fiche du cordon d'alimentation de la prise de courant.**

#### **Panneau D'affichage, Coffret, Piédestal**

#### **Entretien régulier :**

Essuyez délicatement la surface du panneau d'affichage, du coffret ou du piédestal à l'aide d'un chiffon doux pour nettoyer la saleté ou les empreintes.

#### **Pour la saleté tenace :**

- **1.** Dépoussiérez d'abord la surface.
- **2.** Imbibez un chiffon doux d'eau pure ou de détergent neutre dilué (1 volume de détergent pour 100 volumes d'eau).
- **3.** Puis essorez le chiffon. (Ne laissez pas l'eau ou le détergent s'introduire dans le téléviseur, au risque de l'endommager.)
- **4.** À l'aide d'un chiffon humide, nettoyez délicatement les saletés récalcitrantes.
- **5.** Enfin, essuyez toute trace d'humidité.

#### **Attention**

N'utilisez pas de chiffon rêche ou ne frottez pas trop vivement la surface, au risque de l'égratigner.

- Veillez à ne pas appliquer d'insecticide, de dissolvant, de diluant ou d'autres substances sur les surfaces du téléviseur. Cela pourrait altérer le fini de la surface ou décaper la peinture.
- La surface du panneau d'affichage est spécialement traitée et peut donc s'abîmer facilement. Évitez de cogner ou de rayer pas la surface avec les ongles ou des objets rigides.
- Évitez tout contact prolongé du coffret et du piédestal avec une substance en caoutchouc ou en PVC. Cela pourrait altérer le fini de la surface.

#### **Prise d'alimentation**

Essuyez régulièrement la fiche du cordon d'alimentation avec un chiffon sec.

L'humidité et la poussière peuvent causer un incendie ou une électrocution.

#### **Fixation / Retrait du Piédestal**

#### **Préparations**

Retirez le(s) piédestal(aux) et le téléviseur de la caisse d'emballage et mettez le téléviseur sur une table de travail avec le panneau de l'écran sur un tissu propre et doux (couverture, etc.)

- Utilisez une table plate et ferme qui est plus grande que le téléviseur.
- Ne tenez pas la partie du panneau de l'écran.
- Veuillez ne pas rayer ou briser le téléviseur.

#### **Fixation du piédestal**

**1.** Installez le(s) support(s) sur le(s) modèle(s) de montage du support à l'arrière du téléviseur.

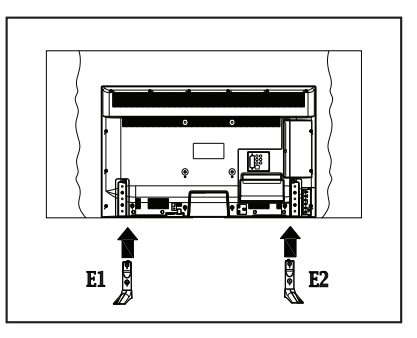

**2.** Insérez les vis (M4 x 12) fournies, puis serrezles tout doucement jusqu'à ce que le support soit correctement fixé.

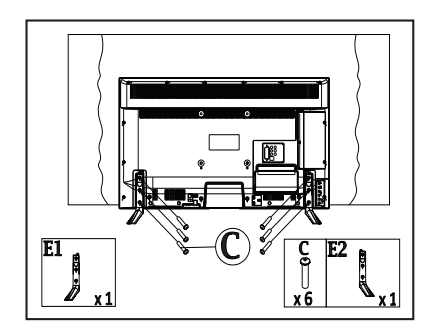

#### **Retrait du piédestal du téléviseur**

Assurez-vous de retirer le piédestal de la manière suivante lorsque vous utilisez l'applique de suspension au mur ou lorsque vous remballez le téléviseur.

- Mettez le téléviseur sur la table de travail avec le panneau de l'écran sur le tissu propre et doux. Laissez le(s) support(s) en saillie sur le bord de la surface.
- Retirez les vis de montage du(des) support(s).
- Retirez le(s) support(s).
#### **Lors de L'utilisation de L'applique de Suspension au Mur**

Veuillez contacter votre revendeur local pour l'achat de l'applique de suspension au mur recommandé.

Orifices pour l'installation de l'applique de suspension au mur ;

#### **Arrière du téléviseur**

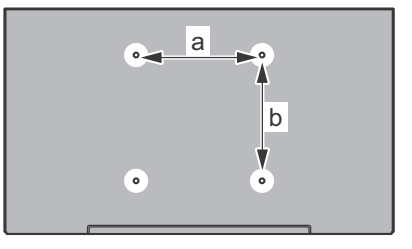

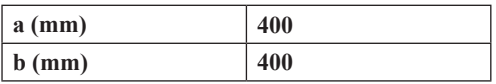

#### **Vue latérale**

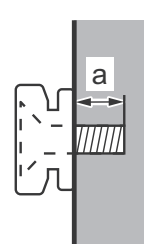

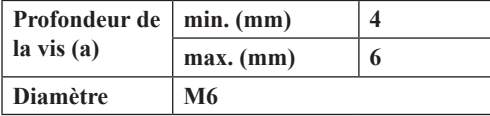

*Remarque : Les vis de montage du téléviseur sur l'applique de suspension au mur ne sont pas fournies avec le téléviseur.*

#### **Informations sur L'environnement**

Ce téléviseur a été conçu conformément aux normes environnementales. Pour réduire effectivement votre consommation électrique, veuillez suivre les étapes ci-après :

Le téléviseur ajuste sa **Consommation D'énergie** en fonction du niveau choisi, entre **Minimum**, **Moyen, Maximum** ou **Auto**. Si vous souhaitez régler le **Rétro-Éclairage** à une valeur fixe, allez au menu **Paramètres Personnalisés** et réglez manuellement le **rétro-éclairage** (situé en dessous de l'option **Économie d'énergie**) à l'aide des touches Gauche et Droite de la télécommande. Réglez sur **Désactiver** pour désactiver cette option.

*Remarque : Les options D'économie D'énergie disponibles peuvent varier en fonction du Mode sélectionné dans le menu Image.*

Vous pouvez accéder aux paramètres **D'économie D'énergie** dans le menu **Image**. Sachez que les réglages de certaines images ne pourront pas être accessibles pour modification.

Si vous appuyez sur le bouton droit alors que l'option **Auto** est sélectionnée, ou sur le bouton gauche alors que l'option **Paramètres Personnels** est sélectionnée, le message « **L'écran s'éteindra dans 15 secondes.** » s'affiche à l'écran. Sélectionnez **Continuer** et appuyez sur **OK** pour éteindre immédiatement l'écran. Si vous n'appuyez sur aucun bouton, l'écran va s'éteindre après 15 secondes. Appuyez sur n'importe quelle touche de la télécommande ou sur le téléviseur pour allumer l'écran à nouveau.

#### *Remarque : L'option D'extinction D'écran n'est pas disponible lorsque le mode Jeu est activé.*

Lorsque le téléviseur n'est pas utilisé, veuillez l'éteindre ou le débrancher du secteur. Cela permettra également de réduire la consommation d'énergie.

#### **Fonctions**

- Le téléviseur prend en charge la fonction Ultra HD (Ultra Haute Définition - également appelée 4K) qui offre une résolution de 3840 x 2160 (4K :2K). Elle équivaut à 4 fois la résolution d'un téléviseur Full HD par le double du nombre de pixels du téléviseur Full HD sur les plans horizontal et vertical. Les contenus Ultra HD sont pris en charges via les entrées HDMI et USB et à travers les diffusions DVB-T2 et DVB-S2.
- **• Vue 3D :** Ce produit permet l'affichage des programmes en 3D à partir des appareils tels qu'un récepteur satellite de haute définition ou un lecteur Blu-ray via les entrées HDMI, PC,YPBPR, USB ou via une chaîne disponible. Les programmes 3D à partir des applications portail/services sont également pris en charge.
- TV couleur avec télécommande
- TV numérique / par câble / satellite entièrement intégrée (DVB-T-T2/C/S-S2)
- Entrées HDMI pour connecter d'autres appareils aux prises HDMI
- Entrée USB
- Système de menu OSD
- Prise péritel pour appareils externes (appareil vidéo, jeu vidéo, appareil audio, etc.).
- Système de son stéréo
- Télétexte
- Connexion de casque
- Système de programmation automatique
- Réglage manuel
- L'arrêt est automatique après plus de huit heures de temps
- Minuteur de mise en veille
- Verrouillage parental
- Coupure automatique du son en l'absence de transmission.
- Lecture NTSC
- AVL (Limitation automatique du volume)
- PLL (Recherche de fréquences)
- Entrée PC
- Mode Jeu (en option)
- Fonction de coupure de l'image
- Enregistrement de programme
- Décalage de programme
- Ethernet (LAN) pour connexion et services Internet
- 802.11n intégré au support WIFI
- Partage Audio/Vidéo
- HbbTV

#### **Accessoires Inclus**

- Télécommande
- Piles : 2 x AAA
- Manuel d'instructions
- Câble de Connexion AV latéral
- Support Amovible
- Vis de Montage du Support (M4 x 12)

#### **Mise en Veille**

Lorsque le téléviseur ne reçoit aucun signal d'entrée (par exemple une antenne ou une source HDMI) pendant 5 minutes, il passe en veille. Lors de la prochaine mise en marche, le message suivant s'affiche à l'écran : « **Le téléviseur passe automatiquement en mode veille parce qu'aucun signal n'a été reçu après un long moment. »** Appuyez sur **OK** pour continuer.

Si le téléviseur est allumé et qu'il n'est pas utilisé pendant un certain temps, il passe en veille. Lors de la prochaine mise en marche, le message suivant s'affiche à l'écran. « **Le téléviseur passe automatiquement en mode veille parce qu'aucun signal n'a été reçu après un long moment. »** Appuyez sur **OK** pour continuer.

#### **Boutons de commande & Fonctionnement du téléviseur**

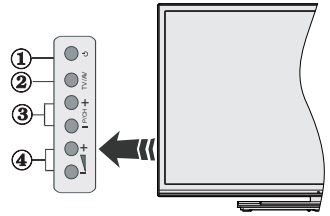

- **1.** Bouton de veille/marche
- **2.** Bouton Source
- **3.** Boutons Programmes +/-
- **4.** Boutons Veille +/-

Appuyez sur les boutons Veille +/- simultanément pour voir le menu principal et utilisez les boutons Programmes +/- pour la navigation et les boutons Veille +/- pour changer les valeurs.

#### **Fonctionnement de la TV à l'aide de la Télécommande**

Appuyez sur le bouton **Menu** de votre télécommande pour afficher l'écran du menu principal. Utilisez les boutons de direction pour sélectionner un onglet de menu et appuyez sur **OK** pour entrer. Utilisez à nouveau ces boutons de directions pour sélectionner ou définir un élément. Appuyez sur le bouton **Return/ Back** ou **Menu** pour sortir du menu.

#### **Sélection D'entrée**

Une fois les équipements externes connectés à votre téléviseur, vous pouvez commuter entre différentes sources d'entrée. Appuyez sur le bouton **Source** de la télécommande successivement pour sélectionner les différentes sources.

#### **Changer les Chaînes et Régler le Veille**

Vous pouvez changer de chaîne et régler le volume à l'aide des boutons **Veille +/-** et **Programmes +/-** de la télécommande.

# **Insertion des Piles Dans la Télécommande**

Ouvrez le compartiment des piles en retirant le couvercle à l'arrière. Insérez deux piles **AAA**. Assurez-vous que les signes (+) et (-) correspondent (respectez la polarité). Ne confondez pas les nouvelles et les vieilles piles. Remplacez uniquement par une pile identique ou de type équivalent. Replacez le couvercle.

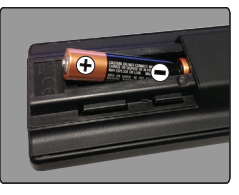

#### **Branchement à l'alimentation**

**IMPORTANT** : Le téléviseur a été conçu uniquement pour fonctionner avec une prise de **220-240 V AC, 50 Hz.** Après le déballage, laissez le téléviseur atteindre la température ambiante de la pièce avant de le brancher sur la prise secteur. Branchez le câble d'alimentation à la prise secteur.

# **Branchement de l'antenne**

Branchez l'antenne ou le câble de TV à la prise d'entrée d'antenne (ANT-TV) ou la fiche de satellite à la prise d'entrée SATELLITE (ANT-SAT) situées à l'arrière inférieur de la TV.

# **Arrière inférieur du téléviseur**

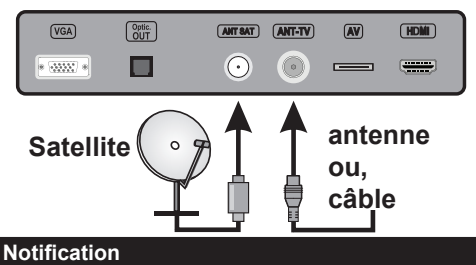

# **RECONNAISSANCE DE MARQUE COMMERCIALE**

HDMI, l'interface multimédia de haute définition ainsi que le logo de HDMI sont des marques déposées de HDMI Licensing LLC aux États Unis d'Amérique et dans d'autres pays.

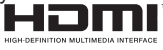

Fabriqué sous licence de Dolby Laboratories Dolby et le symbole du double D sont des appellations commerciales de Dolby Laboratories.

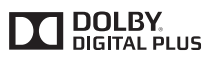

YouTube et le logo de YouTube sont des marques déposées de Google Inc.

# **Mise au Rebut des Équipements et des piles Usagés**

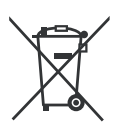

# **Valable Uniquement pour l'Union Européenne et pour les pays disposant de systèmes de recyclage**

Ces symboles sur le produit, sur l'emballage et/ou sur les documents joints signifient que les produits électriques et électroniques et les piles usagés ne doivent pas être mis au rebut avec les ordures ménagères.

Pour le traitement, la récupération et le recyclage des piles et des appareils usagés, veuillez les déposer dans les points de collecte prévus, conformément à la législation nationale.

En mettant au rebut ces produits convenablement, vous contribuez à la préservation de précieuses ressources et à la réduction de leur éventuel impact sur la santé et l'environnement.

Pour plus de détails sur la collecte et le recyclage des produits mis au rebut, contactez votre municipalité.

Conformément à la législation en vigueur dans votre pays, des pénalités peuvent être imposées pour mauvaise mise au rebut de ce déchet.

#### **Remarque sur le symbole des piles (symbole du bas) :**

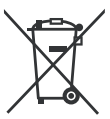

Ce symbole peut être utilisé en association avec des symboles chimiques. Auquel cas, il se conforme aux exigences de la Directive concernant les produits chimiques utilisés.

# $\epsilon$

Représentant Autorisé : Panasonic Testing Centre Panasonic Marketing Europe GmbH Winsbergring 15, 22 525 Hamburg, Germany

Web Site : http ://www.panasonic.com

#### **Spécifications**

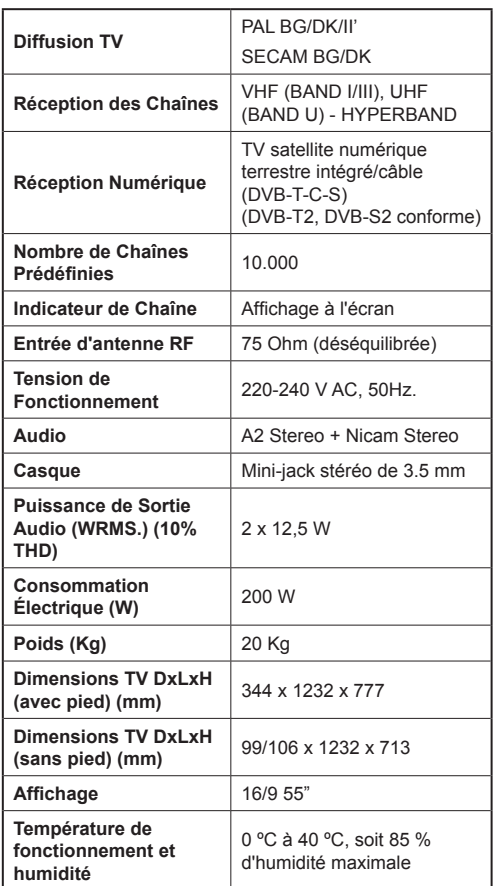

# **Spécifications du LAN sans fil**

#### **Gamme de fréquence**

**États-Unis :** 2,400 ~ 2,483 GHz, 5,15 ~ 5,35 GHz, 5,47 ~ 5,725 GHz, 5,725 ~ 5,85 GHz

**Europe :** 2,400 ~ 2,483 GHz, 5,15 ~ 5,35 GHz, 5,47 ~ 5,725 GHz

**Japon :** 2,400 ~ 2,497GHz, 5,15 ~ 5,35 GHz,  $5.47 \sim 5.725$  GHz

**Chine :** 2,400 ~ 2,483 GHz, 5,725 ~5,85 GHz

#### **Norme**

IEEE 802.11.a/b/g/n

#### **Interface hôte**

USB 2.0

#### **Sécurité**

WEP 64/128, WPA, WPA2, TKIP, AES, WAPI

#### **Avis pour DVB / Diffusion des données / Fonctions IPTV**

• Cette TV est conçue pour satisfaire aux normes (à compter d'août, 2013) des services numériques d'antenne DVB-T / T2 (MPEG2 et MPEG4-AVC (H.264)), des services numériques par câble DVB-C (MPEG2 et MPEG4-AVC (H.264)) et des services numériques par satellite DVB-S (MPEG2 et MPEG4- AVC (H.264)).

Consultez votre distributeur local pour tout renseignement sur la disponibilité des services DVB-T / T2 ou DVB-S dans votre localité.

Consultez votre fournisseur de services par câble pour plus d'informations sur la disponibilité des services DVB-C à partir de cette TV.

- Cette TV peut ne pas fonctionner correctement avec un signal non conforme aux normes des services DVB-T / T2, DVB-C ou DVB-S.
- La disponibilité de certaines fonctions dépend du pays, de la localité, de l'opérateur, du fournisseur de services, du satellite et de l'environnement réseau.
- Les modules CI ne fonctionnent pas tous correctement avec cette TV. Consultez votre fournisseur de services pour tout renseignement sur les modules CI disponibles.
- Cette TV peut ne pas fonctionner avec un module non approuvé par le fournisseur de services.
- Des frais supplémentaires peuvent s'appliquer, en fonction du fournisseur de services.
- La compatibilité avec d'autres services n'est pas garantie.
- Vérifiez les mises à jour d'informations sur les services disponibles à partir du site internet suivant.

http://panasonic.net/viera/support

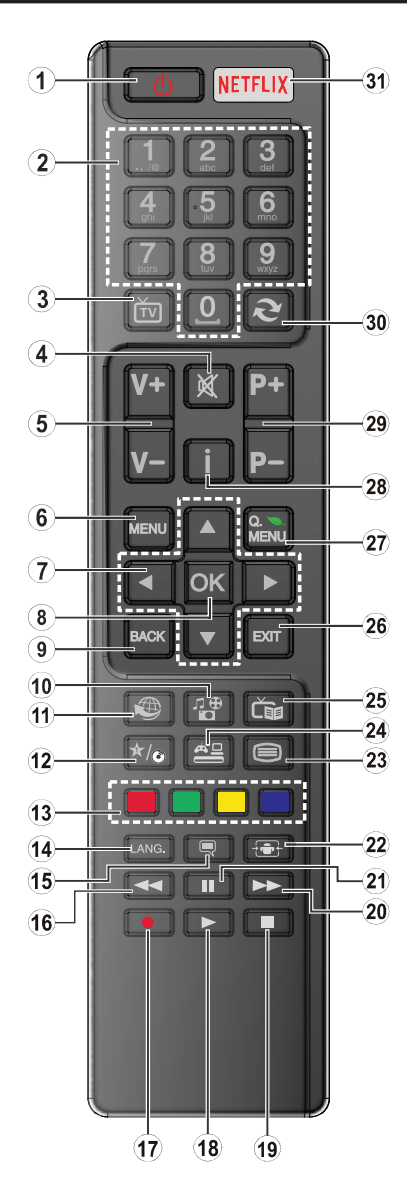

# **(\*) MON BOUTON :**

Ce bouton est doté des fonctions par défaut, selon le modèle. Cependant, vous pouvez personnaliser une fonction spéciale de ce bouton en les appuyant pendant cinq secondes après avoir sélectionné la source ou la chaîne. Un message de confirmation apparaîtra à l'écran. La fonction MON BOUTON est à présent associée à la fonction sélectionnée.

Remarque: si vous procédez à la **Première Installation**, MON BOUTON retourne à sa fonction par défaut.

- **1. Veille :** Met le téléviseur sous / hors tension
- **2. Boutons numériques:** Changez de chaîne, puis introduisez un chiffre ou une lettre dans l'écran de la case de saisie.
- **3. Téléviseur :** Affiche la liste des chaînes / retourne au mode TV
- **4. Muet :** Réduit complètement le volume du téléviseur.
- **5. Volume +/-**
- **6. Menu :** Affiche le menu du téléviseur
- **7. Boutons de Direction :** Permet de naviguer entre les menus, les contenus etc. et affiche les sous-pages en mode TXT lorsque vous appuyez sur les boutons Droite ou Gauche
- **8. OK :** Confirme les sélections de l'utilisateur, maintient la page (en mode TXT), affiche la liste des chaînes (en mode DTV)
- **9. Précédent/Retour :** Retourne à l'écran précédent, ouvre la page index (en mode TXT)
- **10. Lecteur Multimédia :** Affiche l'écran du lecteur multimédia
- **11. Internet :** Ouvre la page d'accueil, où vous pourrez accéder aux nombreuses applications Web
- **12. Mon Bouton (\*)**
- **13. Boutons de Couleur :** Suivez les instructions qui s'affichent à l'écran pour les fonctions de boutons de couleur
- **14. Langue :** Bascule entre les modes sonores (TV analogique), affiche et change la langue audio/des sous-titres (le cas échéant, en TV numérique)
- **15. Sous-titres :** Active et désactive les sous-titres (si disponibles)
- **16. Retour Rapide :** Lecture rapide en arrière
- **17. Enregistreur :** Enregistre les programmes
- **18. Lecture :** Démarre la lecture du média sélectionné
- **19. Stop :** Suspend définitivement la lecture du média en cours
- **20. Avance Rapide :** Lecture rapide en avant des médias comme les films
- **21. Pause:** Suspend la lecture d'un média en cours,, lance l'enregistrement programmé
- **22. Écran :** Modifie le format de l'image
- **23. Texte :** Affiche le télétexte (si disponible), appuyez à nouveau pour superposer le télétexte sur une image normalement retransmise (mélange)
- **24. Source :** Affiche toutes les sources de diffusion et de contenu disponibles
- **25. EPG (Guide Électronique des Programmes) :** Affiche le guide électronique des programmes
- **26. Retour:** Ferme et quitte les menus affichés ou retourne à l'écran précédent
- **27. Menu Rapide :** Affiche une liste de menus pour accès rapide
- **28. Info :** Affiche des informations sur le contenu à l'écran, affiche des informations cachées (dévoile - en mode TXT)
- **29. Programme +/-**
- **30. Swap:** Défile rapidement entre les chaînes ou les sources précédentes et actuelles
- **31. Netflix :** Lance l'application Netflix, si cette fonction est prise en charge par votre TV

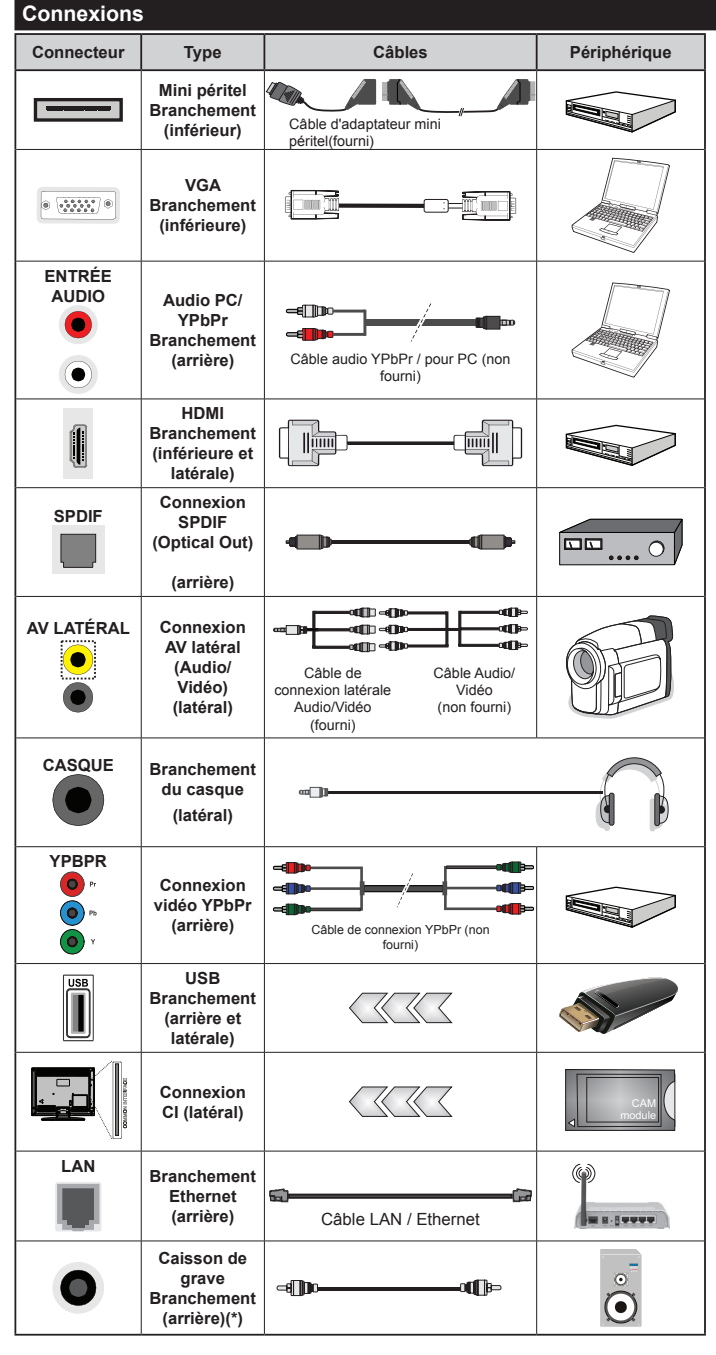

*(\*) Pour le branchement du caisson de grave externe*

*REMARQUE : Lorsque vous connectez un périphérique via l'entrée YPbPR ou l'entrée AV latérale, vous devez utiliser le branchement des câbles pour activer la connexion. Pour l'entrée latérale AV, utilisez le câble fourni. Reportez-vous aux illustrations sur le côté gauche. | Pour activer la fonction audio PC/YPbPr, vous devrez utiliser les entrées audio à l'arrière ainsi qu'un câble audio YPbPr/PC (non fourni) pour la connexion audio. | Si un périphérique externe est branché à l'aide des prises PÉRITEL, le téléviseur passe automatiquement en mode AV.| Pendant la réception des chaînes DTV (Mpeg4 H.264) ou en mode Lecteur Multimédia, la sortie ne sera pas disponible à travers la prise péritel. | Lorsque vous utilisez le kit de montage au mur (fourni par un tiers du contrat, si non fourni), nous vous recommandons de connecter tous vos câbles à l'arrière du téléviseur avant l'installation murale. | Insérez ou retirez le module CI uniquement lorsque le téléviseur est ÉTEINT. Veuillez consulter le manuel d'instruction du module pour plus de détails sur les réglages. | L'entrée USB à l'arrière de la TV (USB 2.0) prend en charge les périphérique allant jusqu'à 500 mA. En branchant les appareils dont la valeur actuelle dépasse 500mA, vous courez le risque d'endommager votre téléviseur. En ce qui concerne les entrées USB sur le côté de la TV (USB 3.0), la valeur limite est de 1 A. | Lorsque vous connectez un câble HDMI à votre téléviseur, vous devez utiliser uniquement un câble HDMI blindé pour garantir une immunité suffisante contre les parasites radioélectriques. Et veillez à utiliser un câble HDMI de grande vitesse capable de transmettre des signaux haute définition, tels que les contenus 4K, pour une transmission sans défaut.*

 Si vous souhaitez connecter un appareil au téléviseur, assurez-vous que le téléviseur et l'appareil sont hors tension avant de les relier. Une fois les connexions terminées, vous pouvez allumer et utiliser les différents dispositifs.

#### **Marche/Arrêt**

# **Pour Allumer la TV**

Connectez le câble d'alimentation à une source d'alimentation telle qu'une prise murale (220 - 240 V AC, 50 Hz). Faites passer le bouton « I » du téléviseur (la position du commutateur est fonction du modèle) à la position "|" pour que le téléviseur passe en mode veille. Le TÉMOIN de mise en veille s'allume.

Pour allumer le téléviseur à partir du mode veille :

- Appuyez sur le bouton **Veille**, **Programmes +/-** ou un autre bouton numérique de la télécommande.
- Appuyez sur les boutons **Veille** ou **Programmes +/-** du téléviseur.

Le téléviseur s'allumera ensuite.

#### **Pour Éteindre la TV**

Appuyez sur le bouton **Veille** de la télécommande ou appuyez sur le bouton **Veille** du téléviseur, et le téléviseur passe ainsi en mode veille.

Faites passer la touche "<br>  $\bullet$   $\bullet$ " en position 2 comme

le montre l'illustration, « il vale sorte que le téléviseur bascule en position Arrêt.

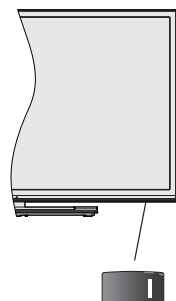

**1.** est utilisé pour allumer ou éteindre le téléviseur.

*Remarque : La position des boutons de contrôle et de l'interrupteur d'alimentation varie selon le modèle.*

#### **Pour arrêter complètement le téléviseur, débranchez le cordon d'alimentation du secteur.**

*Remarque : Lorsque le téléviseur passe en mode veille, le voyant veille LED clignote pour indiquer que les fonctions comme Recherche en mode veille, Téléchargement OTA, ou Minuterie sont actives. La DEL peut également clignoter lorsque vous allumez le téléviseur à partir du mode veille.*

#### **Première Installation**

Lorsque le téléviseur est mis en marche pour la première fois, le menu de sélection de la langue apparaît. Sélectionnez la langue désirée et appuyez sur **OK**.

À l'écran suivant, réglez vos préférences à l'aide des boutons de direction.

*Remarque : À ce niveau, en fonction du Pays sélectionné, il peut vous être demandé de saisir et de confirmer un code PIN. Le code PIN choisi ne saurait être 0000. Vous devez le saisir si l'on vous demande de le faire pour toute opération dans le menu plus tard.*

# **À Propos de la Sélection des Types de Diffusion**

**Antenne :** Si l'option de recherche des émissions par **Antenne** est activée, le téléviseur procède à la recherche d'émissions hertziennes une fois les autres réglages initiaux terminés.

**Câble :** Si l'option de recherche des émissions par **Câble** est activée, le téléviseur procède à la recherche d'émissions numériques par câble une fois les autres réglages initiaux terminés. Selon vos préférences, un message peut s'afficher avant le lancement de la recherche. Sélectionnez **Oui** et appuyez sur **OK** pour continuer. Pour annuler l'opération, sélectionnez **NON** et appuyez sur **OK**. Vous pouvez sélectionner **Réseau** ou des valeurs telles que **Fréquence**, **ID de Réseau** ou **Étape de Recherche**. Une fois la sélection terminée, appuyez sur le bouton **OK**.

*Remarque : La durée de la sélection varie en fonction de L'étape de Recherche sélectionnée.*

**Satellite :** Si l'option de recherche des émissions par **Satellite** est activée, le téléviseur procède à la recherche d'émissions numériques par satellite une fois les autres réglages initiaux terminés. Avant l'activation du mode satellite, vous devez effectuer certains réglages. Le menu **Type D'antenne** s'affiche en premier. Vous pouvez sélectionner les **Types D'antenne** tels que **Direct, Système Satellite à Deux Câbles** ou **commutateur DiSEqC** à l'aide des boutons  $\kappa \blacktriangleleft$  » ou  $\kappa \blacktriangleright$  ».

- **• Direct :** Si vous possédez un seul récepteur et une antenne parabolique directe, sélectionnez ce type d'antenne. Appuyez sur **OK** pour continuer. Sélectionnez une parabole disponible à l'écran suivant et appuyez sur **OK** pour rechercher les services disponibles.
- **• Système Satellite à Deux Câbles :** Choisissez ce type d'antenne si vous possédez plusieurs récepteurs et un système Satellite à Deux Câbles. Appuyez sur **OK** pour continuer. Configurez les paramètres en suivant les indications données à l'écran suivant. Appuyez sur la touche **OK** pour rechercher des services disponibles.
- **• Commutateur DISEqC :** Si vous possédez de multiples antennes paraboliques et un **commutateur DiSEqC**, sélectionnez ce type d'antenne. Appuyez sur **OK** pour continuer. Vous pouvez définir quatre options **DiSEqC** (lorsqu'il est disponible) à l'écran suivant. Appuyez sur **OK** pour procéder à la recherche dans la première station de la liste.

**Analogique :** Si l'option de recherche des émissions **Analogique** est activée, le téléviseur procède à la

recherche d'émissions analogiques une fois les autres réglages initiaux terminés.

Vous pouvez, en outre, choisir un type de diffusion comme favori. La priorité est accordée au type d'émission sélectionné pendant le processus de recherche et les chaînes associées seront listées au dessus de la Liste des chaînes. Une fois terminé, appuyez sur le bouton **OK** pour continuer.

Vous pouvez activer l'option **Mode de Mémorisation** à ce niveau. Cette option configure les paramètres de votre téléviseur pour l'environnement magasin. Cette option est uniquement destinée à l'usage de magasin. Nous vous recommandons de sélectionner le **Mode Domestique** pour un usage domestique. Cette option est disponible dans le menu **Configuration>Autres** et peut être désactivée ou activée ultérieurement.

Appuyez sur le bouton **OK** sur la télécommande pour continuer et le menu **Réglages Réseau** s'affiche à l'écran : Veuillez vous référer à la partie **Connectivité**  pour configurer une connexion avec ou sans fil. Après avoir terminé la configuration, appuyer sur le bouton OK pour continuer. Pour sauter l'étape suivante sans aucune action, appuyez sur le bouton **Avance Rapide** de la télécommande.

À la fin des réglages initiaux, le téléviseur lance la recherche des émissions disponibles des types sélectionnés.

Une fois toutes les stations disponibles enregistrées, les résultats de la recherche s'affichent à l'écran. Appuyez sur **OK** pour continuer. L'option **Modifier Liste des Chaînes** s'affiche par la suite. Vous pouvez modifier la liste des chaînes selon vos préférences ou appuyer sur le bouton **Menu** pour revenir au mode télévision.

Pendant la recherche, un message apparaît, vous demandant si vous souhaitez trier les chaînes selon la LCN**(\*)**. Sélectionnez **Oui** et appuyez sur **OK** pour confirmer.

**(\*)** *LCN est le système du numéro de chaîne logique qui sélectionne des émissions disponibles, conformément à une séquence de chaînes reconnaissables (si disponible).*

*Remarque : Évitez d'éteindre le téléviseur lors de l'initialisation de la première installation. (\*) Veuillez noter que certaines options ne seront pas disponibles, selon le choix du pays.*

#### **Lecture de Média via Entrée USB**

*Vous pouvez connecter des disques durs externes de 2.5 et 3.5 pouces (disques durs avec câble d'alimentation externe) ou une carte mémoire USB à votre TV via les entrées USB de votre TV.*

**IMPORTANT!** Sauvegardez les fichiers sur vos périphériques de stockage avant de les raccorder au téléviseur. Veuillez remarquer que la responsabilité du fabricant ne saurait être engagée en cas de dommage de fichier ou de perte de données. Certains types de périphériques USB (à l'exemple des lecteurs MP3) ou des lecteurs de disque dur/cartes mémoires USB peuvent être incompatibles avec ce téléviseur. Le

téléviseur prend en charge le formatage de disque FAT32 et NTFS. Toutefois, l'enregistrement ne sera pas possible avec les disques au format NTFS.

Vous pouvez rencontrer certains problèmes lors du formatage des disques durs USB d'une capacité de stockage supérieure à 1 To (Téraoctet).

Patientez un moment avant de brancher ou de débrancher l'appareil, car la lecture des fichiers peut être inachevée. Le cas échéant, cela peut physiquement endommager le lecteur USB et le périphérique USB lui-même. Ne sortez jamais le périphérique USB durant la lecture d'un fichier.

Vous pouvez utiliser les concentrateurs USB avec l'entrée USB de téléviseur. Les concentrateurs USB qui sont équipés l'alimentation externe sont recommandés dans ce cas.

Nous vous recommandons d'utiliser directement le(s) entrée(s) USB du téléviseur, si vous désirez connecter un disque dur USB.

*Remarque : Lors de la lecture des fichiers d'image, le menu Lecteur Multimédia peut uniquement afficher 1 000 fichiers images sauvegardés sur le périphérique USB connecté.*

#### **Enregistrement d'un Programme**

**IMPORTANT :** Lorsque vous utilisez un nouveau lecteur de disque dur USB, il est conseillé de procéder dans un premier temps au formatage du disque à l'aide de l'option **Formater le Disque** de votre téléviseur, via le menu **Lecteur Multimédia>Configuration>Paramètres d'enregistrement**.

Pour enregistrer un programme, vous devez d'abord connecter votre lecteur USB à votre téléviseur que vous aurez auparavant pris le soin d'éteindre. Vous pouvez allumer la TV pour activer la fonction enregistrement.

Pour l'enregistrement, votre clé USB devrait avoir 2 Go d'espace libre et être compatible à USB 2.0. En ce qui concerne les entrées USB sur le côté de la TV (USB 3.0), les appareils compatibles peuvent également être utilisés. Si le disque USB n'est pas compatible, un message d'erreur s'affichera.

Pour enregistrer des programmes de longues durées comme les filmes, il vous est conseillé d'utiliser un disque dur externe (HDD's).

Les programmes enregistrés sont mémorisés dans le disque USB. Si vous le souhaitez, vous pouvez enregistrer/copier les enregistrements sur un ordinateur; toutefois, ces fichiers ne peuvent y être lus. Seul votre téléviseur peut vous permettre de lire les enregistrements.

Un retard Lip Sync peut survenir pendant le décalage temporel. L'enregistrement radio n'est pas pris en charge. Le téléviseur peut enregistrer jusqu'à dix heures de programmes.

Les programme enregistrés sont divisés en partitions de 4 Go.

Si la vitesse d'écriture du disque USB connecté est insuffisante, l'enregistrement peut échouer et l'option de décalage horaire peut ne pas être disponible.

Pour cette raison, il est recommandé d'utiliser les lecteurs de disques durs USB pour l'enregistrement des programmes HD.

Évitez de débrancher l'USB/DD pendant l'enregistrement. Si vous le faites, vous courez le risque d'endommager l'USB/HDD connecté.

Si le cordon d'alimentation à courant alternatif est débranché pendant que le réglage de la minuterie de l'enregistrement USB est actif, cette action est annulée.

Le support multipartition est disponible. Un maximum de deux partitions différentes sont prises en charge. La première partition du disque USB est utilisée pour les options PVR disponibles. Il doit être également formaté en tant que première partition à être utilisé pour les fonctions prêtes de PVR.

Certains éléments pourraient ne pas être enregistrés en raison des problèmes de signaux, et par conséquent, les vidéos gèlent parfois pendant la lecture.

Les boutons pour Enregistrer, Lire, Arrêter, Afficher (pour l'option PlayListDialog) ne fonctionnent pas lorsque la fonction télétexte est activée. Si un enregistrement démarre à partir de la minuterie lorsque le télétexte est activé, le télétexte est automatiquement désactivé. L'utilisation du télétexte est également désactivée lorsqu'une lecture est en cours.

Lorsque vous enregistrez un programme en arrière plan, vous pouvez utiliser les options du menu, basculer vers une autre source ou utiliser les fonctions du **Lecteur Multimédia**, telles que visionner les photos, lire les fichiers audio et vidéo, et même relire l'enregistrement en cours.

#### **Enregistrement du Décalage Temporel**

Appuyez sur le bouton **Pause** lorsque vous regardez un programme pour activer le mode décalage temporel. En mode de décalage temporel, le programme marque une pause et est simultanément enregistré dans le disque USB connecté (\*).

Appuyez à nouveau sur le bouton **Lecture** pour revenir au programme en mode pause. Appuyez sur le bouton **Stop** pour arrêter l'enregistrement du décalage temporel et retourner au programme en direct.

La fonction de décalage temporel ne peut pas être utilisée lorsque la radio est en marche

Vous ne pouvez pas utiliser la fonction de retour rapide du décalage temporel avant la fonction de lecture associée à l'avancement rapide.

#### **Enregistrement instantané**

Appuyez sur le bouton **Enregistrement** pour démarrer l'enregistrement d'un évènement tout en visionnant un programme. Vous pouvez appuyer de nouveau sur le bouton **Enregistrement** à partir de la télécommande afin d'enregistrer l'évènement suivant présent sur EPG (Guide électronique des programmes). Dans ce cas, l'écran affichera les émissions programmées pour l'enregistrement. Appuyez sur le bouton **Stop** pour annuler l'enregistrement instantané.

Vous ne pouvez pas changer d'émission pendant l'enregistrement. Lors de l'enregistrement d'un programme ou pendant le décalage temporel, un message d'avertissement apparaît à l'écran si la vitesse de votre disque USB n'est pas suffisante.

#### **Regarder les programmes enregistrés**

Sélectionnez **Enregistrements** à partir du menu **Lecteur Multimédia**. Sélectionnez un élément enregistré dans la liste (s'il a été précédemment enregistré). Appuyez sur la touche **OK** pour afficher les **Options de Lecture**. Sélectionnez une option puis appuyez sur le bouton **OK**.

*Remarque : Au cours de la lecture, il est impossible d'afficher le menu principal et les éléments du menu.*

Appuyez sur le bouton **Stop** pour arrêter une lecture et retourner au menu **Enregistrements**.

#### **Ralenti avant**

Si vous appuyez sur le bouton **Pause** lorsque vous regardez le programme enregistré, la fonction ralenti avant sera disponible. Vous pouvez utiliser le bouton d' **Avance Rapide** pour l'avance lente. Appuyez sur le bouton **Avance Rapide** de manière consécutive changera la vitesse de l'avance lente.

#### **Configuration des Enregistrements**

Sélectionnez l'option **Paramètres D'enregistrement** du menu **Lecteur Multimédia>Paramètres** pour configurer les paramètres d'enregistrement.

**Formatage de Disque:** Vous pouvez utiliser l'option **Formater le disque** pour formater le disque USB branché. Votre code PIN est requis pour utiliser l'option **Formater le Disque**.

*Remarque : Le code PIN par défaut est 0000 ou 1234. Si vous avez défini un code PIN (requis en fonction du pays choisi) lors de la Première Installation, utilisez le code PIN que vous aviez défini.*

**IMPORTANT :** Le formatage de votre disque USB effacera TOUTES les données stockées et son système de fichiers sera converti en FAT32. Dans la plupart des cas, des erreurs de fonctionnement seront fixées après un format, mais vous perdrez toutes vos données.

Si le message « **Vitesse de lecture du disque USB trop lente pour enregistrer** » s'affiche à l'écran au début de l'enregistrement, recommencez l'enregistrement. Si le même message d'erreur s'affiche, il est possible que votre disque USB n'ait pas la vitesse requise. Essayez de connecter un autre disque USB.

#### **Menu Navigateur Média**

Vous pouvez lire les fichiers de photo, de musique et de film stockés sur un disque USB en connectant ce dernier à votre téléviseur. Branchez un disque USB à l'une des entrées USB situées sur le côté du téléviseur. En appuyant le bouton **Menu** lorsque vous êtes en mode **Lecteur Multimédia**, vous aurez accès aux options **D'image**, de **son** et de **réglage**. En appuyant une fois de plus sur le bouton **Menu** l'écran disparaîtra. Vous pouvez régler les préférences de votre **Lecteur Multimédia** via votre menu **Réglages**.

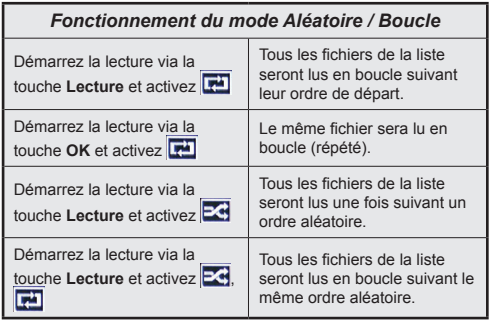

### **Serveurs Intermédiaires CEC et CEC RC**

Cette fonction permet de contrôler les périphériques actifs CEC qui sont connectés aux ports HDMI à partir de la télécommande de la Télé.

L'option **CEC** du menu **Configuration>Autres** doit être définie sur **Activé** en premier lieu. Appuyez sur le bouton **Source** et sélectionnez l'entrée HDMI du périphérique CEC connecté à partir du menu **Liste de Sources**. Si une nouveau périphérique CEC est connecté, il va s'afficher dans le menu Source avec son propre nom, au lieu du nom du port HDMI connecté (lecteur DVD, enregistreur 1, etc).

La télécommande de la télé peut automatiquement fonctionner après avoir sélectionné la source HDMI connectée.

Pour terminer cette opération et à nouveau commander la TV à distance, appuyez sur le bouton **Menu Rapide** de la télécommande, sélectionnez l'option **CEC RC Passthrough** puis régler sur **Off** à l'aide des boutons de gauche ou droite. Cette fonction peut également être activée ou désactivée dans le menu **Configuration>Autres**.

La Télé supporte également la fonction ARC(Audio Return Channel). Cette fonction est un lien audio qui permet de remplacer d'autres câbles entre la Télé et le système audio (récepteur A/V ou système stéréo).

Si le mode ARC est activé, la Télé ne mute pas automatiquement les autres sorties audio. Vous devrez baisser manuellement le volume de la Télé à zéro si vous voulez que le son sorte uniquement du périphérique audio connecté (pareil pour les autres sorties audio numériques optiques ou coaxiales). Si vous souhaitez modifier le volume du périphérique connecté, sélectionnez le périphérique à partir de la liste des sources. Dans ce cas, les touches de contrôle du volume s'orientent vers le périphérique audio connecté.

*Remarque : La souris ARC fonctionne uniquement via l'entrée HDMI3.*

#### **Commande Audio Système**

Permet d'utiliser l'option Amplificateur/récepteur audio avec le téléviseur. Vous pouvez régler le volume à l'aide de la télécommande de votre téléviseur. Pour activer cette fonction, définissez l'option **Haut-parleurs** du menu **Configuration>Autres** sur **Amplificateur**. Les haut-parleurs du téléviseurs seront coupés et le son de la source visionnée proviendra du système audio connecté.

*Remarque : L'appareil audio devrait supporter la fonction de Contrôle du Système Audio et l'option CEC doit être réglée sur Enabled.*

# **Contenu du Menu Téléviseur**

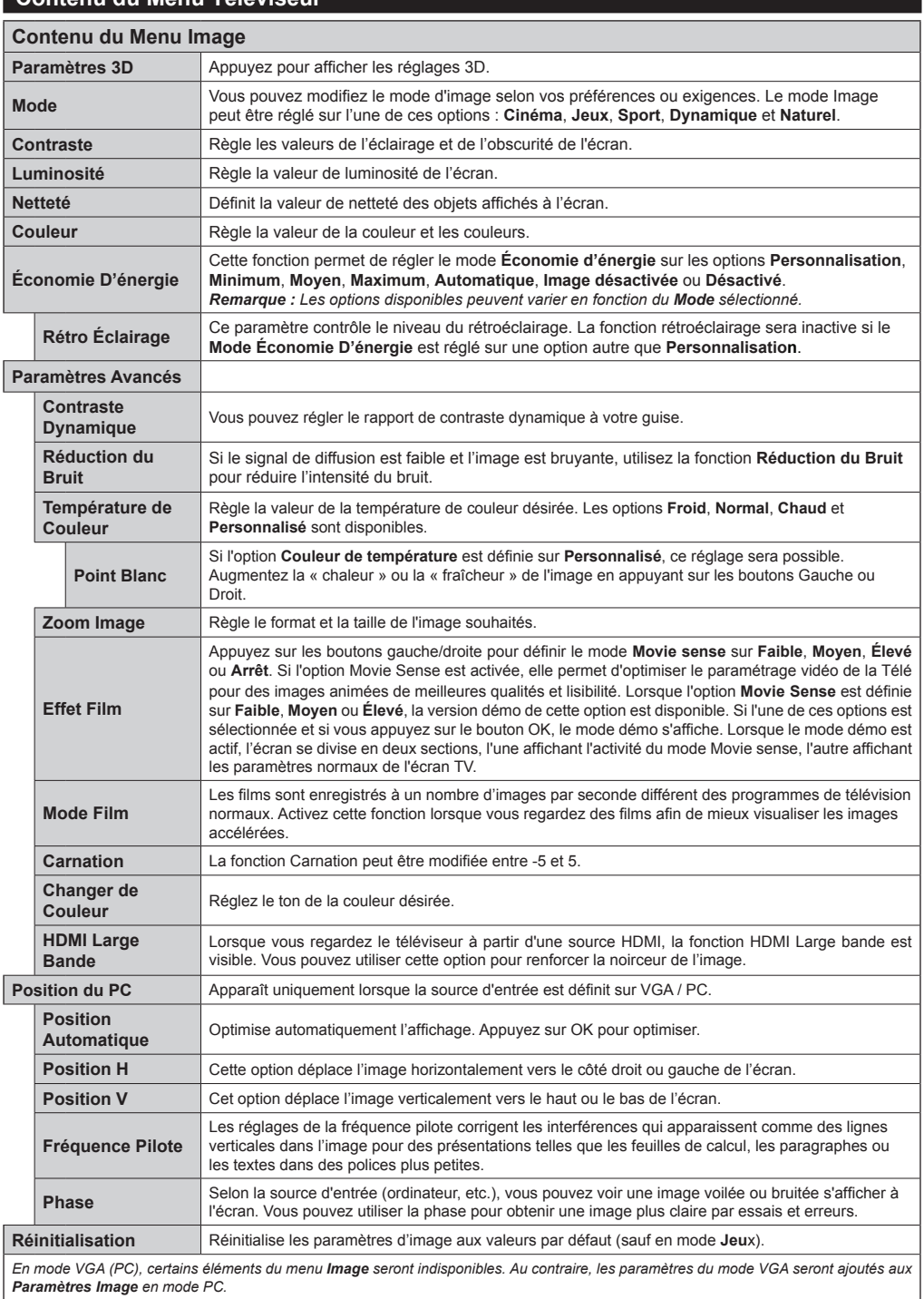

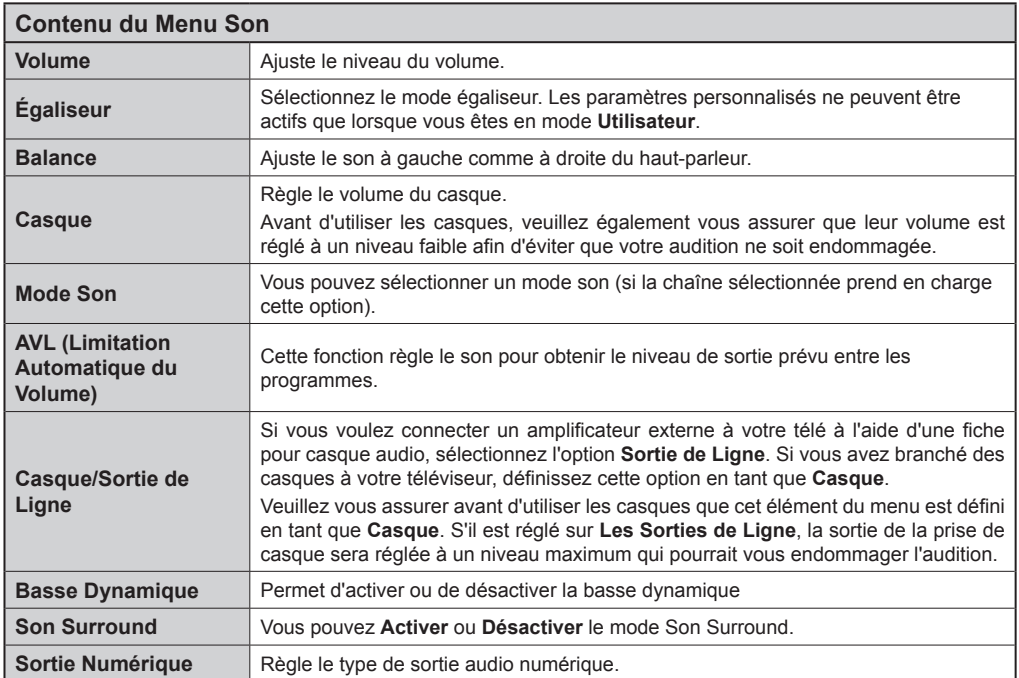

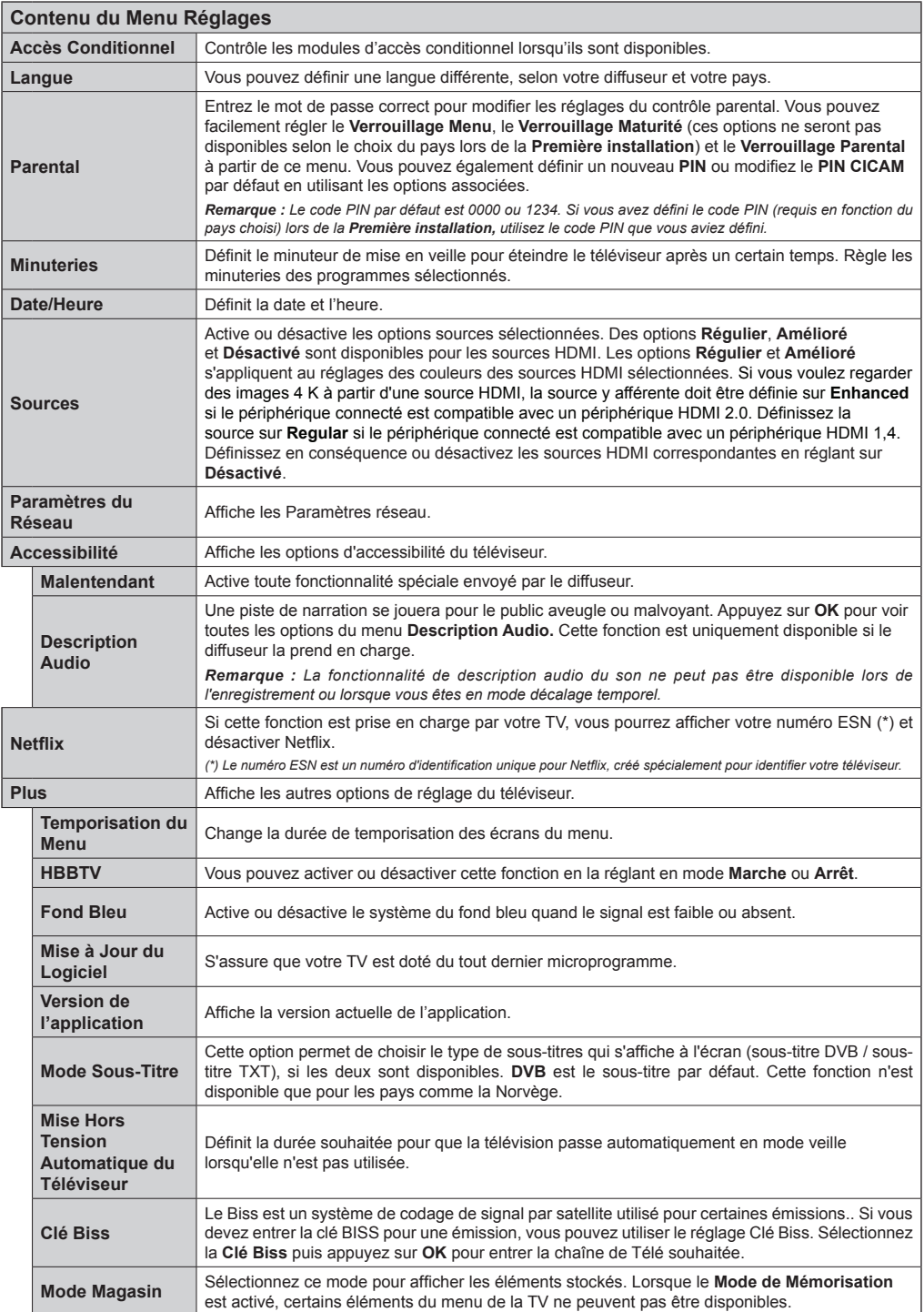

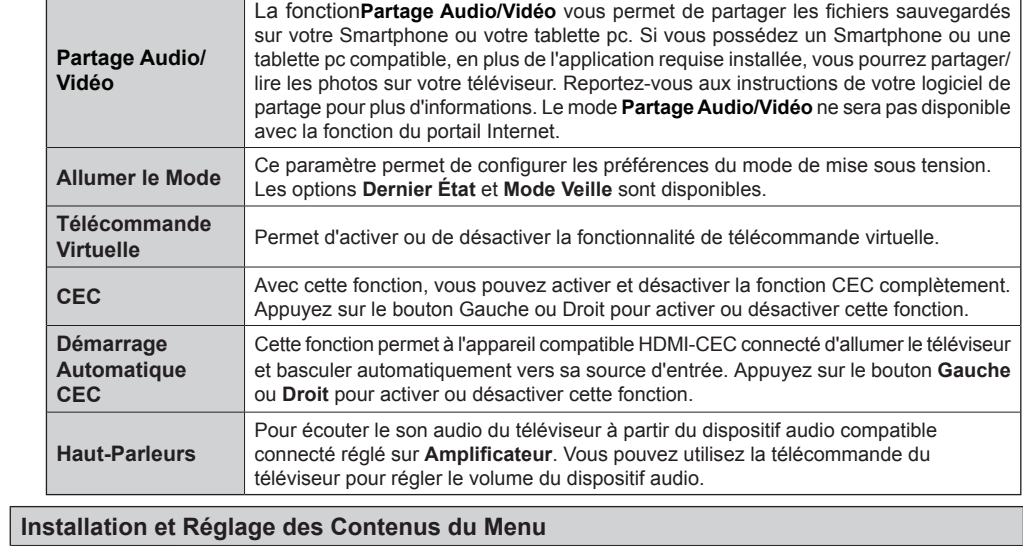

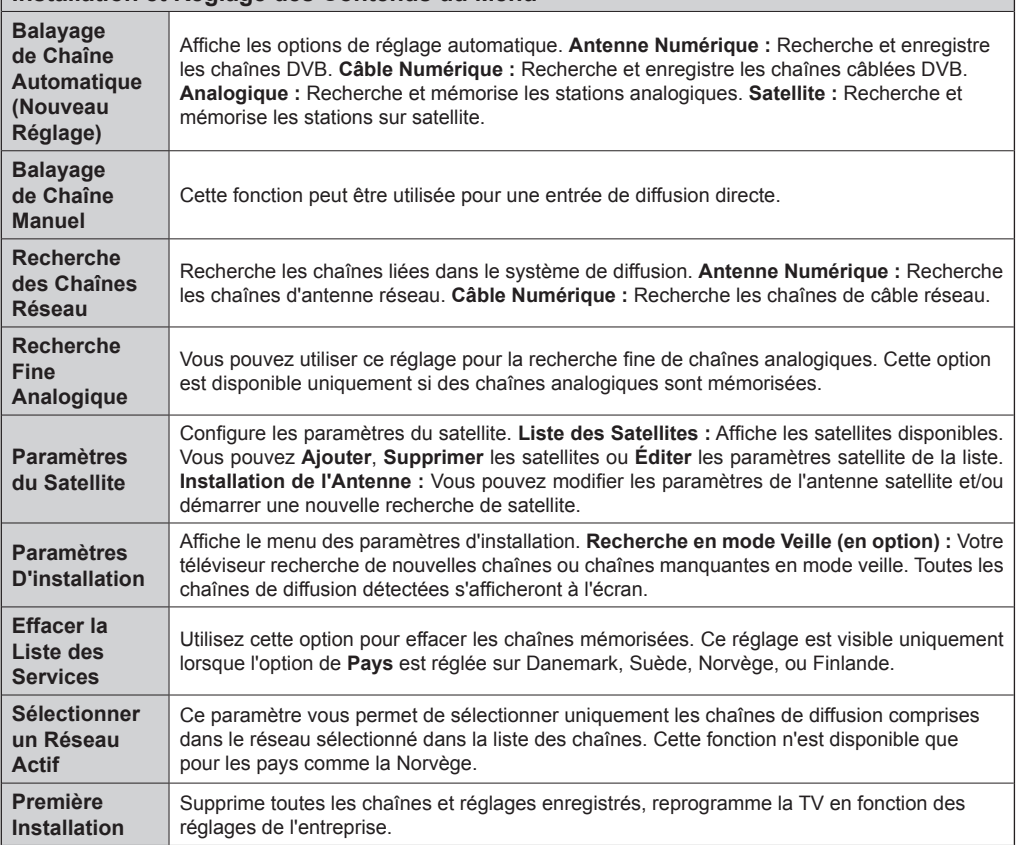

# **Fonctionnement Général de la TV Utilisation de la Liste de Chaînes**

Le téléviseur trie toutes les stations mémorisées dans la **Liste Des Chaînes**. Vous pouvez modifier cette liste de chaînes ainsi qu'il suit : configurez les favoris ou les stations actives à inclure dans la liste en utilisant les options **Liste De chaînes**. Appuyez sur le bouton **OK**/**TV** pour ouvrir la **Liste Des Chaînes**. Vous pouvez filtrer les chaînes incluses en appuyant sur le bouton **Bleu** ou ouvrir le menu **Modifier la Liste Des Chaînes** en appuyant sur le bouton **Vert** pour faire d'autres modifications dans la liste actuelle.

#### **Gestion des Listes de Préférences**

Vous pouvez créer quatre listes différentes de vos chaînes préférées. Sélectionnez la **Liste des Chaînes** dans le menu principal ou appuyez sur le bouton **Vert** lorsque la liste des chaînes s'affiche à l'écran pour ouvrir le menu **Modifier la Liste des Chaînes**. Sélectionnez la chaîne désirée sur la liste. Vous pouvez opérer plusieurs choix en appuyant sur le bouton **Jaune**. Puis, appuyez sur le bouton **OK** pour ouvrir le menu **Options de Modification de Chaînes** et sélectionnez l'option **Ajouter/Supprimer les Favoris**. Appuyez à nouveau sur le bouton **OK**. Définissez l'option de liste désirée sur **Activé.** Les chaînes sélectionnées sont ajoutées à la liste. Pour supprimer une chaîne ou des chaînes d'une liste de préférences, suivez les mêmes étapes et définissez la liste désirée sur **Désactivé**.

Vous pouvez utiliser la fonction **Filtre** dans le menu **Modifier la Liste Des Chaînes** pour filtrer les chaînes dans la **Liste Des Chaînes** de façon permanente selon vos préférences. En utilisant cette option **Filtre**, vous pouvez définir l'une de vos quatre listes de préférences à afficher à chaque fois que la Liste des chaînes est ouverte. La fonction de filtrage du menu **Liste Des Chaînes** ne filtre que la **Liste Des Chaînes** actuellement affichée afin de trouver une chaîne et de s'y syntoniser. Ces modifications disparaissent lors de la prochaine ouverture de la **Liste Des Chaînes**.

### **Configuration des Paramètres Parentaux**

Les options du menu **Paramètres du Contrôle Parental** peuvent être utilisées pour empêcher les utilisateurs de regarder certains programmes, certaines chaînes et d'accéder à certains menus. Ces réglages sont accessibles au menu **Configuration>Contrôle Parental**.

Pour afficher les options du menu de verrouillage, saisissez le code PIN. Après avoir saisi le code PIN approprié, le menu **Paramètres du Contrôle Parental** s'affichera.

**Verrouillage Menu :** Cette option permet d'autoriser ou de verrouiller l'accès à tous les menus ou menus d'installation du téléviseur.

**Verrouillage Maturité :** Une fois définie, cette option recherche l'information relative aux émissions parentales et si ce niveau parental est inactivé, l'accès à la diffusion n'est pas activé.

*Remarque : Si l'option Pays définie au cours de la Première Installation est la France, l'Italie ou l'Autriche, la valeur du Verrouillage Maturité sera configurée par défaut à 18.*

**Verrouillage Parental :** Lorsque l'option Verrouillage enfant est **Activée**, le téléviseur peut uniquement être contrôlé à l'aide de la télécommande. Dans ce cas, les boutons de la télécommande du téléviseur ne fonctionnent pas.

**Paramétrage du code PIN :** Définit un nouveau code PIN.

**Code PIN CICAM par Défaut :** Cette option apparaît grisée si aucun module CI n'est inséré dans le port CI du téléviseur. Vous pouvez modifier le code PIN par défaut du CICAM à l'aide de cette option.

Les applications du navigateur dans le portail peuvent être désactivées suite aux modifications effectuées dans les paramètres parentaux. Cela peut se faire de 2 manières différentes en fonction de la sélection du pays réalisée lors de la première installation.

Si le pays sélectionné est la France, le réglage du contrôle parental pour les utilisateurs âgés de 15 ans et moins désactivera le navigateur ouvert.

Si un autre pays est sélectionné excepté la France, l'activation d'un paramètre de contrôle parental désactivera le navigateur ouvert.

*Remarque : Le code PIN par défaut est 0000 ou 1234. Si vous avez défini un code PIN (requis en fonction du pays choisi) lors de la Première Installation, utilisez le code PIN que vous aviez défini.*

*Certaines options ne seront pas disponibles, selon le choix du pays pendant la Première Installation.*

#### **Guide Électronique des Programmes (EPG)**

Certaines chaînes envoient des informations concernant leurs programmes de diffusion. Appuyez sur le bouton **Epg** pour accéder au menu **Guide des Programmes**.

3 modèles de présentation de programmes sont disponibles : **Programme Linéaire**, **Liste** et **Maintenant/Ensuite**. Pour passer d'un mode à l'autre, suivez les instructions au bas de l'écran.

#### **Programme Linéaire**

**Zoom (boutonJaune) :** Appuyez sur le bouton **Jaune** pour accéder aux évènements dans un intervalle de temps plus grand.

**Filtre (bouton Bleu) :** Affiche les options de filtre. **Sélectionner le genre (bouton des sous-titres) :**  Ouvre le menu **Sélectionner le Genre**. En utilisant cette fonctionnalité vous pouvez interroger la base de données du guide de programme selon le genre sélectionné. Les informations disponibles dans le guide des programmes seront recherchées et les

résultats correspondants à vos critères seront mis en surbrillance.

**Options (bouton OK) :** Affiche les options d'événement.

**Détail des Évènements (bouton D'informations) :** Affiche les informations détaillées concernant les programmes sélectionnés.

**Jour Suivant/Précédent (boutons Programme +/- ) :** Affiche les programmes du jour précédent ou suivant.

**Rechercher (bouton Texte) :** Affiche le menu **Recherche guide**.

**Maintenant (bouton Remplacement) :** Affiche l'évènement en cours de la chaîne en surbrillance.

**Enreg. / Arrêt (bouton D'enregistrement) :** le téléviseur commencera à enregistrer le programme sélectionné. Appuyez de nouveau pour arrêter l'enregistrement.

*IMPORTANT : Branchez un disque USB à votre TV lorsqu'il est éteint. Vous pouvez allumer la TV pour activer la fonction enregistrement.*

*Remarque : Pendant l'enregistrement, il est impossible de basculer d'une diffusion à une autre.*

# **Programme de liste (\*)**

*(\*) Dans cette option de présentation, seuls les évènements de la chaîne en surbrillance sont présentés.*

**Préc. Intervalle de Temps (bouton Rouge) :** Affiche les programmes du jour précédent.

**Jour Suivant/Précédent (boutons Programme +/- ) :** Affiche les programmes du jour précédent ou suivant.

**Détail des Évènements (bouton D'informations) :** Affiche les informations détaillées concernant les programmes sélectionnés.

**Filtre (bouton Texte) :** Affiche les options de filtre.

**Intervalle de Temps Suivant (bouton Rouge) :** Affiche les programmes de l'intervalle de temps suivant.

**Options (bouton OK) :** Affiche les options d'événement.

**Enreg. / Arrêt (bouton D'enregistrement) :** le téléviseur commencera à enregistrer le programme sélectionné. Appuyez de nouveau pour arrêter l'enregistrement.

*IMPORTANT : Branchez un disque USB à votre TV lorsqu'il est éteint. Vous pouvez allumer la TV pour activer la fonction enregistrement.*

*Remarque : Pendant l'enregistrement, il est impossible de basculer d'une diffusion à une autre.*

#### **Programme Maintenant/Ensuite**

**Naviguer (boutons de Direction) :** Appuyez sur les **Boutons de Direction** pour naviguer dans la liste des chaînes et des programmes.

**Options (bouton OK) :** Affiche les options d'événement.

**Détail des Évènements (bouton D'informations) :** Affiche les informations détaillées concernant les programmes sélectionnés.

**Filtre (bouton Bleu) :** Affiche les options de filtre.

**Enreg. / Arrêt (bouton D'enregistrement) :** le téléviseur commencera à enregistrer le programme sélectionné. Appuyez de nouveau pour arrêter l'enregistrement.

*IMPORTANT : Branchez un disque USB à votre TV lorsqu'il est éteint. Vous pouvez allumer la TV pour activer la fonction enregistrement.*

*Remarque : Pendant l'enregistrement, il est impossible de basculer d'une diffusion à une autre.*

#### **Options du Programme**

Utiliser les boutons de direction pour sélectionner un programme puis appuyez sur **OK** pour afficher le menu **Event Options**. Les options suivantes sont disponibles.

**Sélectionner la Chaîne** : Grâce à cette option, vous pouvez passer à la chaîne sélectionnée.

**Enreg. / Annuler Enreg. Minuterie : Sélectionnez l'option** Enregistrement et appuyez sur la touche **OK**. Si le programme sera diffusé plus tard, il est ajouté à la liste des **Minuteries** qui doivent être enregistrées. Si l'émission programmée est en cours de diffusion, l'enregistrement débutera immédiatement.

Pour annuler un enregistrement existant, sélectionnez le programme enregistré et appuyez sur la touche **OK**. Ensuite, sélectionnez l'option "**Supprimer l'enreg.**" **Minuteur**. L'enregistrement sera alors annulé.

**Régler la Minuterie de l'événement / Supprimer la minuterie de l'événement :** Une fois un programme sélectionné dans le menu EPG, appuyez sur le bouton **OK**. Sélectionnez l'option Régler la minuterie sur Événement et appuyez sur la touche **OK**. Vous avez la possibilité de définir une minuterie pour les programmes à venir. Pour annuler une minuterie existante, sélectionnez le programme en question et appuyez sur la touche **OK.** Ensuite, sélectionnez l'option **Supprimer la minuterie de l'évènement**. La minuterie sera annulée.

*Remarques : Il vous est impossible de passer à n'importe quelle autre chaîne lorsqu'un enregistrement est en cours ou lorsqu'une minuterie est activée dans la chaîne en cours.*

*Il n'est pas possible de définir une minuterie ou d'enregistrer une minuterie pour deux ou plusieurs événements individuels dans le même intervalle de temps.*

#### **Services Télétexte**

Appuyez sur le bouton **Text** pour entrer. Appuyez à nouveau sur ce bouton pour activer le mode de mélange, ce qui vous permet de voir la page télétexte et la diffusion télévisée simultanément. Appuyez de nouveau sur ce bouton pour quitter. Si disponible, des sections contenues dans une page de télétexte présenteront un code coloré et peuvent être sélectionnées en appuyant sur les touches colorées. Suivez les instructions affichées à l'écran.

#### **Télétexte Numérique**

Appuyez sur la touche **Text** pour afficher les informations relatives au télétexte numérique Utilisez les touches colorées, les touches du curseur et la touche **OK**. La méthode de fonctionnement peut différer en fonction du

contenu du télétexte numérique. Suivez les instructions qui s'affichent à l'écran du télétexte numérique. Lorsque vous appuyez à nouveau sur le bouton **Text**, la télévision revient en mode diffusion télévisée.

#### **Mise à Jour du Logiciel**

Votre TV peut automatiquement rechercher et effectuer des mises à jour du progiciel via le signal de diffusion ou via Internet.

#### **Recherche de mise à jour de logiciels à travers l'interface utilisateur**

Dans le menu principal, sélectionnez l'option **Configuration** et appuyez sur le bouton **OK**. Le **Menu Configuration** s'affiche à l'écran. Sélectionnez ensuite **Plus** et appuyez sur le bouton **OK**. Sélectionnez **Mise à jour du logiciel** et appuyez sur le bouton **OK**. Dans le menu **Options de mise à jour**, sélectionnez **Recherche de mise à jour** puis appuyez sur le bouton **OK** pour lancer une nouvelle mise à niveau du logiciel.

Si une mise à jour est disponible, il commence à la télécharger. Au terme du téléchargement, confirmez la question relative au redémarrage du téléviseur en appuyant sur **OK** pour continuer avec l'opération de redémarrage.

#### **3 Recherche et mode de mise à niveau**

Votre téléviseur va rechercher de nouvelles mises à jour à 3:00 heures si l'option **Recherche Automatique** du menu **Options de Mise à Jour** est **Activée** et si le téléviseur est connecté à un signal d'antenne ou à Internet. Si un nouveau logiciel est détecté et téléchargé avec succès, il sera installé au prochain démarrage.

*Remarque : Ne débranchez pas le cordon d'alimentation lorsque le voyant DEL clignote pendant le processus de redémarrage. Si le téléviseur ne s'allume pas après la mise à niveau, débranchez-le, patientez deux minutes, puis rebranchez-le.*

#### **Dépannage et Astuces**

#### **La TV va s'allumer**

Assurez-vous que le câble d'alimentation est correctement branché dans la prise murale. Vérifiez si les piles sont usées. Appuyez sur la touche de mise en marche du téléviseur

#### **Mauvaise qualité d'image**

- Avez-vous sélectionné le système de TV approprié ?
- Un niveau de signal faible peut impacter négativement sur la qualité de l'image. Veuillez vérifier l'entrée de l'antenne.
- Si vous avez effectuez un réglage manuel, vérifiez que vous avez entré la bonne fréquence de la chaîne.
- La qualité des images peut ne pas être bonne lorsque deux appareils sont simultanément connectés au

téléviseur. Dans un tel cas, déconnectez l'un des appareils.

#### **Pas d'image**

- L'absence d'image signifie que votre TV ne reçoit aucune transmission. Assurez-vous également que la bonne source d'entrée a été sélectionnée.
- L'antenne est-elle correctement connectée ?
- Est-ce que le câble d'antenne est endommagé ?
- Les fiches appropriées sont-elles utilisées pour brancher l'antenne ?
- En cas de doute, demandez conseil à votre vendeur.

#### **Pas de son**

- Vérifiez si la TV est en mode Muet. Appuyez sur le bouton **Muet** ou augmentez le volume pour vérifier.
- Le son sort d'un seul haut-parleur. Vérifiez les paramètres d'équilibre à partir du menu de **Son**.

#### **Télécommande - ne fonctionne pas**

• Les piles peuvent être déchargées. Remplacez les piles.

#### **Les sources d'entrée - ne peuvent pas être sélectionnées.**

- Si vous ne pouvez sélectionner une source d'entrée, il est possible qu'aucun appareil ne soit connecté. Le cas échéant ;
- Si vous avez essayé de connecter un appareil, vérifiez les câbles et les connexions AV.
- Vérifiez les câbles AV et les branchements si vous essayez de basculer à la source d'entrée dédiée à l'appareil connecté.

#### **Enregistrement non disponible**

Pour enregistrer un programme, vous devez d'abord connecter votre lecteur USB à votre téléviseur que vous aurez auparavant pris le soin d'éteindre. Allumez ensuite la TV afin d'activer la fonction d'enregistrement. Si vous ne pouvez pas effectuer un enregistrement, essayez d'éteindre le téléviseur et d'insérer à nouveau le périphérique USB.

#### **Le périphérique USB est trop lent**

Si un message « **Vitesse d'écriture du disque USB trop lent pour l'enregistrement** » s'affiche à l'écran lors du démarrage de l'enregistrement, essayez à nouveau l'enregistrement. Si le même message d'erreur s'affiche, il est possible que votre disque USB n'ait pas la vitesse requise. Essayez de connecter un autre disque USB.

#### **Modes D'affichage Typiques de L'entrée PC**

Le tableau ci-après est une illustration de quelques modes d'affichage vidéo typiques. Votre téléviseur ne peut pas prendre en charge toutes les résolutions.

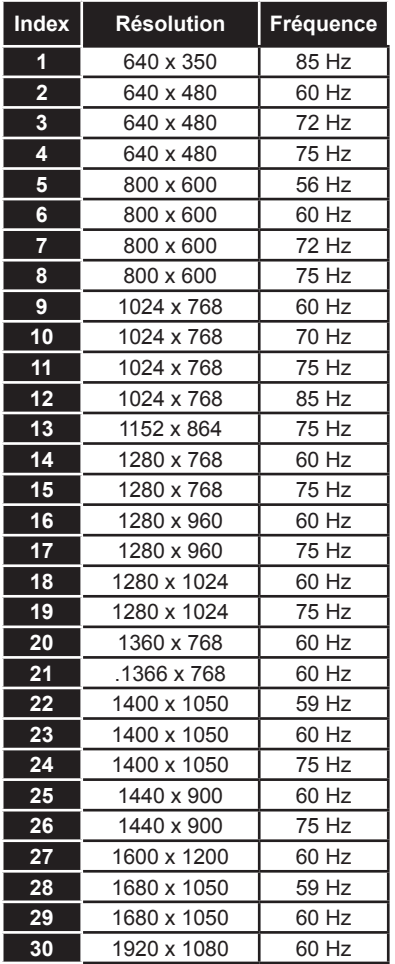

# **Compatibilité des Signaux AV et HDMI**

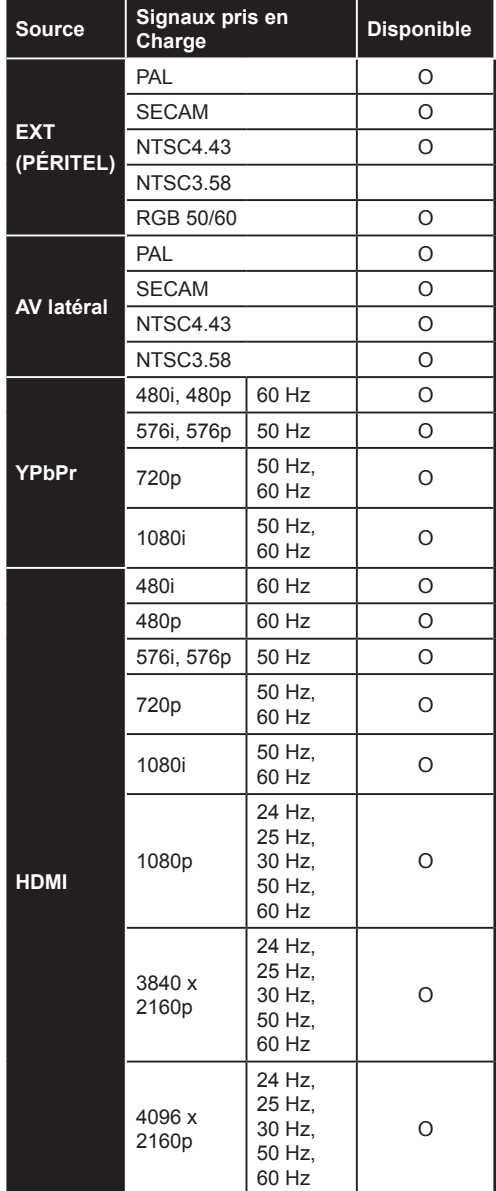

#### **(X: Non Disponible, O : Disponible)**

Dans certains cas, un signal du téléviseur peut ne pas s'afficher correctement. Le problème peut être celui d'une inconsistance au niveau des normes de l'équipement source (DVD, décodeur, etc.). Si vous rencontrez ce type de problème, veuillez contacter votre fournisseur et le fabricant de l'appareil source.

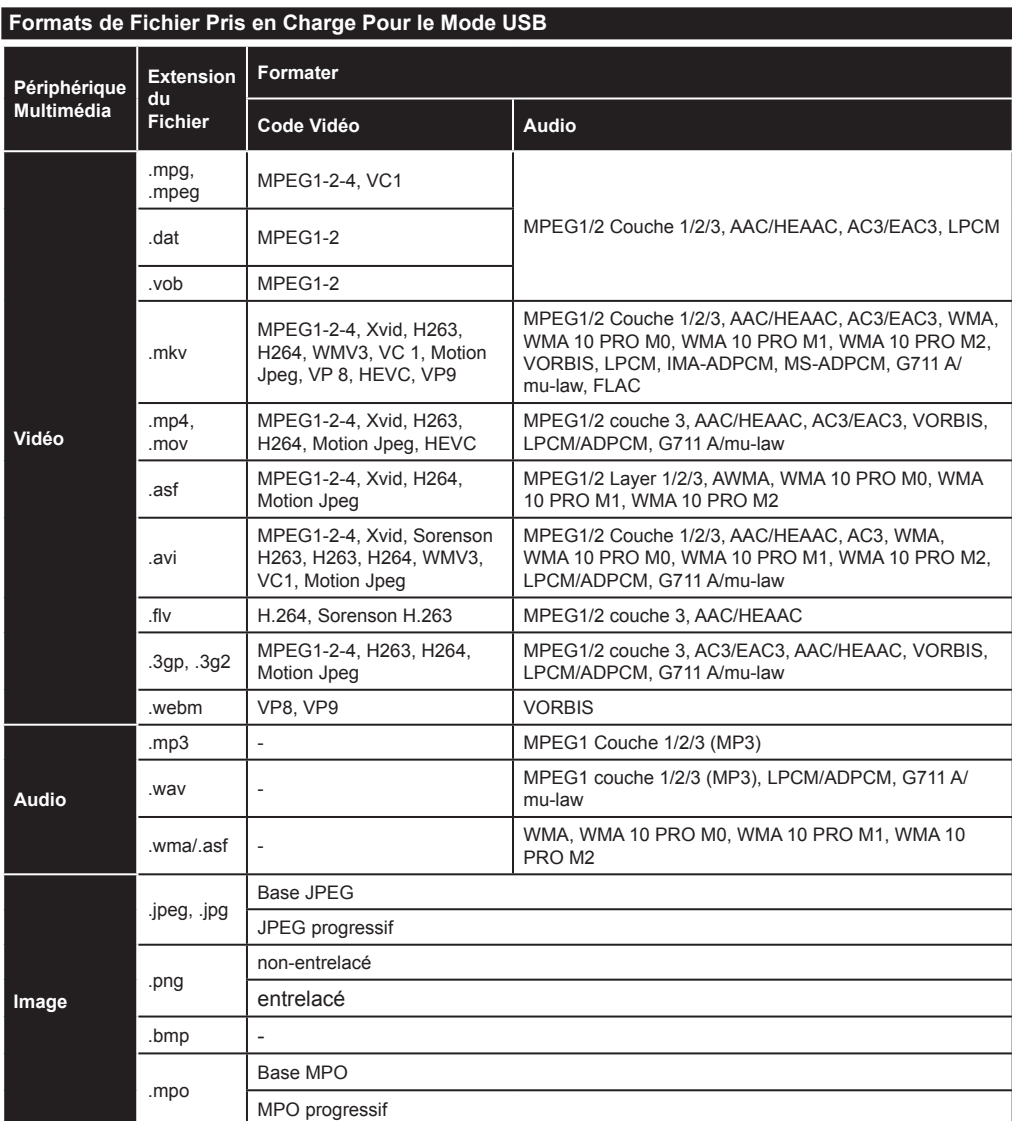

# **Résolutions DVI Prises en Charge**

Reportez-vous aux informations de résolution suivantes au moment de raccorder des périphériques à votre téléviseur à l'aide des câbles convertisseurs DVI (DVI à HDMI - non fournis).

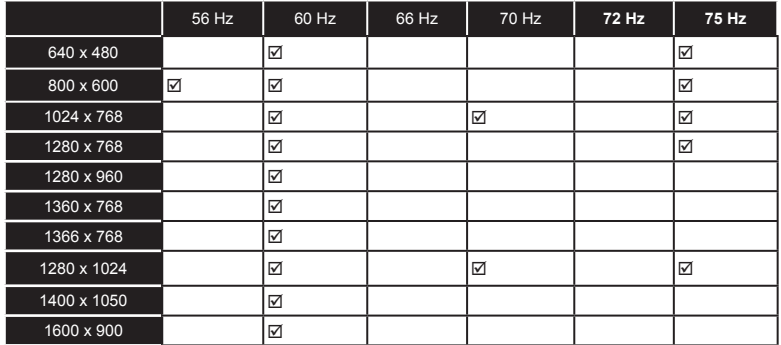

# *Mode 3D*

Pour visualiser des contenus 3D ou des programmes en mode 3D, vous devez porter des lunettes 3D à obturateur actif qui prennent en charge la technologie sans fil Bluetooth™. Veuillez remarquer que la fonction 3D de ce téléviseur fonctionne uniquement avec les lunettes 3D appropriées. Utilisez des Lunettes 3D actives Panasonic pour une expérience 3D optimale.

# **Précautions relatives à l'affichage de la 3D**

#### **Pour votre sécurité ; Lisez soigneusement ces consignes avant d'utiliser la fonction 3D.**

- Les femmes enceintes, les personnes âgées, souffrant de problèmes cardiaques ou connaissant fréquemment des problèmes de somnolence; ainsi que les personnes qui ont facilement des nausées doivent éviter de regarder la TV en 3D.
- Veuillez empêcher aux enfants de moins de 5 ans de regarder la TV en 3D. S'ils le font, leur vue pourrait en pâtir.
- Lorsque vous regardez des images en 3D, surveillez vos enfants, y compris les adolescents car ils sont plus sensibles aux effets des images télévisées en 3D et donc plus susceptibles de présenter ces symptômes. Si ces derniers présentent les malaises susmentionnés, ils doivent immédiatement quitter le mode 3D.
- Il est possible que vous ayez un malaise, des maux de tête ou des vertiges lorsque vous regardez des images 3D. En pareille situation, enlevez les lunettes 3D et quittez le mode 3D.
- Ne regardez pas les images en mode 3D pendant longtemps. Marquez une pause de temps en temps. Lorsque vous visionnez, si vous ressentez des malaises comme la fatigue des yeux, des maux de tête ou de la nausée; enlevez vos lunettes 3D et quittez le mode 3D. Veuillez consulter un médecin si les malaises persistent.
- Évitez d'utiliser les lunettes 3D à d'autres fins. Utilisez les lunettes 3D uniquement pour regarder des vidéos 3D. Évitez de les utiliser pour vous protéger contre le soleil ou pour lire.
- Lorsque vous regardez des images en 3D, tenez compte de votre environnement. Lorsque vous visionnez en mode 3D avec les lunettes, ne vous baladez pas car votre vue est modifiée. Vous pouvez heurter des objets, trébucher sur un objet ou tomber. Conséquence : vous pouvez vous blesser.
- Des programmes en 3D peuvent vous pousser à faire des mouvements reflex soudains, forcés ou risqués ; Il est par conséquent important de ne pas placer des objets fragiles près de la télévision.
- Lorsque vous utilisez des lunettes en 3D, la distance entre l'utilisateur et l'écran peut être mal évaluée. Évitez de donner un coup dans l'écran.
- Il peut arriver que certains téléspectateurs soient désorientés après avoir regardé les images 3D Par conséquent, après avoir regardé les images 3D, prenez un temps d'arrêt pour reprendre conscience avant de vous déplacer.

# **Avertissement de Crises de Photosensibilité**

- Si vous ou un membre de votre famille a des antécédents d'épilepsie ou d'attaque d'apoplexie, consultez votre médecin avant de regarder les images de la télévision en 3D. Il est possible que certains téléspectateurs connaissent un problème d'attaque ou d'épilepsie lorsqu'ils sont exposés à certaines conditions, dont les flashes, les images TV ou les jeux vidéo.
- Parfois, certains symptômes peuvent survenir dans des conditions non spécifiées même si vous n'avez aucun antécédent en la matière. Dans ce cas, si vous avez les symptômes suivants : trouble de vision, instabilité visuelle ou faciale telle que la contraction des yeux ou des muscles, les vertiges ou les étourdissements, la transition visuelle ou l'action inconsciente, la convulsion, la perte de conscience, la confusion ou la désorientation, la perte du sens de la direction, les crampes ou les nausées, arrêtez de visionner en mode 3D.

Pour réduire le risque de la crise de photosensibilisation, vous pouvez procéder comme suit :

- Prenez des pauses régulières lorsque vous regardez des émissions en 3D.
- Si vous souffrez d'un quelconque problème de vue (myopie / hypermétropie, astigmatisme, des différences visuelles de l'œil gauche et de l'œil droit), veuillez corriger votre vue avant d'utiliser les lunettes 3D.
- Ne regardez pas la TV de très près et gardez-la toujours à hauteur des yeux. Évitez de regarder les images 3D en cas de fatigue ou de maladie. Évitez de regarder la télé 3D pendant longtemps.

# **Mise en Marche du Mode 3D**

Appuyez sur le bouton **MENU** de la télécommande et sélectionnez l'icône **Image**. Appuyez sur **OK** pour afficher le menu **Menu D'images** . Utiliser les boutons Haut ou Bas pour sélectionner **Paramètres 3D** et appuyez sur **OK** pour afficher.

#### **Remarques :**

- Vous devez au préalable sélectionner le **Mode 3D** approprié. Si le mode approprié n'est pas sélectionné, les images 3D ne s'afficheront pas correctement.
- Les images en 3D peuvent ne pas être visibles ou se déformer lorsqu'elles sont regardées dans des conditions d'éclairage intense.
- Si l'écran vacille pendant que vous regardez les images en 3D dans de mauvaises conditions d'éclairage, éteignez l'ampoule ou baissez la lumière.
- Les dispositifs Bluetooth™ et de réseau local sans fil fonctionnent sur la même plage de fréquence radio et peuvent interférer avec une autre plage. Si vous utilisez les dispositifs Bluetooth™ et de réseau local sans fil au même moment, les performances de votre réseau peuvent parfois être inférieures au niveau optimal. Utilisez des lunettes 3D dans un endroit qui n'entraîne aucune interférence avec les autres dispositifs Bluetooth™ ou de réseau local sans fil.

#### **Utilisation des Lunettes 3D**

*Consultez le manuel d'utilisation des lunettes 3D avant toute utilisation, pour plus d'informations et d'instructions sur son usage.*

Avant toute utilisation, vous devez coupler vos lunettes avec votre TV. Appuyez sur le bouton d'alimentation des lunettes pour les mettre en marche. Vous pouvez à présent confortablement regarder les images 3D en portant les lunettes 3D. Désactivez vos lunettes après les avoir utiliser.

Il est possible que les lunettes 3D ne fonctionnement pas correctement hors du champ visuel. Utilisez les lunettes 3D dans le champ visuel. Le champ visuel peut être raccourci en fonction des obstacles entre le téléviseur et les lunettes 3D, ou du milieu environnant.

#### **Nettoyage et entretien des lunettes 3D**

- Évitez de vaporiser des agents nettoyants directement sur la surface des lunettes 3D. Ils pourraient provoquer la décoloration et des fissures de l'écran, qui pourront l'amener à s'écailler.
- Assurez-vous que le torchon est doux et qu'il ne contient aucun matériau étranger ni de poussière. L'utilisation d'un torchon sale abîmera vos lunettes 3D.
- Ne laissez pas tomber et ne pliez pas vos lunettes 3D.

#### **Regarder des images 3D**

Les signaux de vidéo entrants peuvent être soit en format 2D ou 3D. Un signal 2D est visible en 2D ou 3D. De même, un signal 3D est visible en 2D ou 3D. Si l'option **Mode 3D** du menu **Paramètres 3D** est configurée sur **Automatique,** la TV peut détecter le signal 3D et basculer automatiquement en mode 3D. Dans le cas contraire, vous pourrez changer manuellement le mode d'affichage à partir du menu **Paramètres 3D**.

Le format du signal 3D peut être soit **Côte à Côte (SBS)** ou **Haut En Bas (TB)**. Si le téléviseur ne détecte pas automatiquement le signal 3D, vous devrez choisir le format approprié à partir de l'option

#### **Mode 3D**.

En outre, lorsque votre téléviseur est en mode 2D, vous pouvez changer les images 2D en images 3D en activant l'option **3D Virtuel** dans le menu **Paramètres 3D**.

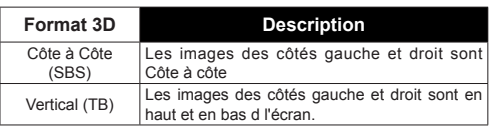

### **Changer le format 3D à partir du Menu Option**

Appuyez sur le bouton **Menu rapide** de la télécommande pour ouvrir le menu **Option**. Sélectionnez l'option **Mode 3D** et réglez selon vos préférences.

#### **Visionner les images 3D sous format 2D**

Tout d'abord, tous les téléviseurs doivent être en mode 3D. Sélectionnez l'option **2D uniquement** dans le menu **Réglages 3D** l'aide des touches Haut ou Bas. Appuyez sur les boutons de Gauche ou Droite pour régler le mode 2D sur **Gauche**, **Droite** ou **Arrêt**.

#### **Visionner les images 2D sous format 3D**

Sélectionnez l'option **3D virtuel** dans le menu **Réglages 3D** l'aide des touches Haut ou Bas. Utilisez le bouton Gauche ou Droit pour effectuer un réglage.

#### **Activer les images de gauche et de droite**

La durée d'obturation des côtés Gauche et Droit des lunettes peut être modifiée. Si les images 3D sont floues, activez les côtés gauche et droit de l'image 3D. Sélectionnez l'option **Sortie Gauche/Droite** à l'aide

des touches Haut ou Bas. Appuyez sur les boutons de Gauche ou Droite régler sur **Gauche/Droite** ou **Droite/Gauche**.

#### **Paramètres 3D**

#### **Mode 3D**

Vous pouvez personnaliser les réglages du mode 3D pour mieux profiter de vos programmes. Sélectionnez l'un des modes suivants pour pouvoir visionner les images en 3D :

**Auto :** Passez automatiquement en mode 3D si une information 3D est détectée à partir d'un diffuseur numérique ou d'une source HDMI.

**Côte à Côte :** Affiche le contenu en 3D originellement sous la forme côte à côte.

**Haut en Bas :** Affiche le contenu en 3D originellement sous la forme Haut Bas.

**Arrêt :** La fonction 3D est désactivée.

#### **2D Uniquement**

Si le contenu est en 3D et vous souhaitez le visualiser en 2D, vous pouvez basculer en mode **2D Uniquement**. 2 options (**GAUCHE** et **DROITE**) ont été prévues pour vous aider à sélectionner le côté du contenu que vous souhaitez regarder en 2D.

#### **3D Virtuel**

Conversion de 2D à 3D. Vous pouvez activer ou désactiver cette fonction en la réglant en mode **On** ou **Off** En fonction du modèle, vous pouvez configurer le niveau de profondeur du champ selon plusieurs paramètres ou vous pouvez le désactiver.

#### **Sortie Gauche/Droite**

Vous pouvez utiliser ce paramètre pour déplacer la phase de la diffusion à gauche/droite 3D.

#### **Fonction Depth Sense en 3D (en fonction du modèle)**

Ce paramètre permet de contrôler la profondeur 3D.

# **Informations sur l'affichage en 3D**

Reportez-vous aux instructions relatives à la taille/ distance ci-dessous pour une expérience optimale de la 3D.

# **Distance de Visualisation**

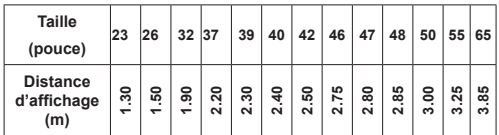

# **Angle D'affichage Horizontal**

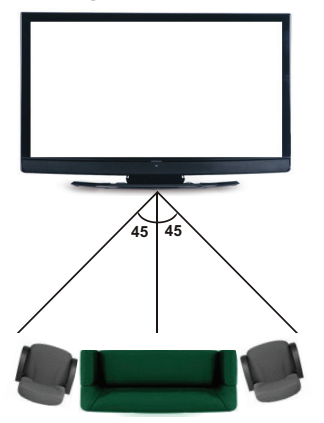

# **Angle D'affichage Vertical**

Il est fortement recommandé de placer la TV à une hauteur correspondant à votre niveau de visibilité. Si ceci n'est pas possible, changer la position de la Télé montée sur le socle ou le mur. L'image peut ne pas être visible ou paraître sombre si vous êtes hors de l'angle d'affichage du téléviseur.

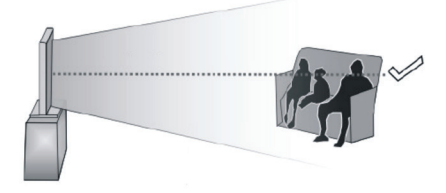

#### **Résolutions Prises en Charge par le Contenu 3D**

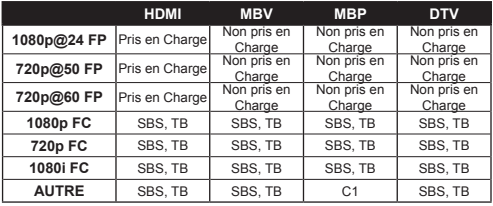

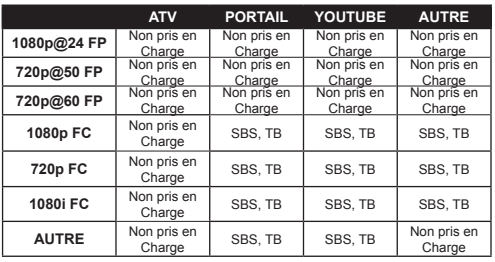

*C1 : Si la hauteur de l'image est exactement divisible par 2, la largeur de l'image est exactement divisible par 16 et la largeur de l'image est plus large ou égale à la largeur du panneau, C1 est pris en charge.*

*SBS Côte à Côte*

*To : Haut en Bas*

*MBP : Image Navigateur Média*

*MBV : Vidéo Navigateur Média*

*DTV : Source TV Numérique*

*ATV : Source TV Analogique*

*FC : Cadre Compatible*

*FP : Cadre Emballé*

# *Connectivité*

# **Connexion Avec Fil**

# **Connexion à un Réseau Câblé**

- Vous devez avoir un modem / routeur alimenté par une connexion à large bande active.
- Assurez-vous que le logiciel Nero Media Home est installé sur votre ordinateur (pour la fonction Partage Audio/Vidéo). Voir la section intitulée «**Installation Nero Media Home**».
- Connectez votre PC à votre modem / routeur. Cela peut être une connexion fixe ou sans fil.
- Connectez votre téléviseur à votre modem / routeur via un câble Ethernet Il existe un port LAN à l'arrière (derrière) de la Télé.

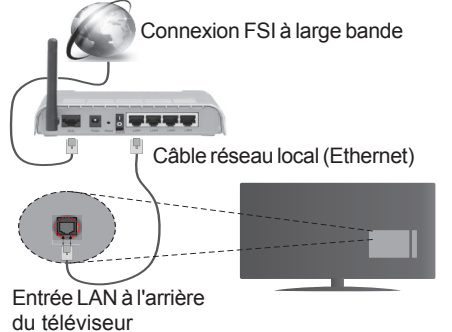

- Pour accéder et lire des fichiers partagés, vous devez sélectionner l'option **Lecteur Multimédia.** Appuyez sur le bouton **Menu** pour sélectionner l'option **Lecteur Multimédia**. Appuyez sur **OK** pour continuer. Sélectionnez le type de fichier souhaité et appuyez sur **OK**. Utilisez toujours l'écran du **Lecteur Multimédia** pour accéder et lire les fichiers d'un réseau partagé.
- Le PC/HDD/Lecteur Multimédia ou tout autre appareil compatible doit être utilisé avec une connexion filaire pour une qualité de lecture optimale.

#### **Pour configurer les paramètres de connexion avec fil, veuillez vous reporter à la section Paramètres réseau dans le Menu Paramètres.**

• Vous pourrez réussir à connecter votre téléviseur à votre réseau LAN en fonction de la configuration de votre réseau. Dans ce cas, utilisez un câble Ethernet pour connecter votre téléviseur directement à la prise murale du réseau.

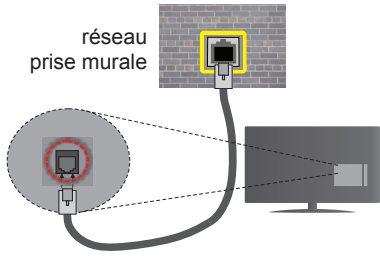

Entrée LAN à l'arrière du téléviseur

# **Configuration des Paramètres des Périphériques Câblés**

# **Type de Réseau :**

Le **Type de Réseau** peut être sélectionné comme **Dispositif Câblé** ou **Dispositif Sans Fil**, en fonction de la connexion active du téléviseur. Sélectionnez l'option **Dispositif Câblé** si vous vous connectez via un réseau Ethernet.

# **Test de Débit Internet**

Sélectionnez le bouton **Test de Débit İnternet** et appuyez sur le bouton **OK**. La TV vérifie la largeur de bande de la connexion internet TV et affiche le résultat à la fin.

# **Paramètres Avancés**

Sélectionnez l'option **Paramètres Avancés** puis appuyez sur le bouton **OK**. À l'écran suivant, vous pouvez modifier les paramètres IP et DNS de la TV. Sélectionnez les paramètres souhaités et appuyez sur le boutons Gauche ou Droite pour modifier le paramètre d'**Automatique** à **Manuel**. Vous pouvez à présent saisir les valeurs **IP Manuel** et / ou **DNS Manuel**. Sélectionnez l'élément correspondant dans le menu déroulant et saisissez les nouvelles valeurs à l'aide des boutons numériques de la télécommande. Appuyez sur le bouton **OK** pour enregistrer les paramètres lorsque vous avez terminé.

# **Connexion Sans Fil**

# **Connexion à un Réseau Sans Fil**

Le téléviseur ne saurait se connecter aux réseaux avec un SSID masqué. Pour que votre modem SSID soit visible, vous devez changer vos paramètres SSID via le logiciel du modem.

#### *Pour une connexion au réseau LAN câblé, procédez comme suit :*

- **1.** Assurez-vous que le logiciel Nero Media Home est installé sur votre ordinateur (pour la fonction Partage Audio/Vidéo).
- **2.** Pour configurer les connexions sans fil, veuillez vous reporter à la section **Paramètres Réseaux** du **Menu Paramètres**.

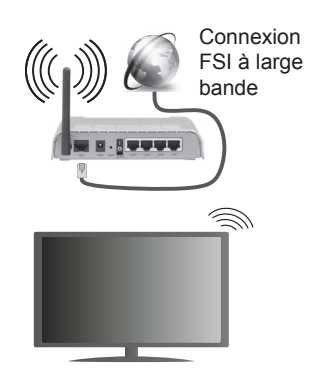

Un routeur sans fil-N (IEEE 802.11a/b/g/n) avec des bandes simultanées de 2.4 et 5 GHz est conçu pour augmenter la bande passante. Ces fonctions sont optimisées pour une transmission vidéo en HD plus claire et plus rapide et un transfert de fichiers et jeux sans fil faciles.

- Utilisez une connexion LAN pour un partage le plus rapide avec d'autres appareils comme les ordinateurs.
- La fréquence et le canal diffèrent selon la région.
- La vitesse de transmission varie selon la distance et le nombre d'obstructions entre les produits de la transmission, la configuration de ces produits, l'état des ondes radio, la bande et les produits utilisés. La transmission peut également être coupée ou être déconnectée selon l'état des ondes radio, des téléphones DECT ou de tout autre appareil WiFi 11b Les valeurs standard de la vitesse de transmission sont les valeurs maximales théoriques pour les normes des appareils sans fil. Elles ne sont pas les vitesses réelles de la transmission des données.
- L'endroit où la transmission est le plus efficace varie en fonction de l'environnement d'utilisation.
- La fonction sans fil des supports télé type modem 802.11 a,b,g & n . Il vous est fortement conseillé d'utiliser le protocole de communication IEEE 802.11n pour éviter toute dysfonction pendant que vous visionnez les vidéos.
- Vous devez changer votre modem SSID lorsque d'autres modems du même type sont disponibles aux alentours. Dans le cas contraire, vous pouvez rencontrer des problèmes de connexion. Utilisez une connexion avec fil si vous avez des problèmes avec votre connexion sans fil.

# **Configuration des Paramètres des Périphériques Sans Fil**

Ouvrez le menu **Paramètres Réseau** et sélectionnez le **Type de Réseau** comme **Dispositif Sans Fil** pour démarrer le processus de connexion.

La TV recherchera automatiquement les réseaux sans fil. Une liste de réseaux disponibles s'affichera alors . Sélectionnez le réseau qui vous intéresse dans la liste.

*Remarque : Si le modem prend en charge le mode N, vous devez définir les paramètres de ce mode.*

Si le réseau sélectionné est protégé par un mot de passe, entrez la clé en utilisant le clavier virtuel. Vous pouvez utiliser ce clavier grâce aux boutons de direction ainsi que le bouton **OK** sur la télécommande.

Attendez que l'adresse IP s'affiche sur l'écran.

Cela montre que la connexion est établie. Pour vous déconnecter d'un réseau sans fil, sélectionnez **Type de Réseau** puis appuyez sur les boutons Gauche ou Droite pour définir comme **Désactivé**.

Sélectionnez **Test de Débit Internet** et appuyez sur le bouton **OK** pour vérifier le débit de votre connexion internet. Sélectionnez **Paramètres Avancés** et appuyez sur le bouton **OK** pour ouvrir le menu des paramètres avancés. Utilisez les boutons de direction et les boutons numériques pour configurer. Appuyez sur le bouton **OK** pour enregistrer les paramètres lorsque vous avez terminé.

#### **Autres Information**

L'état de la connexion s'affiche à l'écran soit, **Connecté** or **Non Connecté** ainsi que l'adresse IP actuelle, si une connexion est établie.

#### **Connexion à votre téléphone portable via le WIFI (en option)**

- Si votre téléphone portable est doté d'un Wifi, vous pouvez le connecter à votre TV via un routeur, afin d'accéder au contenu de votre téléphone. Pour ce faire, votre périphérique mobile doit avoir une application de partage appropriée.
- Connectez votre routeur en suivant les étapes susmentionnées dans la section **Connectivité Sans Fil**.
- Ensuite, connectez votre appareil au routeur puis activez l'application de partage audio/vidéo sur votre périphérique mobile. Enfin, sélectionnez les fichiers que vous voulez partager avec votre Télé.
- Si la connexion est correctement établie, vous accéderez aux fichiers partagés de votre téléphone portable à partir du Lecteur Multimédia de votre téléviseur.
- Entrez dans le menu **Lecteur Multimédia** et l'OSD de sélection du périphérique de lecture s'affiche. sélectionnez votre périphérique mobile et appuyez sur le bouton **OK** pour continuer.
- Vous pouvez télécharger une application distante virtuelle de télécommande à partir du serveur du fournisseur d'application de votre téléphone mobile si cela est disponible.

*Remarque : Cette fonction peut ne pas être prise en charge par certains téléphones portables.*

#### **Résolution des Problèmes de Connectivité**

# **Réseau Sans Fil Indisponible**

- Assurez-vous que les pare-feu de votre réseau permettent la connexion sans fil TV.
- Essayez à nouveau de rechercher les réseaux sans fil disponibles à partir de l'écran **Paramètres Réseau.**

Si le réseau sans fil ne fonctionne pas correctement, essayez d'utiliser le réseau avec fil chez vous. Reportez-vous à la section **Connectivité Filaire** pour plus d'informations sur le processus.

Si le téléviseur ne fonctionne pas avec la connexion avec fil, vérifiez le modem (routeur). Si le routeur n'a pas de problème, vérifiez la connexion Internet de votre modem.

# **Connexion Lente**

Voir le manuel d'instructions de votre modem sans fil pour obtenir des informations sur la zone de service interne, la vitesse de la connexion, la qualité du signal et d'autres paramètres. Vous devez avoir une connexion haut débit pour votre modem.

#### **Interruption lors d'une lecture ou réactions lentes**

Si vous rencontrez de tels problèmes, essayer les solutions suivantes:

Maintenez une distance d'au moins trois mètres entre le four à micro-ondes, les téléphones portables, les appareils équipés d'un Bluetooth ou tout autre appareil compatible avec le Wi-Fi. Essayez de changer la chaîne active sur le routeur WLAN.

#### **Connexion Internet Indisponible / Partage Audio/Vidéo Impossible**

Si l'adresse MAC (un numéro d'identification unique) de votre PC ou modem a été régulièrement enregistrée, il se peut que votre téléviseur ne soit pas connecté à Internet. Dans ce cas, l'adresse MAC est authentifiée chaque fois que vous êtes connecté à Internet. Il s'agit d'une précaution contre tout accès non-autorisé. Puisque votre téléviseur dispose de sa propre adresse MAC, votre fournisseur Internet ne peut valider cette adresse. À cet effet, votre téléviseur ne peut se connecter à Internet. Contactez votre fournisseur de service Internet pour qu'il vous donne des informations concernant la façon de connecter un périphérique différent, comme votre téléviseur, à Internet.

Il est par ailleurs possible que la connexion Internet soit indisponible à cause d'un problème de parefeu. Si vous pensez que votre problème se trouve à ce niveau, contactez votre fournisseur de service Internet. Un pare-feu pourrait expliquer le problème de connectivité et de découverte pendant l'utilisation du téléviseur en mode Partage Audio/Vidéo ou pendant la navigation via la fonction Partage Audio/Vidéo .

# **Domaine Non Valide**

Assurez-vous de vous être déjà connecté à votre PC avec un nom d'utilisateur/mot de passe autorisé et veillez également à ce que votre domaine soit actif, avant de partager quelque fichier que ce soit dans le programme du serveur de média de votre ordinateur. Si le domaine n'est pas valide, vous pourrez rencontrer des problèmes au moment de parcourir les fichiers en mode Partage Audio/Vidéo.

#### **Utilisation du Service du Réseau Partage Audio/Vidéo**

La fonction de Partage Audio/Vidéo est une norme qui permet de visualiser les appareils électroniques numériques pour les rendre plus faciles d'utilisation à domicile.

Elle vous permet d'afficher et de lire les photos, la musique et les vidéos mémorisées sur le serveur multimédia connecté à votre réseau domestique.

# **1. Installation de Nero Media Home**

La fonction Partage Audio/Vidéo ne peut être utilisée si le programme du serveur n'est pas installé sur votre ordinateur. Veuillez installer le programme Nero Media Home sur votre PC. Pour plus d'informations sur l'installation, veuillez vous référer à la section « **Nero Media Home Installation »**.

# **2. Connexion à un Réseau Câblé ou Sans Fil**

Pour plus de plus amples informations concernant les paramètres, référez-vous aux chapitres **Connectivité Avec Fil / Sans Fil**.

#### **3. Lecture des Fichiers Partagés via le Lecteur Multimédia**

Sélectionnez **Lecteur Multimédia** à l'aide des boutons **Gauche** ou **Droit** du menu principal et appuyez sur **OK**. Le navigateur multimédia va s'afficher.

# **Partage Audio/Vidéo**

Le partage Audio/Vidéo Est disponible uniquement en mode **Dossier du Lecteur Multimédia**. Pour activer le mode dossier, cliquez sur l'onglet **Réglages** à l'écran principal du Navigateur Multimédia et appuyez sur **OK**. Sélectionnez **Afficher le Style** et définissez sur **Dossier** à l'aide des boutons **Gauche ou Droit**. Sélectionnez le type de média souhaité et appuyez sur **OK**.

Si la configuration est faite correctement, l'écran **Sélection du Périphérique** s'affiche après la sélection du type de média souhaité. Si des réseaux sont disponibles, ils vont apparaître à l'écran. Sélectionnez le serveur média ou le réseau auquel vous voulez vous connecter à l'aide des boutons Haut ou Bas, puis appuyez sur **OK**. Si vous voulez actualiser la liste des périphériques, appuyez sur le bouton **Vert** . Appuyez sur le bouton **Menu** pour sortir.

Si vous sélectionnez le type de média comme **Vidéos** et choisissez le périphérique à partir du menu de sélection Ensuite sélectionnez le dossier contenant les fichiers vidéo sur l'écran suivant et tous les fichiers vidéo seront listés.

Pour lire les types de médias à partir de cet écran, vous devez rentrer à l'écran principal du **Lecteur Multimédia** pour sélectionner le type de média souhaité et à nouveau choisir un réseau. Reportezvous à la section du menu **Lecteur Multimédia** pour plus d'informations sur la lecture des fichiers.

Les fichiers de sous-titres ne fonctionnent pas si vous regardez les vidéos depuis le réseau à travers la fonction Partage Audio/Vidéo .

Vous pouvez brancher uniquement un poste de télévision au même réseau. En cas de problème avec le réseau, veuillez débrancher votre téléviseur de la prise murale et rebranchez-le à nouveau. Les modes lecture spéciale et différée ne sont pas pris en charge par la fonction Partage Audio/Vidéo .

*Remarque : Certains PC peuvent ne pas avoir la capacité d'utiliser la fonction Partage Audio/Vidéo en raison des paramètres Administrateur et Sécurité (tels que les PC commerciaux).*

*Pour une meilleure connexion de la télé au réseau à domicile, l'application Nero doit être installée.*

#### **Installation de Nero MediaHome**

#### **Pour installer Nero MediaHome, veuillez procéder comme suit :**

*Remarque : Pour utiliser la fonction Partage Audio/Vidéo ,vous devez installer ce logiciel sur votre ordinateur.*

**1.** Entrez le lien suivant en entier dans la barre d'adresse de votre navigateur.

#### http://www.nero.com/mediahome-tv

- **2.** Cliquez sur la touche **Télécharger** de la page d'ouverture. Le fichier d'installation va être téléchargée sur le PC.
- **3.** Une fois le téléchargement fini, cliquez deux fois sur le fichier d'installation pour lancer l'installation. L'assistant d'installation vous guide tout au long de l'installation.
- **4.** Les premières fenêtres s'affichent en premier. L'assistant d'installation vérifie la disponibilité des application tiers installées dans le PC. Si des applications manquent celles-ci s'affichent et doivent être installées avant la suite du processus.
- **5.** Appuyez sur le bouton **Installer**. L'interface intégré va s'afficher. Veuillez ne pas modifier l'interface qui s'affiche.
- **6.** Appuyez sur le bouton **Suivant**. La fenêtre détaillant les conditions de la Licence (EULA) va s'afficher. Veuillez lire l'accord de licence attentivement et cochez la case appropriée si

vous adhérez à cet accord. Si vous n'acceptez pas les termes de l'accord, il vous sera impossible d'installer le CD.

- **7.** Appuyez sur le bouton **Suivant**. Dans la prochaine fenêtre vous pouvez régler vos préférences d'installation.
- **8.** Appuyez sur le bouton **Installer**. L'installation est lancée et se termine automatiquement. Une barre de progression indique le progrès de l'installation.
- **9.** Appuyez sur le bouton **Terminé**. L'installation est terminée. Vous serez redirigé vers le site web qui héberge l'application Nero.
- **10.** Un raccourci est ensuite créé sur le bureau.

**Félicitations !** Vous avez installé Nero MediaHome sur votre PC avec succès.

Lancez l'application Nero MediaHome en cliquant deux fois sur l'icône du raccourci.

#### **Portail Internet**

**ASTUCE:** Pour un affichage de qualité supérieure, une connexion internet à large bande est nécessaire. Vous devez correctement définir les paramètres Régionaux lors de la **Première Installation** pour le fonctionnement optimal du portail internet.

Assurez-vous que le téléviseur est branché à un réseau avec fil / sans fil (si disponible) avec une connexion Internet. Une fois la connexion établie, vous pouvez afficher les options du portail.

Appuyez sur le bouton **« l'Internet** » de la télécommande pour ouvrir le portail internet. Les options de l'application du portail seront affichées.

Utilisez les boutons de direction et les boutons de couleur pour parcourir les éléments de l'écran du portail. Appuyez sur le bouton **OK** pour confirmer votre sélection et lancer l'application ou suivre le lien associé. Appuyez sur le bouton **Return/ Back** pour aller à l'écran précédent.

Appuyez sur le bouton numérique 1 de la télécommande pour ouvrir le menu de configuration. Appuyez sur le bouton **Return/ Back** pour revenir à la page principale du portail.

Appuyez sur la touche **Quitter** pour sortir du mode Portail Internet.

# **Fenêtre PIP**

Le contenu source en cours s'affichera sur la fenêtre PIP, si vous passez en mode Portail étant sur une source active.

Si vous passez en mode Portail lorsque vous visionnez les chaînes télévisées, le programme en cours s'affichera sur la fenêtre PIP. Vous pouvez changer de chaînes en vous servant des boutons **Programmes +/-**.

*Remarques :*

*Il est possible que des problèmes liés à l'application soient causés par le contenu fourni par le prestataire de service.*

*Le contenu des programmes d'accueil et l'interface peuvent être modifiés à tout moment sans notification préalable.*

*Les services internet tiers peuvent être discontinus ou restreints à tout moment.* 

#### **Navigateur Internet**

Pour utiliser le navigateur internet, accédez tout d'abord au portail. Ensuite, lancez l'application **Internet** sur le portail.

*(\*) L'apparence du logo du navigateur internet peut changer*

À l'écran initial du navigateur, les miniatures des liens (le cas échéant) vers les sites internet disponibles seront affichées comme les options **Numérotation Abrégée, Éditer Numérotation Abrégée** et **Ajouter à la Numérotation Abrégée**.

Pour défiler le navigateur web, utilisez les touches de direction de la télécommande ou connectez une souris. Pour afficher la barre des options du navigateur, déplacez le curseur vers le haut de la page ou appuyez sur le bouton **Return/Back**. Les options **Historique**, **Onglets** et **Signets**, ainsi que la barre du navigateur contenant les boutons précédent/ suivant, le bouton d'actualisation, la barre d'adresse/ de recherche, les boutons **Numérotation Abrégée** et **Opera** sont disponibles.

Pour ajouter un site internet souhaité à la liste de Numérotation abrégée pour un accès rapide, déplacez le curseur vers le haut de la page ou appuyez sur le bouton **Return/Back**. La barre du navigateur apparaît. Sélectionnez le bouton **Numérotation Abrégée** - **iii** et appuyez sur le bouton OK. Ensuite, sélectionnez l'option **Ajouter à la Numérotation Abrégée** et appuyez sur le bouton **OK**. Remplissez les espaces requis pour le **Nom** et **l'Adresse**, sélectionnez **OK** et appuyez sur le bouton **OK** pour ajouter. Pendant que vous êtes sur le site que vous souhaitez ajouter à la liste de **Numérotation Abrégée**, sélectionnez le bouton Opera - 0 et appuyez sur le bouton **OK**. Ensuite, sélectionnez l'option **Ajouter à la Numérotation Abrégée** et appuyez à nouveau sur le bouton **OK**. Le **Nom** et l'**Adresse** seront automatiquement saisis selon le site que vous visitez. Sélectionnez **OK** et appuyez sur **OK** pour ajouter.

Vous pouvez également utiliser les options du menu **Opera** pour gérer votre navigateur. Sélectionnez le bouton **Opera - 0** et appuyez sur le bouton OK pour afficher les options générales et spécifiques des pages disponibles.

Il existe plusieurs façons de chercher ou de visiter à des sites internet à l'aide de votre navigateur web.

Saisissez l'adresse d'un site internet (URL) dans la barre de recherche/d'adresse et sélectionnez le

bouton **Submit** du clavier virtuel et appuyez sur la touche **OK** pour visiter le site.

Saisissez les mots clés dans la barre de recherche/ d'adresse, sélectionnez le bouton **Submit** du clavier virtuel et appuyez sur le bouton **OK** pour lancer la recherche des sites internet.

Sélectionnez une miniature de Numérotation rapide et appuyez sur le bouton **OK** pour visiter le site internet.

Votre TV est compatible avec les souris USB. Connectez votre souris ou adaptateur de souris sans fil au port USB de votre TV pour une navigation simplifiée et plus rapide.

Certaines pages Internet contiennent des contenus flash. Ces pages ne sont pas prises en charge par le navigateur.

Votre TV ne prend en charge aucun téléchargement sur internet à partir du navigateur.

#### **Système HBBTV**

La norme HbbTV (Hybrid Broadcast Broadband TV) est à la fois une norme industrielle et une initiative de promotion d'harmonisation de la diffusion de la télévision et de l'accès internet dans la fourniture de programme au consommateur final à travers les téléviseurs connectés et les set-top boxes. Parmi les services fournis par la HbbTV, on peut citer, entre autres :les chaînes de télédiffusion traditionnelles, la vidéo à la demande, l'EPG, la publicité interactive, la personnalisation, les jeux, le réseau social, ainsi que les autres applications multimédias.

Les applications HbbTV sont disponibles sur les chaînes où elles sont signalées par le diffuseur (pour l'instant, différentes chaînes sur Astra diffusent les applications HbbTV). Le diffuseur marque une application en tant que « autostart » (démarrage automatique) et celle-ci est automatiquement lancée par la plate-forme. Les applications autostart sont généralement lancées avec une petite icône rouge pour signaler à l'utilisateur qu'il existe une application HbbTV sur cette chaîne. Appuyez le bouton rouge pour ouvrir la page de l'application. Une fois la page ouverte, l'utilisateur peut retourner vers l'icône initial du bouton rouge en y appuyant à nouveau. L'utilisateur peut basculer entre le mode de l'icône du bouton rouge et le mode UI intégral de l'application en appuyant sur le bouton rouge. Il convient de signaler que la capacité d'utilisation du bouton rouge est assurée par l'application et certaines autres applications peuvent se comporter différemment.

Si vous passez d'une chaîne à une autre alors que l'application HbbTV est active (en mode Icône du bouton rouge ou en mode UI intégral), les scénarios ci-après peuvent se produire.

- L'application peut continuer à s'exécuter.
- L'application peut être interrompue.
- L'application peut être interrompue et une autre application du bouton rouge de démarrage automatique peut être lancée.

HbbTv permet aux applications d'être récupérées depuis la bande large ou la diffusion. Le diffuseur peut activer l'une des deux options ou les deux à la fois. Si la plate-forme n'est pas dotée d'une connexion de large bande opérationnelle, elle peut toujours lancer des applications transmises sur la diffusion.

Les applications du bouton rouge autostart donnent généralement des liens vers d'autres applications. En voici un exemple. L'utilisateur peut alors basculer vers d'autres applications en utilisant les liens fournis. Les applications doivent donner un moyen de mettre un terme à leur exécution. Habituellement, la touche **Exit** est utilisée à cet effet.

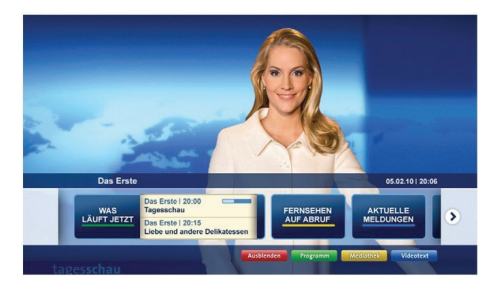

**Schéma a :** Application de la barre de démarrage

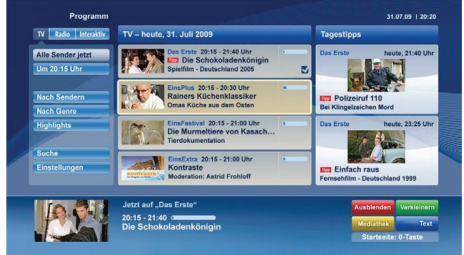

**Schéma b :** L'application EPG, la vidéo de diffusion est indiquée dans le coin inférieur gauche ; elle peut être interrompue en appuyant sur le bouton 0.

Les applications HbbTv utilisent les touches de la télécommande pour interagir avec l'utilisateur. Lorsqu'une application HbbTv est lancée, le contrôle de certaines touches revient à l'application. À titre d'exemple, la sélection des chaînes numériques peut ne pas fonctionner sur une application télétexte où les chiffres indiquent les pages de télétexte.

HbbTv appelle une capacité de streaming AV sur la plate-forme. De nombreuses applications existent qui fournissent des services de rattrapage et de VOD (vidéo à la demande). L'utilisateur peut utiliser les touches Lire, Suspendre, Arrêter, et Transférer de la télécommande pour manipuler le contenu AV.

*Remarque : Vous pouvez activer ou désactiver cette fonction à partir de l'option Autres du menu Réglages.*

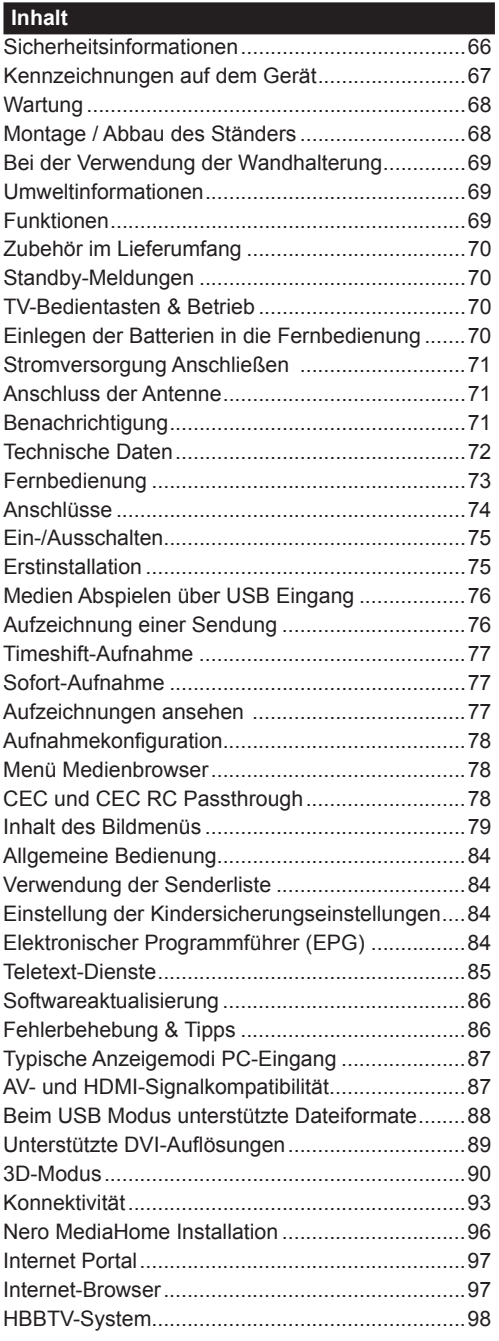

#### **Sicherheitsinformationen VORSICHT STROMSCHLAGGEFAHR NICHT ÖFFNEN VORSICHT:** UM DAS STROMSCHLAGRISIKO ZU REDUZIEREN, DEN DECKEL (ODER DAS RÜCKTEIL) NICHT ENTFERNEN IN DIESEM GERÄT BEFINDEN SICH KEINE TEILE, DIE VOM BENUTZER GEWARTET WERDEN KÖNNEN. WENDEN SIE SICH AN EINEN QUALIFIZIERTEN FACHMANN

**Verwenden Sie das TV-Gerät nicht unter extremen Umgebungsbedingungen, da dies dessen schwere Beschädigung zur Folge haben kann.**

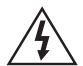

Bei extremen Wetterbedingungen (Stürme, Blitzschlag) und wenn das TV-Gerät über einen langen Zeitraum nicht benutzt wird (im Urlaub), ist der Netzstecker zu ziehen. Der Netzstecker muss gut zugänglich sein, um das TV-Gerät jederzeit vom Netz trennen zu können.

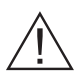

Dieses Zeichen wird immer dann angezeigt, wenn in der beiliegenden Bedienungsanleitung sehr wichtige Informationen über den Betrieb und die Wartung des Geräts beschrieben werden.

*Hinweis: Für die entsprechenden Eigenschaften befolgen Sie bitte die Instruktionen auf dem Bildschirm.*

# **WICHTIG- Bitte lesen Sie diese Anleitung vollständig vor der Installation oder Inbetriebnahme durch**

**WARNUNG: Lassen Sie niemals Personen (einschließlich Kinder) mit eingeschränkten physischen, sensorischen oder geistigen Fähigkeiten oder mangels Erfahrung und / oder Kenntnisse unbeaufsichtigt elektrische Gerät benutzen.**

- Halten Sie um das TV-Gerät mindestens 10 cm Abstand zu Möbeln etc. ein, um eine ausreichende Luftzirkulation zu gewährleisten.
- **• Blockieren Sie niemals** die Belüftungsöffnungen und -löcher.
- **• Stellen Sie das TV-Gerät nicht** auf geneigte oder instabile Flächen, da es in solchen Fällen umkippen könnte.
- Verwenden Sie dieses Gerät nur in gemäßigten Klimabedingungen.
- Der Stecker des Stromkabels sollte leicht zugänglich sein. **Stellen** Sie keine Gegenstände auf das Netzkabel (weder das Gerät selbst, noch Möbel usw.), und klemmen Sie das Kabel nicht ein. Beschädigungen am Netzkabel/Netzstecker können zu Bränden oder Stromschlägen führen. Handhaben Sie das Netzkabel immer am Stecker, **trennen Sie das TV-Gerät nicht** durch Ziehen des Netzkabels vom Netz. Berühren Sie das Netzkabel

/ den Stecker niemals mit nassen Händen, da dies einen Kurzschluss oder elektrischen Schlag verursachen kann. Machen Sie niemals Knoten in das Netzkabel, und binden Sie es nie mit anderen Kabeln zusammen. Wenn es beschädigt ist, muss das Kabel ersetzt werden. Diese Arbeit darf ausschließlich durch eine qualifizierte Fachkraft ausgeführt werden.

- **• Verwenden** Sie das Gerät nicht an einem feuchten oder nassen Platz. Setzen Sie den Bildschirm nicht hellem Sonnenlicht aus. Sollte das Gerät feucht werden oder mit einer Flüssigkeit in Kontakt kommen, ist unverzüglich der Netzstecker zu ziehen. Lassen Sie das TV-Gerät vor der erneuten Benutzung unbedingt durch einen Fachinstallateur überprüfen.
- **• Setzen** Sie das TV-Gerät keiner direkten Sonneneinstrahlung bzw. offenen Flammen aus und platzieren Sie es nicht in der Nähe von intensiven Wärmequellen wie elektrischen Heizungen.
- Das Zuhören mit Hilfe von Ohrhörern und Kopfhörern mit übermäßiger Lautstärke kann zu Gehörschäden führen.
- Stellen Sie sicher, dass keine offenen Flammen, wie z. B. brennende Kerzen, auf das TV-Gerät gestellt werden.
- Um Verletzungen zu vermeiden, muss das TV-Gerät gemäß den nachfolgenden Anweisungen sicher an einer Wand (falls die Option verfügbar ist) befestigt werden.
- Gelegentlich können einige inaktive Pixel als unveränderlich blaue, grüne oder rote Punkte erscheinen. Wir möchten ausdrücklich darauf hinweisen, dass dies die Leistung oder Funktionsfähigkeit Ihres Produkts in keiner Weise beeinträchtigt. Achten Sie darauf, den Bildschirm nicht mit den Fingernägeln oder anderen harten Gegenständen nicht zu zerkratzen.
- Ziehen Sie vor der Reinigung des TV-Geräts den Netzstecker aus der Steckdose. Benutzen Sie nur ein weiches und trockenes Tuch.

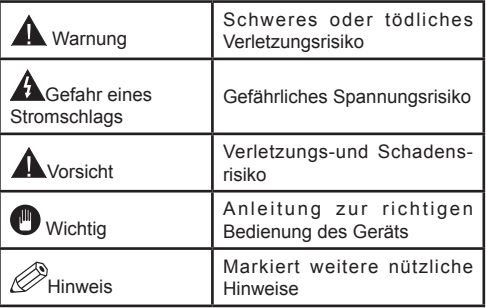

#### **Kennzeichnungen auf dem Gerät**

Die folgenden Symbole werden **auf dem Gerät** als Kennzeichnungen für Einschränkungen und Vorsichtsmaßnahmen sowie Sicherheitshinweise verwendet. Jede Kennzeichnung ist nur dann zu beachten, wenn diese auf dem Gerät angebracht worden ist. Beachten Sie diese Informationen aus Sicherheitsgründen.

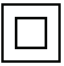

**Gerät der Schutzklasse II:** Dieses Gerät ist so aufgebaut, das es keinen Schutzleiter (elektrische Erdung) für die Verbindung zum Stromnetz erfordert.

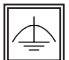

**Gerät der Schutzklasse II Mit Funktionalem Schutzleiter:** Dieses Gerät ist so aufgebaut, das es keinen Schutzleiter (elektrische

Erdung) für die Verbindung zum Stromnetz erfordert. Der Schutzleiter dient funktionalen Zwecken.

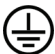

**Schutzleiter (Erdung)** Die markierte Klemme ist für den Anschluss an den mit der Stromleitung verbundenen Schutzleiter (Erdung) vorgesehen.

**Lebensgefährdende Klemme:** Die markierte(n) Klemme(n) ist/sind im normalen Betriebszustand lebensgefährdend.

**Vorsicht. Bitte beachten Sie die Bedienungsanleitung:** Der markierte

Bereich bzw. die markierten Bereiche enthalten durch den Benutzer auszutauschende Knopfzellenbatterien. **i**

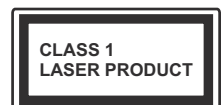

**Gerät der Laserklasse 1** Dieses Gerät enthält eine Laserquelle der Klasse 1, die unter vernünftigerweise vorhersehbaren Be-

triebsbedingungen ungefährlich ist.

#### **WARNUNG**

Batterien dürfen nicht verschluckt werden, es besteht chemische Verätzungsgefahr. (Im Lieferumfang enthaltendes Zubehör bzw.) Dieses Gerät verfügt möglicherweise über eine Knopfzellbatterie. Wenn die Knopfzellenbatterie verschluckt wird, führt dies innerhalb 2 Stunden zu schweren internen Verätzungen mit möglicher Todesfolge. Halten Sie gebrauchte und neue Batterien von Kindern fern.

Wenn das Batteriefach nicht sicher geschlossen. stoppen Sie die Verwendung des Geräts und halten Sie Kinder fern.

Falls Sie den Verdacht haben, dass Batterien verschluckt wurden oder in irgendeinen Körperteil platziert wurde, suchen Sie sofort medizinische Hilfe auf.

# **WARNUNG**

Stellen Sie das TV-Gerät niemals auf eine instabile Unterlage. Andernfalls könnte das TV-Gerät umfallen und dabei ernste Verletzungen mit möglicher Todesfolge verursachen. Viele Verletzungen, insbesondere bei Kindern, können vermieden werden, wenn die folgenden einfachen Vorsichtsmaßnahmen getroffen werden;

- Verwenden Sie nur vom Hersteller des TV-Geräts empfohlene TV-Möbel oder Standfüße.
- Verwenden Sie nur Möbelstücke, die das Gewicht des TV-Geräts sicher tragen können.
- Stellen Sie sicher, dass das TV-Gerät nicht über die Ränder des Möbelstücks hinausragt.
- Stellen Sie das TV-Gerät nicht auf hohe Möbelstücke (z. B. Regale oder Bücherregale), ohne das Möbelstück selbst und das TV-Gerät an einem sicheren Halt abzustützen.
- Klären Sie Ihre Kinder darüber auf, dass es gefährlich ist, auf hohe Möbelstücke zu klettern, um das TV-Gerät oder die Fernbedienung zu erreichen.

Wenn Sie Ihr vorhandenes TV-Gerät weiterhin nutzen und an einen neuen Platz stellen, sind die gleichen Vorsichtsmaßnahmen zu beachten.

#### **Wartung**

# **Ziehen Sie als Erstes den Netzstecker.**

#### **Bildschirmfläche, Gehäuse, Ständer**

#### **Regelmäßige Wartung:**

Wischen Sie die Oberfläche der Bildschirmfläche, des Gehäuses bzw. des Ständers vorsichtig mit einem weich Tuch ab, um Schmutz oder Fingerabdrücke zu beseitigen.

#### **Bei hartnäckigem Schmutz:**

- **1.** Befreien Sie die Oberfläche zuerst vom Staub.
- **2.** Feuchten Sie ein weiches Tuch mit Wasser oder einem verdünnten neutralen Reinigungsmittel (1 Teil Reiniger auf 100 Teile Wasser) an.
- **3.** Drücken Sie das Tuch fest aus. (Bitte beachten Sie, dass unter keinem Umständen Flüssigkeit in das Innere des TV-Geräts eindringen darf, da es andernfalls zu einem Funktionsausfall kommen kann.)
- **4.** Feuchten Sie den hartnäckigen Schmutz reibend an und wischen Sie diesen ab.
- **5.** Die Stelle anschließend gründlich trocken wischen.

#### **Vorsicht**

Verwenden Sie kein raues Tuch und reiben Sie die Oberfläche nicht zu fest, da es andernfalls zu Kratzern kommen kann.

- Achten Sie darauf, dass die Oberflächen nicht mit Insektenschutzmitteln, Lösungsmittels, Verdünnern oder anderen aggressiven Substanzen in Berührung kommen. Diese könnten die Oberfläche angreifen und die Lackierung beschädigen.
- Die Bildschirmoberfläche verfügt über eine Spezialbeschichtung, die sehr empfindlich ist und leicht beschädigt werden kann. Achten Sie darauf, nicht auf den Bildschirm zu klopfen bzw. diesen mit den Fingernägeln oder anderen harten Gegenständen zu zerkratzen.
- Sorgen Sie dafür, dass das Gehäuse und der Ständer nicht über eine längere Zeit hinweg mit Gummi oder PVC-haltigen Substanzen in Berührung kommen. Diese könnten die Oberfläche angreifen.

#### **Netzstecker**

Wischen Sie den Netzstecker regelmäßig mit einem trockenen Tuch ab.

Feuchtigkeit oder Staub können Brände oder einen Stromschlag verursachen.

#### **Montage / Abbau des Ständers**

#### **Vorbereitung**

Packen Sie den bzw. die Ständer sowie das TV-Gerät aus, und legen Sie das TV-Gerät mit der Bildschirmseite nach unten auf eine mit einem sauberen und weichen Tuch (Decke usw.) bedeckte Arbeitsfläche.

- Die Arbeitsfläche muss eben, stabil sowie größer als das TV-Gerät sein.
- Fassen Sie nicht auf den Bildschirm.
- Achten Sie darauf, das TV-Gerät nicht zu zerkratzen oder zu beschädigen.

#### **Montage des Ständers**

**1.** Positionieren Sie den bzw. die Ständer auf der bzw. den dafür markierten Stellen auf der Rückseite des TV-Geräts.

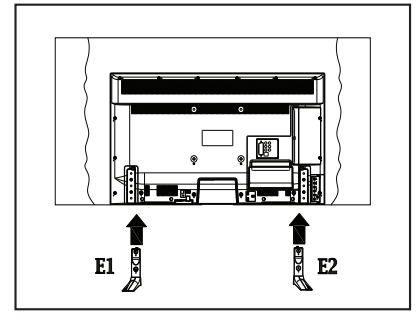

**2.** Setzen Sie die vier mitgelieferten Schrauben (M4 x 12) ein, und ziehen Sie diese vorsichtig fest, bis der Ständer sicher befestigt ist.

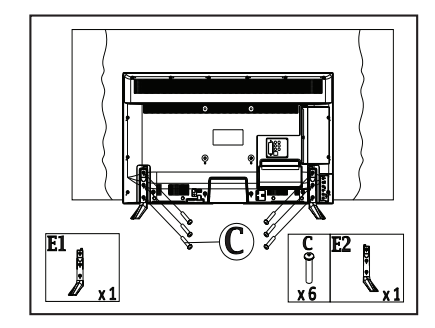

#### **Abbau des Ständers vom TV-Gerät**

Stellen Sie sicher, dass der Ständer auf die folgende Weise abgebaut wird, sofern die Wandhalterung verwendet oder das TV-Gerät wieder verpackt werden soll.

• Legen Sie das TV-Gerät mit der Bildschirmseite nach unten auf eine mit einem sauberen und weichen Tuch bedeckte Arbeitsfläche. Lassen Sie den bzw. die Ständer über den Rand der Arbeitsfläche hinausragen.

- Lösen Sie die Schrauben, die den bzw. die Ständer am Gerät befestigen.
- Nehmen Sie den bzw. die Ständer ab.

# **Bei der Verwendung der Wandhalterung**

Bitte kontaktieren Sie den Panasonic-Händler vor Ort, um die empfohlene Wandhalterung zu kaufen. Löcher für die Installation der Wandhalterung;

# **Rückseite des TV-Geräts**

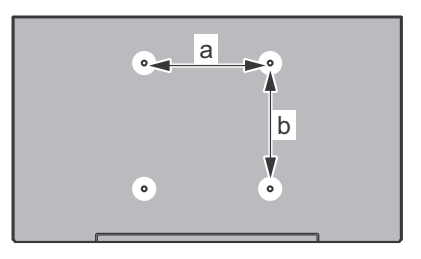

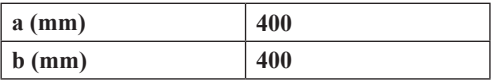

# **Seitenansicht**

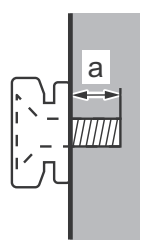

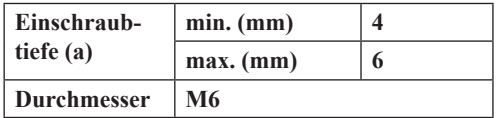

*Hinweis: Die Schrauben zur Befestigung des TV-Geräts an der Wandhalterung werden nicht zusammen mit dem Fernseher geliefert.*

#### **Umweltinformationen**

Bei der Entwicklung dieses Fernsehgeräts wurde auf eine umweltfreundliche Funktionsweise Wert gelegt. Um den Energieverbrauch zu senken, gehen Sie wie folgt vor:

Wenn Sie die **Energiespar**-Option auf **Minimum**, **Medium, Maximum** oder **Auto** einstellen, wird das TV-Gerät seinen Energieverbrauch unverzüglich entsprechend anpassen. Wenn Sie das **Backlight** auf einen festen Wert wie **Benutzerdefiniert** stellen und das **Backlight** (angesiedelt unter den **Energiespar**-Einstellungen) mit Hilfe der Links- oder Rechts-Taste der Fernbedienung manuell anpassen möchten. Stellen Sie diese Einstellung zum Abschalten auf **Aus**.

*Hinweis: Die verfügbaren Energiespar-Optionen können abhängig vom gewählten Modus im Bild-Menü variieren.*

Die **Energiespar**-Einstellungen finden sich im **Bild**-Menü. Ist dies nicht der Fall, können die Einstellungen nicht geändert werden.

Wenn die Rechte Taste bei gewählter **Auto**-Option bzw. die Linke Taste bei gewählter **Benutzerdefiniert**-Option gedrückt wird, wird die Meldung "**Der Bildschirm schaltet sich in 15 Sekunden aus**" auf dem Bildschirm angezeigt. Wählen Sie **Fortfahren** und drücken Sie **OK**, um den Bildschirm umgehend auszuschalten. Wenn Sie keine Taste drücken, wird der Bildschirm nach 15 Sekunden ausgeschaltet. Drücken Sie eine beliebige Taste auf der Fernbedienung oder auf dem TV-Gerät, um den Bildschirm wieder einzuschalten.

*Hinweis: Die Bildschirm Aus-Option is nicht verfügbar, wenn der Modus auf Spielen gestellt ist.*

Schalten Sie das Gerät aus oder ziehen Sie den Netzstecker, wenn das TV-Gerät nicht verwendet wird. Dies wird auch den Energieverbrauch reduzieren.

#### **Funktionen**

- Das TV-Gerät unterstützt Ultra HD (Ultra High Definition - auch als 4K bezeichnet), das eine Auflösung von 3840 x 2160 (4K:2K) bietet. Dies entspricht der vierfachen Full HD TV-Auflösung, indem die Pixelzahl sowohl horizontal als vertikal verdoppelt wird. Ultra HD-Inhalte werden durch HDMI, USB-Anschlüsse sowie über DVB-T2- und DVB-S2-Sender unterstützt.
- **• 3D-Anzeige:** Dieses Produkt unterstützt die Anzeige von 3D-Inhalten von Geräten wie High-Definition Satelliten-Receiver oder Blu-ray Player über HDMI, PC, YPBPR, USB-Eingänge oder über eine vorhandene Sendung. Durch die Portal-Apps/ Dienste bereitgestellte 3D-Inhalte werden ebenfalls unterstützt.
- Fernbedienbares Farbfernsehgerät
- Vollintegriertes digitales terrestrisches/Kabel-/ Satelliten-TV (DVB-T-T2/C/S-S2)
- HDMI Eingänge, um andere Geräte mit HDMI-Anschlüssen zu verbinden
- USB-Eingang
- OSD-Menüsystem
- Scart-Buchsen für externe Geräte (wie Video, Videospiele, Stereoanlage usw.)
- Stereo-Audiosystem
- Teletext
- Kopfhöreranschluss
- Automatische Programmierung
- Manuelle Sendereinstellung
- Automatische Abschaltung nach bis zu acht Stunden
- Ausschalttimer
- Kindersicherung
- Automatische Stummschaltung, wenn keine Übertragung stattfindet.
- NTSC-Wiedergabe.
- AVL (Automatische Lautstärkebegrenzung)
- PLL (Frequenzsuche)
- PC-Eingang.
- Spielemodus (Optional)
- Bild-Aus-Funktion
- Aufnahme von Sendungen
- Programmm-Timeshift-Aufnahme
- Ethernet (LAN) für Internetverbindungen und -Dienste
- Integriertes 802.11n WIFI-Modul
- Audio-Video-Sharing
- HbbTV

# **Zubehör im Lieferumfang**

- Fernbedienung
- Batterien: 2 x AAA
- Handbuch
- Seitliches AV-Verbindungskabel
- Abnehmbarer Ständer
- Schrauben zur Befestigung des Ständers (M4 x 12)

# **Standby-Meldungen**

Wenn das Fernsehgerät für 5 Minuten kein Eingangssignal (z.B. von einer Antenne oder HDMI-Quelle) empfängt, schaltet es sich auf Standby. Beim nächsten Einschalten wird die folgende Meldung angezeigt: **Das TV-Gerät hat sich automatisch in den Stand-by-Modus geschaltet, da für längere Zeit Signal empfangen wurde.** Drücken Sie **OK**, um fortzufahren.

Das eingeschaltete Gerät stellt sich, wenn es eine Zeitlang nicht bedient wurde, auf Stand-by. Beim nächsten Einschalten wird die folgende Meldung angezeigt. **Das TV-Gerät hat sich automatisch in den Stand-by-Modus geschaltet, da es für längere Zeit nicht bedient wurde.** Drücken Sie **OK**, um fortzufahren.

# **TV-Bedientasten & Betrieb**

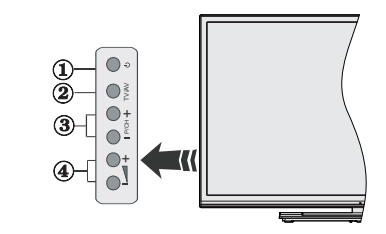

- **1.** Standby- / Ein-Taste
- **2.** Quelle-Knopf
- **3.** Programme +/- Tasten
- **4.** Lautstärke +/--Tasten

Drücken Sie die Lautstärke +/- Tasten gleichzeitig, um das Hauptmenü aufzurufen; verwenden Sie P/ CH +/- Tasten zum Navigieren, und die Lautstärke +/- Tasten, um Werte zu ändern.

# **Steuerung Uber die Fernbedienung**

Drücken Sie die Taste **Menu** auf der Fernbedienung, um den Hauptmenübildschirm aufzurufen. Verwenden Sie die Navigationstasten, um eine Menüschaltfläche auszuwählen und drücken zum Aufrufen auf **OK**. Benutzen Sie die Navigationstasten, um einen Menüpunkt zu auswählen oder einzustellen. Drücken Sie die **Return/Back**-Taste bzw. die **Menü**-Taste, um einen Menü-Bildschirm zu verlassen.

### **Eingangsauswahl**

Sobald Sie ein externes System an Ihr Gerät angeschlossen haben, können Sie zwischen den verschiedenen Eingangsquellen schalten. Drücken Sie auf Ihrer Fernbedienung hintereinander die Source-Taste, um die verschiedenen Signalquellen auszuwählen.

#### **Programme Wechseln und Lautstärke Ändern**

Mit den **Lautstärke +/-** und **Programme +/-** Tasten der Fernbedienung können Sie die Programme wechseln und die Lautstärke verändern.

#### **Einlegen der Batterien in die Fernbedienung**

Entfernen Sie die hintere Abdeckung Ihrer Fernbedienung, um das Batteriefach zu öffnen. Legen Sie zwei **AAA** Batterien ein. Vergewissern Sie sich, dass die (+) und (-) Zeichen sich einander entsprechen (korrekte Polarität). Verwenden Sie niemals alte und neue Batterien zusammen. Ersetzen Sie diese ausschließlich durch solche des gleichen oder eines gleichwertigen Typs. Setzen Sie die Abdeckung wieder auf.

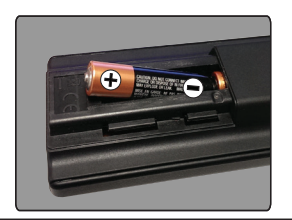

#### **Stromversorgung Anschließen**

**WICHTIG**: Das Gerät ist nur für den Betrieb mit **220- 240V Wechselspannung bei einer Frequenz von 50 Hz** ausgelegt. Nach dem Auspacken sollten Sie das TV-Gerät sich an die Raumtemperatur anpassen lassen, bevor Sie es mit der Stromversorgung verbinden. Stecken Sie das Stromversorgungskabel in die Steckdose.

#### **Anschluss der Antenne**

Schließen Sie die Antenne oder den Kabel-TV-Stecker an die ANTENNENEINGANG (ANT-TV)-Buchse oder den Satellitenstecker an die SATELLITENEINGANG (ANT SAT)-Buchse auf der unteren Rückseite des TV-Gerätes.

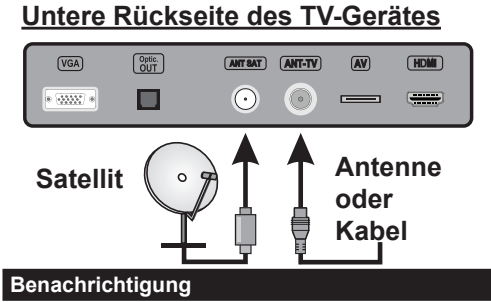

#### **MARKENZEICHEN- ANERKENNUNG**

Die Bezeichnungen HDM und High-Definition Multimedia Interface, sowie das HDMI-Logo sind Markenzeichen oder eingetragene Markenzeichen der HDMI Licensing LLC in den USA und anderen Ländern.

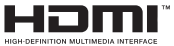

Hergestellt unter der Lizenz der Dolby Laboratories. Dolby und das Doppel-D-Symbol sind Warenzeichen der Dolby Laboratories.

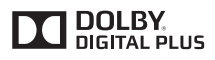

YouTube und das YouTube-Logo sind Marken von Google Inc.

# **Entsorgung von Altgeräten und Batterien**

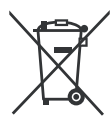

#### **Nur für Staaten der Europäischen Union sowie Länder mit Recyclingsystemen**

Diese Symbole auf den Produkten, Verpackungen bzw. den beiliegenden Unterlagen bedeuten, dass diese Elektro- und Elektronikprodukte und deren Batterien nicht in den regulären Haushaltmüll gegeben werden dürfen.

Für die ordnungsgemäße Behandlung, Verwertung und das Recycling von Altgeräten und Batterien bringen Sie diese zu den in den zutreffenden gesetzlichen Regelungen vorgesehenen Sammelstellen.

Durch die vorschriftsmäßige Entsorgung tragen Sie zum sparsamen Verbrauch wertvoller Rohstoffe bei und verhindern potenziell schädliche Folgen für die menschliche Gesundheit und die Umwelt.

Für weitere Informationen zur Sammlung und dem Recycling von Wertstoffen wenden Sie sich bitte an die vor Ort zuständigen Behörden.

Je nach den bei Ihnen gültigen gesetzlichen Regelungen kann es sein, dass unsachgemäße Entsorgung dieses Produkts unter Strafe steht.

#### **Hinweis zum Batteriesymbol (Symbol auf der Unterseite):**

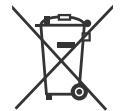

Das Symbol erscheint möglicherweise in Kombination mit einem chemischen Symbol. In diesem Fall entspricht die Batterie den für die betreffende Chemikalie festgelegten Vorschriften.

 $\epsilon$ 

Beauftragte Einrichtung: Panasonic Testing Centre Panasonic Marketing Europe GmbH Winsbergring 15, 22525 Hamburg, Germany

Panasonic Marketing Europe GmbH Hagenauer Strasse 43, D-65203 Wiesbaden, Germany

Web Site: http://panasonic.net
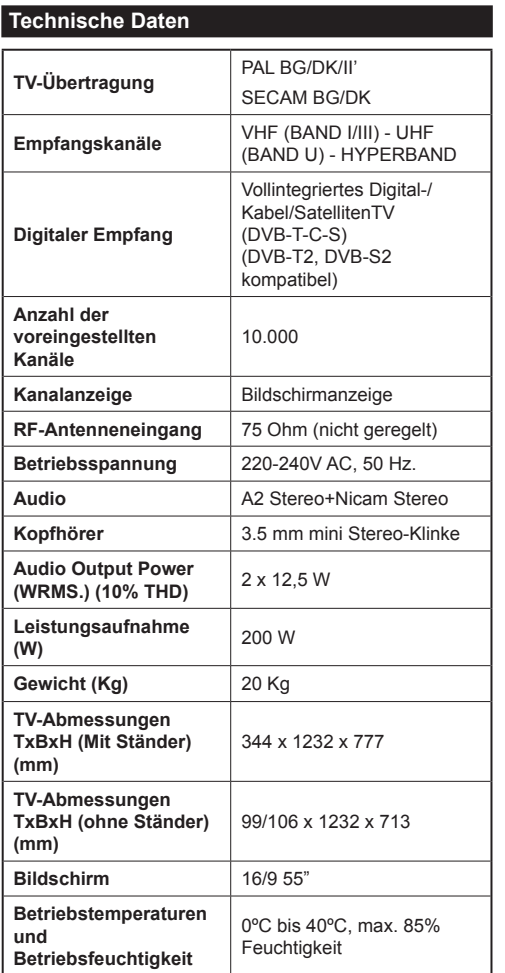

# **Technische Daten für das WLAN**

## **Frequenzreichweite**

**USA:** 2.400 ~ 2.483GHz, 5.15 ~ 5.35GHz, 5.47 ~ 5.725GHz, 5.725 ~ 5.85GHz

**Europa:** 2.400 ~ 2.483GHz, 5.15 ~ 5.35GHz, 5.47  $~5.725$ GHz

**Japan:** 2.400 ~ 2.497GHz, 5.15 ~ 5.35GHz, 5.47 ~ 5.725GHz

**China:** 2.400 ~ 2.483GHz, 5.725 ~5.85GHz

## **Standard**

IEEE 802.11.a/b/g/n

## **Host Interface**

 $USB 2.0$ 

## **Sicherheit**

WEP 64/128, WPA, WPA2, TKIP, AES, WAPI

## **Hinweis für die Funktionen DVB / Datenübertragung /IPTV**

• Das TV-Gerät unterstützt (Stand August, 2013) die Standards DVB-T / T2 (MPEG2 und MPEG4- AVC(H.264)) digitale terrestrische Programme, DVB-C (MPEG2 und MPEG4-AVC(H.264)) digitale Kabelprogramme und DVB-S (MPEG2 und MPEG4- AVC(H.264)) digitale Satellitenprogramme.

Fragen Sie Ihren Händler nach der Verfügbarkeit von DVB-T- / T2- oder DVB-S-Programmen in Ihrer Gegend.

Fragen Sie Ihren Kabelanbieter nach der Verfügbarkeit von DVB-C-Programmen für dieses TV-Gerät.

- Dieses TV-Gerät funktioniert möglicherweise nicht richtig, wenn das Signal nicht den Standards für DVB-T / T2, DVB-C oder DVB-S entspricht.
- Je nach Land, Region, Sender, Dienstanbieter, Satellit oder Netzwerk sind möglicherweise nicht alle Funktionen verfügbar.
- Nicht alle CI-Module sind für dieses TV-Gerät geeignet. Konsultieren Sie Ihren Dienstanbieter hinsichtlich des geeigneten CI-Moduls.
- Das TV-Gerät funktioniert möglicherweise nicht richtig, wenn ein nicht durch den Dienstanbieter zugelassenes CI-Modul verwendet wird.
- Es können zusätzliche Gebühren durch den Dienstanbieter berechnet werden.
- Die Kompatibilität zukünftiger Dienste kann nicht garantiert werden.
- Für aktuelle Informationen zu den verfügbaren Diensten gehen Sie auf die Website:

http://panasonic.net/viera/support

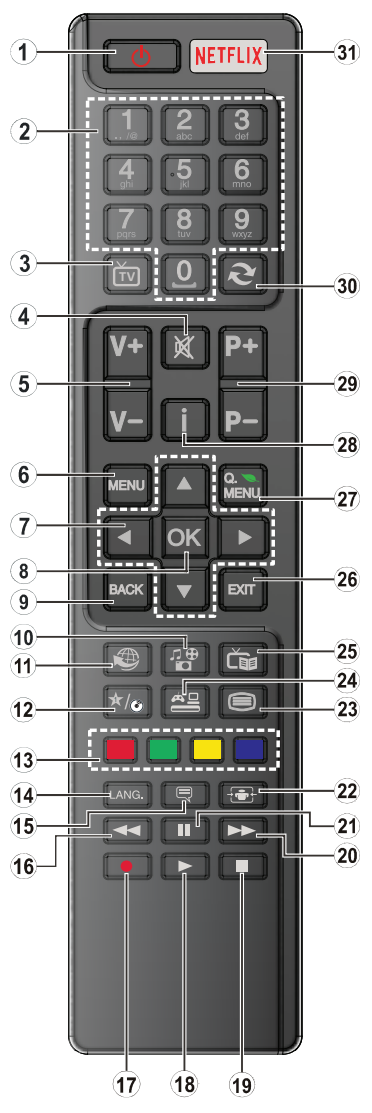

# **(\*) MEINE TASTE:**

Entsprechend dem jeweiligen Modell hat diese Taste eine voreingestellte Standardfunktionen. Allerdings können Sie diesen Tasten jeweils besondere Funktionen zuweisen, indem Sie diese fünf Sekunden lang gedrückt halten, während Sie sich auf der gewünschten Quelle oder auf dem gewünschten Kanal befinden. Auf dem Bildschirm erscheint dann eine Bestätigungsmeldung. Jetzt ist MEINE TASTE mit der gewählten Funktion belegt.

Beachten Sie, dass, wenn Sie die **Erstinstallation** durchführen, MEINE TASTE auf die ursprüngliche Standard-Funktion zurückgesetzt wird.

- **1. Standby:** Schaltet des TV-Gerät Ein / Aus
- **2. Zifferntasten:** Wechselt den Kanal, gibt eine Nummer oder einen Buchstaben in das Textfeld auf dem Bildschirm ein
- **3. TV:** Zeigt die Kanalliste an/ Schaltet zur TV-Quelle zurück
- **4. Stummschaltung:** Schaltet die Lautstärke des TV-Gerätes ganz aus
- **5. Lautstärke +/-**
- **6. Menu:** Zeigt das TV-Menü.
- **7. Navigationstasten:** Hilft durch Menüs, Inhalte usw. zu browsen und zeigt die Unterseiten in TXT-Modus, wenn Rechts oder Links gedrückt wird
- **8. OK:** Bestätigt die Benutzerauswahl, hält die Seite (im TXT-Modus), zeigt die Senderliste ein (DTV-Modus)
- **9. Zurück/Return:** Kehrt zum vorherigen Bildschirm zurück, öffnet Index-Seite (im TXT-Modus)
- **10. Mediaplayer:** Öffnet den Mediaplayer-Bildschirm
- **11. Internet:** Öffnet die Portalseite, wo Sie auf viele Webbasierte Anwendungen zugreifen können
- **12. Meine Taste (\*)**
- **13. Farbtasten:** Folgen Sie der Anleitung zu den Farbtasten auf dem Bildschirm
- **14. Sprache:** Wechselt die Ton-Modi (analoges TV), zeigt und ändert den Ton und die Untertitel-Sprache (digitales TV, sofern vorhanden)
- **15. Untertitel:** Schaltet die Untertitel ein bzw. aus (sofern verfügbar)
- **16. Schneller Rücklauf:** Bewegt Einzelbilder rückwärts in Medien wie Filmen
- **17. Aufnahme:** Nimmt Programme auf
- **18. Wiedergabe:** Beginnt das Abspielen von ausgewählten Medien
- **19. Stop:** Stoppt die gespielte Medien
- **20. Schneller Vorwärts:** Bewegt Einzelbilder vorwärts in Medien wie Filme
- **21. Pause:** Hält die Mediawiedergabe an, startet Timeshift-Aufnahme
- **22. Bildschirm:** Ändert das Seitenverhältnis des Bildschirms
- **23. Text:** Zeigt Teletext an (sofern verfügbar), erneut drücken, um den Videotext über das normale Fernsehbild (Mix) zu überlagern
- **24. Quelle:** Zeigt alle verfügbaren Sender-und Inhalt-Quellen
- **25. Elektronischer Programmführer (EPG):** Zeigt den Elektronischer Programmführer
- **26. Verlassen:** Schließt sich und verlässt angezeigte Menüs oder kehrt zum vorherigen Bildschirm zurück
- **27. Schnellmenu:** Zeigt eine Liste der Menüs für den schnellen Zugriff
- **28. Info:** Zeigt Informationen über On-Screen-Inhalte, zeigt versteckte Informationen (reveal- im TXT-Modus)
- **29. Programm +/-**
- **30. Swap:** Sucht schnell zwischen vorherigen und aktuellen Sendern bzw. Quellen
- **31. Netflix:** Startet die Netflix-App, falls diese Funktion von Ihrem TV-Gerät unterstützt wird.

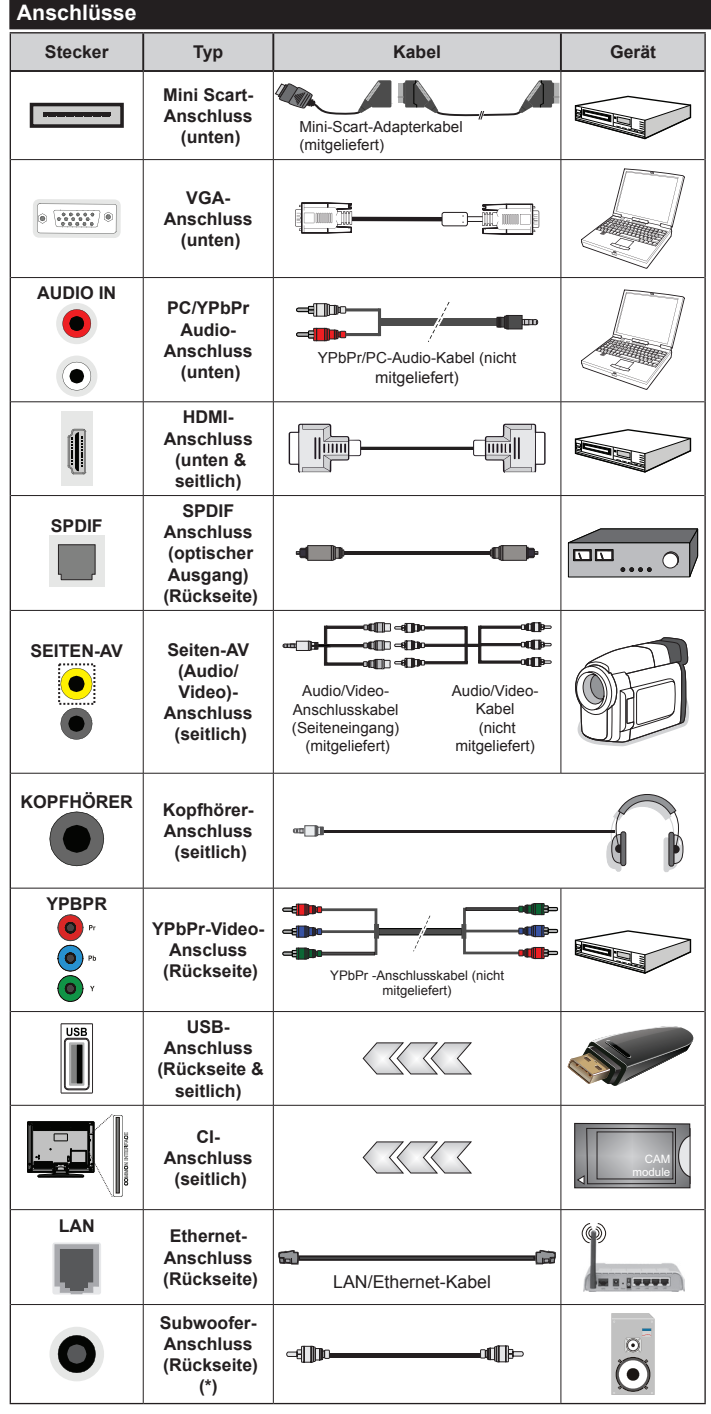

*(\*) Für externen Subwoofer-Anschluss*

*HINWEIS: Wenn Sie ein Gerät über YPbPr oder den seitlichen AV-Eingang anschließen, müssen Sie die mitgelieferten Anschlusskabel benutzen, um die Verbindung zu aktivieren. Für den Seiten-AV-Eingang müssen Sie das mitgelieferte Kabel verwenden. Siehe die Abbildung auf der linken Seite. | Um PC/YPb-Pr-Audio zu aktivieren, müssen Sie den Audio-Eingang an der Rückseite mit einem YPbPr/PC-Audio-Kabel (nicht mitgeliefert) für den Audio-Anschluss verwenden. | Wenn ein externes Gerät über den SCART-Anschluss angeschlossen wird, schaltet das TV-Gerät automatisch in den AV-Modus.| Wenn Sie gerade DTV-Kanäle (Mpeg4 H.264) empfangen oder im Medienbrowsermodus sind, ist die Ausgabe über die Scart-Buchse nicht verfügbar. | Bei Verwendung des Wandmontage-Kits (erhältlich bei verschiedenen Drittanbietern, falls nicht mitgeliefert), empfehlen wir Ihnen, bevor Sie das TV-Gerät an die Wand montieren, alle Kabel an die Rückseite des TV-Gerätes anzuschließen. | Sie dürfen nur dann das CI-Modul einsetzen oder herausnehmen, wenn das TV-Gerät ABGESCHALTET ist. Für die genaue Einstellung verweisen wir auf das Handbuch zum Modul. | Der USB-Eingang an der Rückseite Ihres TV-Gerätes (USB 2.0) unterstützt Geräte bis zu 500mA. Ein Anschluss von Geräten, deren Wert mehr als 500mA beträgt, kann zu Schäden am Gerät führen. Für die seitlichen USB-Eingänge Ihres TV-Gerätes (USB 3.0) beträgt die Obergrenze 1A. Beim Anschluss eines HDMI-Kabels an Ihr TV-Gerät, dürfen Sie nur ein abgeschirmtes HDMI-Kabel verwenden, um eine ausreichende Immunität gegen parasitäre Frequenzstrahlung zu gewährleisten. Achten Sie für eine störungsfreie Übertragung darauf, ein High-Speed HDMI-Kabel zu verwenden, das High Definition-Signale, wie z.B. 4k-Inhalte, übermitteln kann.*

> Wenn Sie ein externes Gerät an das Fernsehgerät anschließen wollen, verge-

wissern Sie sich, dass sowohl der Fernseher als auch das externe Gerät ausgeschaltet sind. Sind beide Geräte ausgeschaltet, können Sie das externe Gerät anschließen. Nachdem Sie alle Geräte angeschlossen haben, können Sie die Geräte wieder anschalten.

## **Ein-/Ausschalten**

## **Um das TV-Gerät Einzuschalten**

Verbinden Sie das Stromversorgungskabel mit einer Wandsteckdose (220-240V AC, 50 Hz). Schalten Sie die " "-Taste am Gerät (die Schalterposition kann sich je nach Modell unterscheiden) in die Position "I", und das Gerät stellt sich in den Standby-Modus. Dann leuchtet die Standby-LED auf.

Um das TV-Gerät aus dem Standby einzuschalten:

- Drücken Sie entweder die **Standby**-Taste, **Programme +/-** oder eine Zahltaste auf der Fernbedienung.
- DrückenSie die **Standby**-Taste bzw. die **Programme +/-** Taste am TV-Gerät.

Das Gerät wird sich dann einschalten.

## **Um das TV-Gerät Auszuschalten**

Drücken Sie die **Standby**-Taste auf der Fernbedienung oder die **Standby**-Taste am TV-Gerät, dann schaltet es sich in den Standby-Modus.

Schalten Sie die Taste ... If ", wie gezeigt, in die Position 2 - **In a**. und das Gerät schaltet sich aus.

Der **M.**-Schalter dient zum Ein- und Ausschalten des TV-Geräts.

*Hinweis: Abhängig vom jeweiligen Modell kann die Position der Steuertasten sowie der Power-Taste variieren.*

#### **Ziehen Sie den Netzstecker, um das TV-Gerät ganz auszuschalten.**

*Hinweis: Wenn das TV-Gerät im Standby-Modus ist, kann die Standby-LED blinken um anzuzeigen, dass Funktionen wie Standby-Suche, Over-Air-Softwareaktualisierung oder Timer eingeschaltet sind. Die LED kann auch blinken, wenn Sie das TV-Gerät aus dem Standby-Modus einschalten.*

## **Erstinstallation**

Nach dem ersten Einschalten erscheint das Sprachauswahl-Menü. Wählen Sie die gewünschte Sprache und drücken Sie **OK**.

Passen Sie dann auf dem nächsten Bildschirm mit Hilfe der Navigationstasten Ihre Einstellungen an.

*Hinweis: Je nach eingestellter Länderauswahl, werden Sie möglicherweise an dieser Stelle aufgefordert, eine PIN einzurichten und zu bestätigen. Die ausgewählte PIN-Nummer darf nicht 0000 lauten. Wenn Sie aufgefordert werden, müssen Sie später eine PIN für jede Menübedienung eingeben.*

## **Über die Sendertypauswahl**

**Antenne:** Wenn die Suchoption **Antenne** eingestellt wurde, sucht das TV-Gerät nach digitalen terrestrischen Sendern, sobald die Ersteinstellungen vorgenommen worden sind.

**Kabel:** Wenn die Suchoption **Kabel** eingestellt wurde, sucht das TV-Gerät nach digitalen Kabelsendern, sobald die Ersteinstellungen vorgenommen worden sind. Abhängig von Ihren Einstellungen wird möglicherweise eine Bestätigungsaufforderung angezeigt, bevor die Suche startet. Wählen Sie **JA** und drücken Sie **OK**, um fortzufahren. Um die Aktion zu beenden, wählen Sie **NEIN** und drücken auf **OK**. Sie können entweder **Netzwerk** auswählen oder Werte wie z.B. **Frequenz**, **Netzwerk ID** und **Suchschritte** einstellen. Drücken Sie **OK**, wenn Sie fertig sind.

*Hinweis: Die Suchdauer ändert sich entsprechend den jeweils ausgewählten Suchschritten.*

**Satellit:** Wenn die Suchoption **Satellit** eingestellt wurde, sucht das TV-Gerät nach digitalen Satellitensendern, sobald die Ersteinstellungen vorgenommen worden sind. Vor dem Ausführen der Satellitensuche müssen einige Einstellungen vorgenommen werden. Das Menü **Antennen-Typ** wird zuerst eingeblendet. Sie können als **Antennentyp Direct**, **Einzelkabel Satellit** oder **DiSEqC** mit den Tasten  $\blacktriangle$  oder  $\blacktriangleright$  " auswählen.

- **• Direkt:** Wählen Sie diesen Antennentyp, wenn Sie einen Einzelreceiver mit Direktanschluss an die Satellitenantenne haben. Drücken Sie **OK**, um fortzufahren. Wählen Sie einen verfügbaren Satelliten und drücken Sie **OK** um den Scan, d.h. die Suche, zu starten.
- **• Einzelkabel Satellit:** Wählen Sie diesen Antennentyp, wenn Sie mehrere Receiver und ein Einzelkabel Satellit-System verwenden. Drücken Sie **OK**, um fortzufahren. Konfigurieren Sie die Einstellungen, indem Sie den Anweisungen auf dem Bildschirm folgen. Drücken Sie **OK** um den Scan, d.h. die Suche, zu starten.
- **• DiSEqC-Schalter:** Wenn Sie mehrere Satellitenschüsseln und einen **DiSEqC-Schalter** besitzen, wählen Sie diesen Antennentyp. Drücken Sie **OK**, um fortzufahren. Auf dem nächsten Bildschirm können Sie vier **DiSEqC-Optionen** (sofern verfügbar) einstellen. Drücken Sie die **OK**-Taste, um den ersten Satelliten auf der Liste zu scannen.

**Analog:** Wenn die Suchoption **Analog** eingestellt wurde, sucht das TV-Gerät nach analogen Sendern,

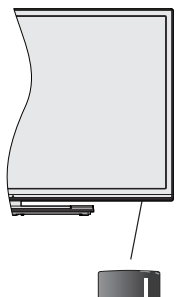

sobald die Ersteinstellungen vorgenommen worden sind.

Zusätzlich können Sie einen Sendertyp als Ihren Favoriten einstellen. Dem ausgewählten Sendertyp wird für den Suchvorgang Priorität gegeben und die entsprechenden Sender werden am Anfang der Senderliste aufgeführt. Drücken Sie nach dem Abschluss des Vorgangs **OK**, um fortzufahren.

Sie können an dieser Stelle die Option **Ladenmodus** aktivieren. Diese Option konfiguriert die Einstellungen Ihres TV-Geräts für die Aufstellung in Geschäften. Die Option ist nur für den Einsatz in Geschäften und vergleichbaren Umgebungen gedacht. Es wird empfohlen für die Verwendung zu Hause den **Home Modus** auszuwählen. Diese Option ist in **Einstellungen>Weitere Einstellungen** verfügbar und kann später ein- bzw. ausgeschaltet werden.

Drücken Sie die **OK**-Taste auf Ihrer Fernbedienung, und der Bildschirm **Netzwerkeinstellungen** wird angezeigt. Lesen Sie dazu die Abschnitte **Konnektivität**, um eine kabelgebundene oder kabellose Verbindung zu konfigurieren. Nach dem Abschluss der Einstellungen drücken Sie **OK**, um fortzufahren. Um den nächsten Schritt auszulassen, ohne etwas zu verändern, drücken Sie die Taste **Schneller Vorlauf** auf der Fernbedienung.

Nachdem die Ersteinstellungen vorgenommen wurden, startet Ihr TV-Gerät die Suche nach verfügbaren Sendern unter den ausgewählten Sendertypen.

Nachdem alle verfügbaren Sender gespeichert sind, werden die Suchergebnisse angezeigt. Drücken Sie **OK**, um fortzufahren. Das Menü **Kanalliste bearbeiten** wird als Nächstes angezeigt. Sie können die Kanalliste gemäß Ihren Wünschen bearbeiten oder die **Menu**-Taste zum Verlassen drücken und fernsehen.

Während die Suche andauert, erscheint eine Meldung mit der Nachfrage, ob Sie Kanäle gemäß der LKN**(\*)** sortieren möchten. Wählen Sie **Ja** und drücken Sie **OK** um fortzufahren.

*(\*) LKN steht für "Logisches Kanalnummernsystem", das verfügbare Sender gemäß einer erkennbaren Kanalnummersequenz sortiert (wenn verfügbar).*

*Hinweis: Schalten Sie das Gerät nicht während der Erstinstallation aus. Bitte beachten Sie, dass einige Funktionen unter Umständen nicht in allen Ländern verfügbar sind.*

## **Medien Abspielen über USB Eingang**

*Über die USB-Eingänge am TV-Gerät können Sie 2.5 "und 3.5" Zoll (HDD mit externer Stromversorgung), externe Festplatten oder einen USB-Speicherstick an das TV-Gerät anschließen.*

**WICHTIG!** Sichern Sie die Dateien Ihres Speichergerätes, bevor Sie es mit dem Gerät verbinden. Der Hersteller übernimmt keinerlei Haftung für beschädigte Dateien oder Datenverluste. Unter Umständen sind bestimmte Arten von USB-Geräten (z. B. MP3-Player) oder USB-Festplattenlaufwerke/- Speichersticks mit diesem TV-Gerät nicht kompatibel. Das Fernsehgerät unterstützt FAT32 und NTFS Formatierung der Festplatte, aber die Aufnahme wird mit NTFS formatierenden Festplatten nicht verfügbar sein.

Bei der Formatierung einer USB-Festplatte mit mehr als 1TB (Terra Byte) Speicherplatz können möglicherweise Probleme beim Formatierungsprozess auftreten.

Warten Sie jeweils etwas vor dem Anschließen bzw. Trennen, da der Player eventuell noch Daten ausliest. Andernfalls können Schäden am USB-Player und USB-Gerät verursacht werden. Ziehen Sie niemals während des Aufnehmens oder Abspielens Ihr Gerät heraus.

Sie können USB-Hubs mit den USB-Eingängen Ihres TV-Gerätes benutzen. In einem solchen Fall sind USB-Hubs mit externer Stromversorgung zu empfehlen.

Es wird empfohlen, den USB-Eingang/die USB-Eingänge direkt zu verwenden, wenn Sie eine USB-Festplatte anschließen werden.

*Hinweis: Wenn Sie Bilddateien ansehen, kann das Mediaplayer-Menü nur die ersten 1000 Bilder anzeigen, die auf dem angeschlossenen USB-Gerät gespeichert sind.*

#### **Aufzeichnung einer Sendung**

**WICHTIG:** Wenn Sie eine USB Festplatte verwenden, wird empfohlen, dass Sie die Festplatte zunächst mit Hilfe der Option **Festplatte Formatieren** im Menü **Mediaplayer>Setup>Aufnahmeeinstellungen** des TV-Geräts formatieren.

Um ein Programm aufzunehmen, sollten Sie zuerst eine USB-Festplatte an das TV-Gerät anschließen, wenn dieses ausgeschaltet ist. Schalten Sie dann das TV-Gerät ein, um die Aufnahmefunktion zu aktivieren. Ein für Speicherung von Aufnahmen verwendetes USB Laufwerk sollte über mindestens 2 GB freien Speicherplatz verfügen und USB 2.0 kompatibel sein. An die seitlichen USB-Eingänge Ihres TV-Gerätes können auch USB 3.0-kompatible Geräte angeschlossen werden. Wenn das USB Laufwerk nicht kompatibel ist, wird eine Fehlermeldung angezeigt.

Aus diesem Grund empfehlen wir, für die Aufnahme von längeren Sendungen wie z.B. Filmen stets USB-Festplattenlaufwerke (HDD) zu verwenden.

Aufgezeichnete Sendungen werden auf der angeschlossenen USB-Festplatte abgespeichert. Falls gewünscht können Sie diese gespeicherten Aufnahmen mit einem PC kopieren oder sichern. Sie können Sie aber nicht auf einem Computer abspielen. Sie können sich die Aufnahmen nur über Ihr Fernsehgerät ansehen.

Aufgrund der Zeitversetzung können Verzögerung bei der Lippensynchronisation auftreten. Die Aufnahme von Radioprogrammen wird nicht unterstützt. Das TV-Gerät kann Sendungen mit einer Länge von bis zu zehn Stunden aufzeichnen.

Die aufgezeichneten Sendungen werden in 4 GB Partitionen aufgeteilt.

Wenn die Schreibgeschwindigkeit der angeschlossenen USB-Festplatte nicht ausreicht, funktioniert die Aufnahme u. U. nicht bzw. steht die Timeshift-Funktion nicht zur Verfügung.

Aus diesem Grund empfehlen wir, für die Aufnahme von HD-Programmen stets USB-Festplattenlaufwerke zu verwenden.

Trennen Sie während der Aufnahme die USB-HDD nicht vom Gerät ab. Dies kann Schäden am TV-Gerät und der USB-HDD verursachen.

Wenn der Netzstecker bei eingestelltem Timer für eine USB-Aufnahme gezogen wird, wird dieser Vorgang abgebrochen.

Die Multipartitionsunterstützung ist verfügbar. Maximal zwei Partitionen werden unterstützt. Für die PVR-Ready-Funktionen wird die erste Partition der USB-Festplatte verwendet. Sie muss als primäre Partition formatiert werden, damit die PVR-Ready-Funktionen verwendet werden können.

Manchmal werden wegen Signalproblemen Streampakete nicht aufgezeichnet, was dazu führen kann, dass das Video während des Abspielens einfriert.

Bei eingeschaltetem Teletext können die Tasten Aufnahme, Wiedergabe, Pause, Anzeigen (für den Wiedergabelistendialog) nicht verwendet werden. Wenn die Aufzeichnung über einen Timer gestartet wird, während der Teletext eingeschaltet ist, wird dieser automatisch ausgeschaltet. Ebenso wird die Teletextfunktion bei einer laufenden Wiedergabe deaktiviert.

Sie können bei einer im Hintergrund laufenden Aufnahme verschiedene Menüoptionen weiter nutzen, wie beispielsweise auf eine andere Quelle schalten oder andere **Mediaplayer**-Funktionen, wie z.B. Bilder anzeigen, Video- und Musikdateien abspielen, nutzen, und sogar die laufende Aufnahme wiedergeben.

### **Timeshift-Aufnahme**

Um den Timeshifting-Modus zu aktivieren, drücken Sie die **Pause**-Taste, während Sie eine Sendung ansehen. Im Timeshift-Modus wird das Programm angehalten und gleichzeitig auf dem angeschlossenen USB-Laufwerk gespeichert.

Drücken Sie die **Wiedergabe**-Taste, um das angehaltene Programm vom Zeitpunkt der Pause an anzusehen. Drücken Sie die **Stopp**-Taste, um die Timeshift-Aufnahme zu beenden und zur Live-Sendung zu wechseln.

Timeshift kann nicht im Radio-Modus verwendet werden.

Sie können die Timeshift-Rücklauf-Funktion nicht benutzen bevor Sie mit der schnellen Vorlauf-Option die Wiedergabe vorwärts abspielen.

#### **Sofort-Aufnahme**

Drücken Sie die **Aufnahme**-Taste, um die Aufnahme einer Sendung beim Ansehen sofort zu starten. Sie können die **Aufnahme**-Taste auf der Fernbedienung nochmals drücken, um die nächste Sendung im EPG aufzuzeichnen. In diesem Fall zeigt die OSD-Anzeige die zur Aufnahme programmierten Sendungen an. Drücken Sie **Stopp**-Taste, um die Aufnahme sofort abzubrechen.

Sie können im Aufnahme-Modus die Sendung nicht wechseln. Während der Aufzeichnung eines Programms oder während Timeshifting, erscheint eine Warnmeldung auf dem Bildschirm, wenn die Geschwindigkeit Ihres USB-Gerätes nicht ausreichend ist.

#### **Aufzeichnungen ansehen**

Wählen Sie **Aufnahmen** im **Mediaplayer**-Menü. Wählen Sie eine Aufnahme aus der Liste (sofern Sie schon eine Aufnahme durchgeführt haben). Drücken Sie **OK**, um die **Wiedergabeoptionen** anzuzeigen. Wählen Sie eine Option und drücken Sie die **OK**-Taste.

*Hinweis: Während der Wiedergabe ist das Aufrufen des Hauptmenüs und der Menüpunkte nicht möglich.*

Drücken Sie die **Stopp**-Taste, um die Timeshift-Aufnahme zu beenden und auf **Aufnahmen** wechseln.

#### **Langsamer Vorlauf**

Wenn Sie die **Pause**-Taste drücken, während Sie die aufgezeichneten Programmen ansehen, ist die langsame Vorwärts-Funktion verfügbar. Sie können die **Schnellvorlauf**-Taste für ein langsames Vorlaufen nutzen. Durch wiederholtes Drücken der **Schnellvorlauf**-Taste können Sie die langsame Vorlaufgeschwindigkeit ändern.

#### **Aufnahmekonfiguration**

Um die Aufnahmeeinstellungen festzulegen, wählen Sie die Option **Aufnahmeeinstellungen** im Menü **Mediaplayer>Setup**.

**Festplatte formatieren:** Sie können diese Funktion **Festplatte formatieren** zur Formatierung einer angeschlossenen USB-HDD verwenden. Ihre PIN wird benötigt, um die Funktion **Festplatte formatieren** zu verwenden.

*Hinweis: Die Standard-PIN kann auf 0000 oder 1234 eingestellt sein. Wenn Sie während der Erstinstallation die PIN definiert haben (dies wird je nach Ländereinstellung gefordert), benutzen Sie die PIN, die Sie definiert haben.*

**WICHTIG:** Das Formatieren Ihres USB-Laufwerks löscht ALLE darauf befindlichen Daten und das Dateisystem wird zu FAT32 umgewandelt. In den meisten Fällen können so Laufwerksfehler repariert werden, aber nach der Formatierung sind ALLE Ihre Daten gelöscht.

Wenn beim Starten der Aufzeichnung die Meldung "**Die Schreibgeschwindigkeit des USB-Festplatte zum Aufnehmen zu langsam**" auf dem Bildschirm erscheint, versuchen Sie den Vorgang erneut zu starten. Wenn diese Fehlermeldung weiterhin angezeigt wird, ist Ihre USB-Festplatte möglicherweise nicht schnell genug. Versuchen Sie es mit einer anderen USB-HDD.

#### **Menü Medienbrowser**

Sie können auf einer USB-Festplatte gespeicherte Foto-, Musik- und Videodateien wiedergeben, wenn Sie diese an Ihr TV-Gerät anschließen. Schließen Sie eine USB-Festplatte an den USB-Eingang seitlich am TV-Gerät an. Wenn Sie die **Menu**-Taste im **Medienbrowser**-Modus drücken, gelangen Sie zu den Menüoptionen **Bild**, **Ton** und **Setup**. Drücken Sie die **Menu**-Taste, um diesen Bildschirm zu verlassen. Sie können Ihre Einstellungen für den **Medienbrowser mit dem Dialog** Einstellungen anpassen.

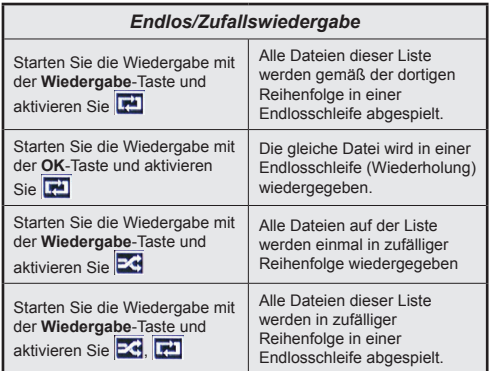

#### **CEC und CEC RC Passthrough**

Mit dieser Funktion lassen sich CEC-fähige Geräte, die über einen HDMI-Anschluss angeschlossen sind, über die Fernbedienung des Fernsehers steuern.

Die **CEC**-Option im Menü **Setup>Weitere Einstellungen** muss vorher **Aktiviert** werden. Drücken Sie die Taste **Quelle** und wählen Sie den HDMI-Eingang des angeschlossenen CEC-Geräts im Menü **Quellenliste**. Wenn eine neue CEC-Quelle angeschlossen wurde, wird es im Menü Quelle mit dem eigenen Namen anstatt mit dem HDMI-Portnamen (DVD Player, Recorder 1, usw.), an den es angeschlossen ist, aufgeführt.

Die Fernbedienung des TV-Geräts kann automatisch die wichtigsten Funktionen ausführen, nachdem die HDMI-Quelle ausgewählt wurde.

Um diesen Vorgang zu beenden und erneut die Steuerung des TV-Geräts über die Fernbedienung zu tätigen, drücken Sie die **Quick Menu**-Taste auf der Fernbedienung, markieren Sie den **CEC RC-Passthrough** und setzen Sie mit der Links-oder Rechts-Taste auf **Aus**. Diese Funktion kann auch unter dem Menüpunkt **Setup>Weitere Einstellungen** aktiviert werden.

Das TV-Gerät unterstützt auch die Funktion ARC (Audio Return Channel). Diese Funktion ist ein Audio-Link, um andere Kabel zwischen dem Fernseher und der Audioanlage (A / V-Receiver oder Lautsprecher-System) zu ersetzen.

Bei aktivierten ARC schaltet das TV-Gerät seine anderen Audio-Ausgänge nicht automatisch stumm. Das heißt, dass Sie die TV-Lautstärke manuell auf Null reduzieren müssen, wenn Sie den Ton des angeschlossenen Audiogeräts (bzw. andere optische oder koaxiale Digital-Audio-Ausgänge) hören wollen. Wenn Sie die Lautstärke des angeschlossenen Geräts ändern möchten, wählen Sie dieses Gerät aus der Quellenliste In diesem Fall sind die Lautstärke-Steuertasten auf das angeschlossene Audio-Gerät gerichtet.

*Hinweis: ARC wird nur über den HDMI3-Eingang unterstützt.*

#### **Systemeigene Audiosteuerung**

Ermöglicht die Verwendung eines Audioverstärkers bzw. Audioreceivers zusammen mit dem Fernseher. Die Lautstärke kann mit Hilfe der Fernbedienung des Fernsehers geregelt werden. Um diese Funktion zu aktivieren stellen Sie die Option **Lautsprecher** im Menü **Setup>Sonstige Einstellungen** auf **Verstärker**. Die Fernseherlautsprecher werden auf stumm gestellt und Ton des empfangenen Programms wird durch das angeschlossene Soundsystem geliefert.

*Hinweis:Das Audiogerät muss die Systemaudiokontrollfunktion unterstützen und die CEC-Option auf Aktiviert gesetzt werden.*

#### **Inhalt des Bildmenüs Bilder Menü Inhalt 3D-Einstellungen** Drücken Sie, um die 3D-Einstellungen anzuzeigen. **Modus** Sie können den Bildmodus ändern, um diesen Ihren Wünschen oder Anforderungen anzupassen. Der Bildmodus kann auf eine dieser Optionen eingestellt werden: **Kino**, **Spielen, Sport** , **Dynamisch** und **Natürlich** . **Kontrast** Verändert auf dem Bildschirm die Werte für Dunkel und Hell. **Helligkeit** Stellt die Helligkeit des Bildschirms ein. Schärfe Stellt die Schärfe der Bildschirmdarstellung für die auf dem Bildschirm angezeigten Objekte ein. **Farbe Farbe** Stellt die Farbwerte und damit die Farbe ein. **Energiesparen** Wählen Sie für die Einstellung der **Energiespar**-Optionen entweder**Benutzerdefiniert**, **Minimum**, **Medium**, **Maximum**, **Auto**, **Bild aus** oder **Aus**. *Hinweis: Die verfügbaren Optionen können abhängig vom gewählten Modus variieren.* **Backlight** Mit dieser Einstellung wird die Hintergrundbeleuchtung geregelt. Die Backlight-Funktion ist deaktiviert, wenn die **Energiespar**-Option nicht auf **Benutzerdefiniert** eingestellt ist. **Erweiterte Einstellungen Dynamik Kontrast** Sie können das dynamische Kontrastverhältnis auf den gewünschten Wert ändern. **Rauschunterdrückung** Wenn das Sendersignal schwach oder verrauscht ist, können **Sie mit der Option**  Rauschreduktion das Bildrauschen verringern. **Farbtemperatur** Stellt den gewünschten Farbtemperaturwert ein. Die Optionen **Kalt**, **Normal**, **Warm** und **Benutzerdefiniert** sind verfügbar. **Weißpunkt** Wenn die **Farbtemperatur**-Option auf **Benutzerdefiniert** eingestellt ist, steht diese Einstellung zur Verfügung. Verändern Sie den "Wärme"- oder "Kälte"-Grad des Bildes durch das Drücken der Links- bzw. Rechts-Taste **Bildzoom** Stellt das gewünschte Bildgrößenformat ein. **Movie Sense** Drücken Sie die linke bzw. rechte Taste, um die **Movie Sense**-Funktion auf **Niedrig**, **Mittel**, **Hoch** oder **Aus** zu setzen. Durch die aktivierte Funktion **Movie Sense** werden die Videoeinstellungen des TV-Geräts für die Filmwiedergabe in Hinblick auf Qualität und Auslesbarkeit optimiert. Wenn die **Movie Sense-**Option auf **Niedrig**, **Mittel** oder **Hoch** gesetzt ist, ist die **Filmerkennnung**-Demo-Option verfügbar. Ist eine dieser Optionen gewählt, beginnt der Demo-Modus, wenn Sie die **OK**-Taste drücken. Bei aktivierten Demomodus wird der Bildschirm in zwei Hälften geteilt. In der einen Hälfte erfolgt die Wiedergabe mit der Movie Sense-Funktion, in der anderen den normalen TV-Einstellungen. **Filmmodus** Filme werden mit einer unterschiedlichen Anzahl von Bildern je Sekunde zu normalen Fernsehprogrammen aufgezeichnet. Schalten Sie diese Funktion ein, wenn Sie sich schnell bewegende Szenen eines Films klarer sehen möchten. **Oberflächenfarbe** | Die Balance kann zwischen -5 und 5 eingestellt werden. Farbverschiebung | Stellt den gewünschten Farbton ein. **HDMI Full Range** Wenn der Fernsehempfang von einer HDMI-Quelle erfolgt, wird diese Funktion sichtbar.Sie können mit Hilfe dieser Funktion die Schwärze des Bildschirms verbessern. **PC Position** Erscheint nur, wenn die Eingangsquelle auf VGA/PC gesetzt ist. **Auto-Position** Passt den Bildschirm automatisch an. Zur Optimierung müssen Sie OK drücken.z **H-Stellung** Mit dieser Option können Sie das Bild auf die rechte oder linke Seite des Bildschirms verschieben. **V-Stellung** Diese Einstellung verschiebt das Bild vertikal auf dem Bildschirm nach Oben oder Unten. **Dot Uhr** Die Dot Uhr (Einstellung der Pixelfrequenz) korrigiert die Interferenzen, die vertikale Streifen in Pixel-intensiven Darstellungen wie Tabellen oder Absätzen oder Text in kleinen Schriften auftauchen. **Phase** Abhängig von der Eingangsquelle (Computer etc.) ist es möglich, dass Sie ein verschwommenes oder rauschendes Bild auf dem Bildschirm sehen. Sie können mit der Phase versuchen, ein klareres Bild zu bekommen. **Zurücksetzen** Setzt die Bildeinstellungen auf die Werksteinstellungen zurück (mit Ausnahme des **Spiele**-Modus).

*Im VGA (PC)-Modus stehen einige der Optionen im Bild-Menü nicht zur Verfügung. Stattdessen werden die VGA-Modus-Einstellungen im PC-Modus zu den Bildeinstellungen hinzugefügt.*

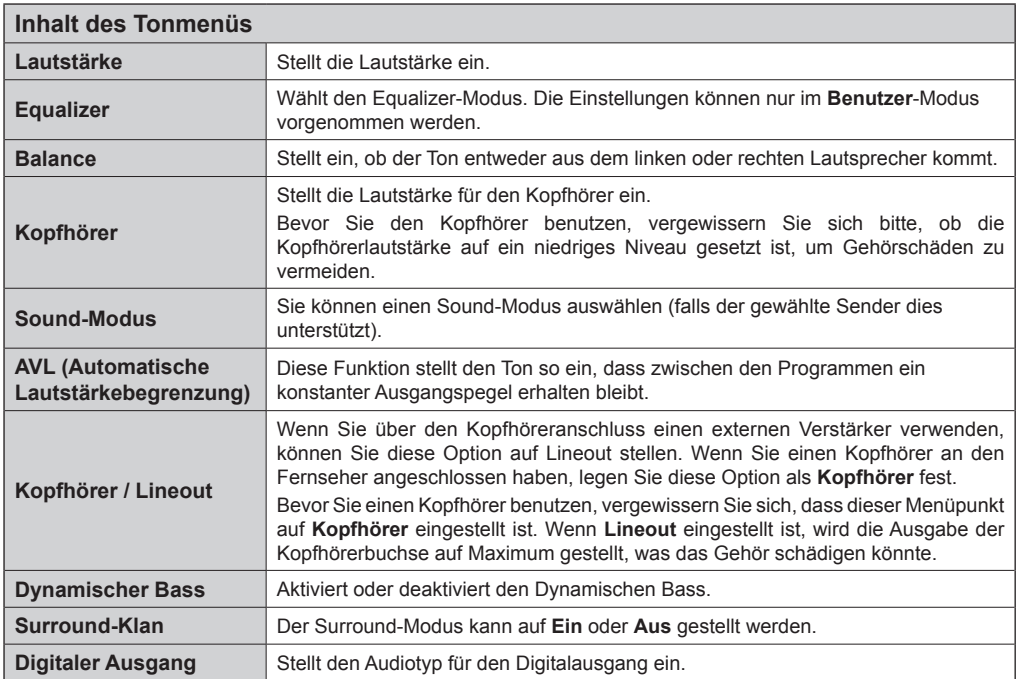

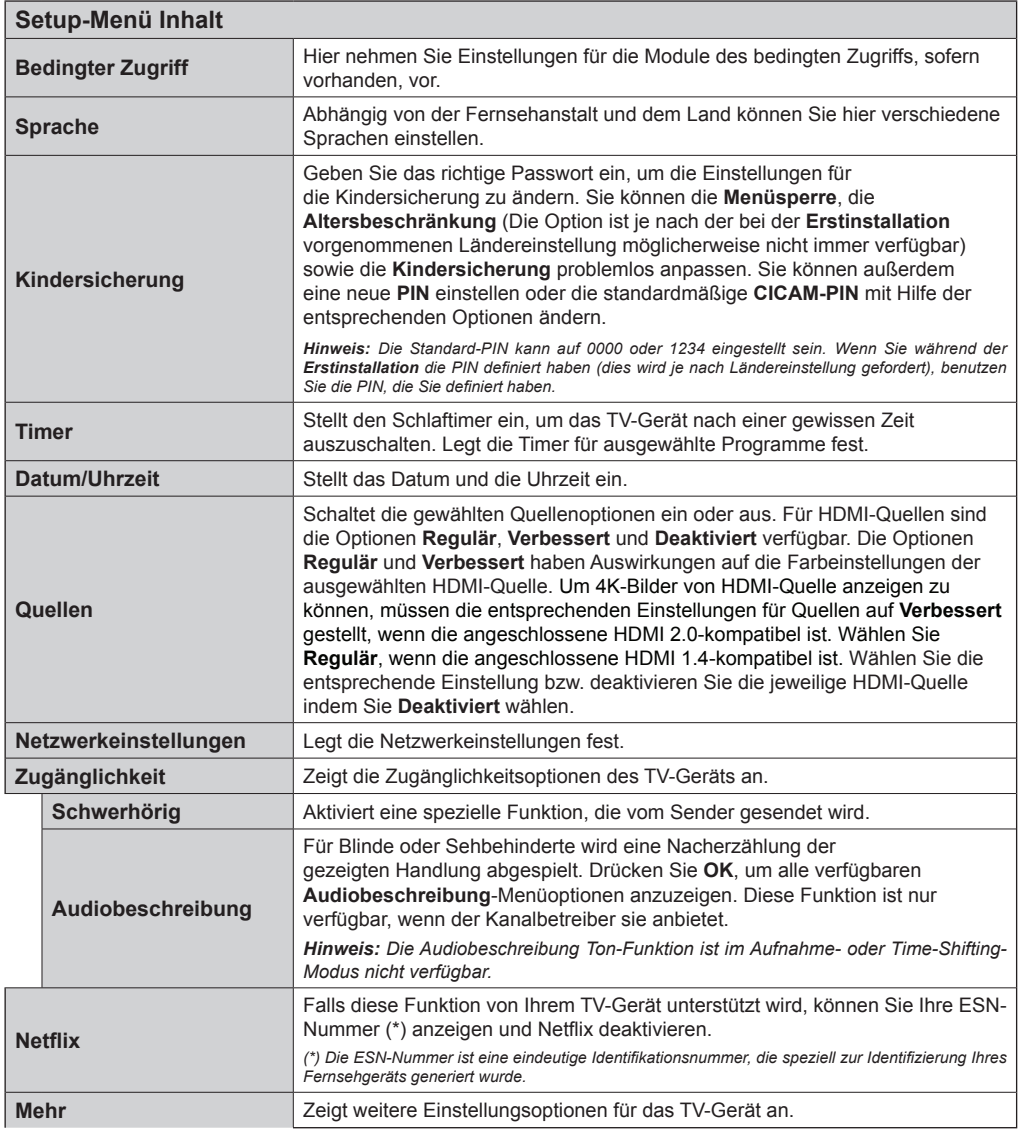

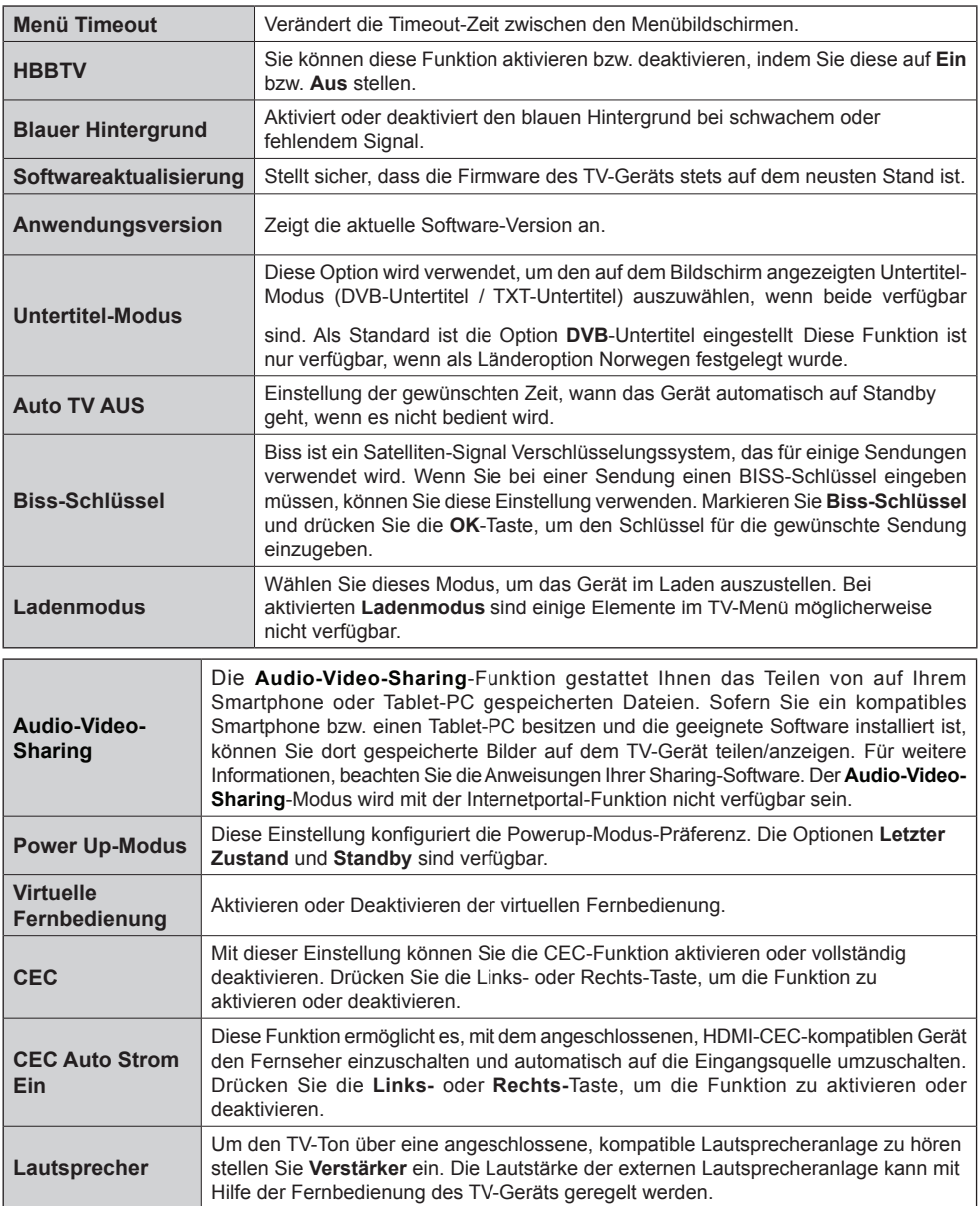

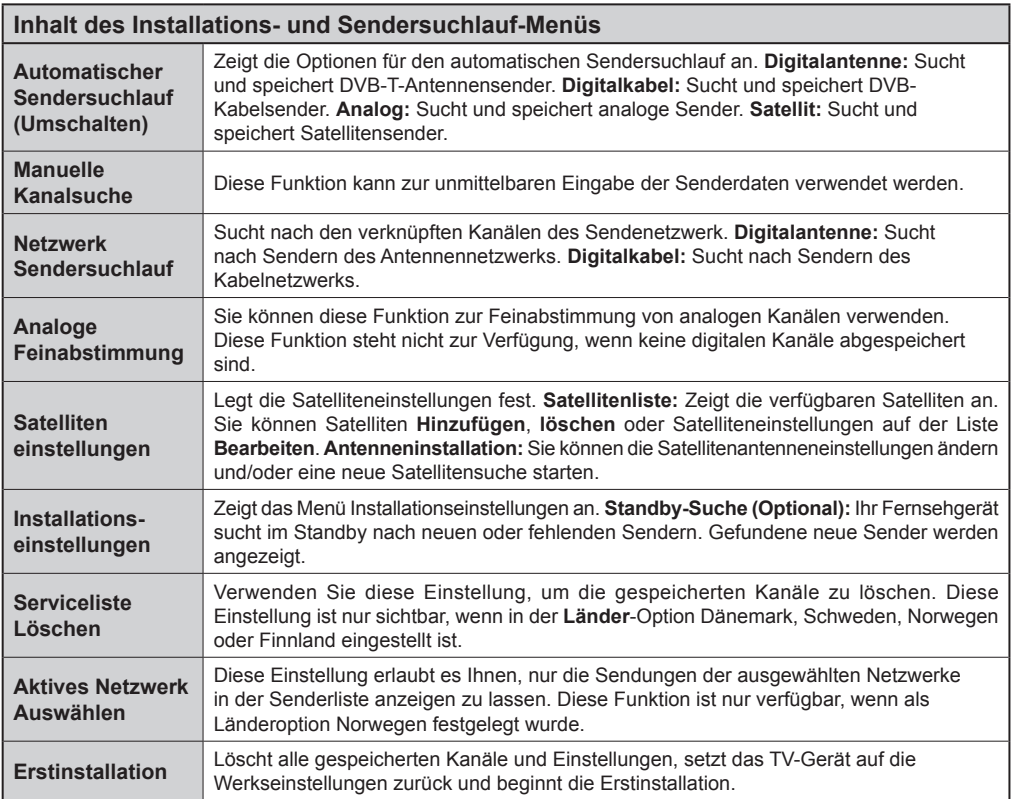

#### **Allgemeine Bedienung**

#### **Verwendung der Senderliste**

Das Gerät sortiert alle gespeicherten Fernsehsender in eine **Senderliste**. Sie können diese Senderliste verändern, Favoriten einstellen oder mit der **Senderliste**-Option aktive Senderauswahlen einstellen. Drücken Sie die Taste **OK**/**TV**, um den in der **Senderliste** markierten Sender zu löschen. Sie können die aufgelisteten Sender filtern, indem Sie entweder die **Blaue** Taste drücken oder das Menü **Senderliste bearbeiten** durch das Drücken der **Grünen** Taste öffnen, um weitere Änderungen an der aktuellen Liste vorzunehmen.

#### **Die Favoritenlisten Verwalten**

Sie können vier verschiedene Listen mit Ihren bevorzugten Sendern erstellen. Gehen Sie zur **Senderliste** im Hauptmenü oder drücken Sie die **Grüne** Taste, während die **Senderliste** auf dem Bildschirm angezeigt wird, um das Menü **Senderliste bearbeiten** zu öffnen. Wählen Sie den gewünschten Sender auf der Liste. Sie können eine Mehrfachauswahl vornehmen, indem Sie die **Gelbe** Taste drücken. Drücken Sie die **OK**-Taste, um das Menü **Senderliste Bearbeiten Optionen** zu bearbeiten und wählen Sie die Option **Favoriten Hinzufügen/Entfernen**. Drücken Sie die **OK**-Taste noch einmal. Stellen Sie die gewünschte Listenoption auf **Ein**. Alle gewählten Sender werden zur Liste hinzugefügt. Um einen oder mehrere Sender von einer Favoritenliste zu entfernen, führen Sie diese Schritte in der gleichen Reihenfolge durch und stellen die gewünschten Listenoption auf **Aus**.

Sie können die **Filter**-Funktion im Menü **Senderliste Bearbeiten** nutzen, um die Sender in der **Senderliste** entsprechend Ihren Wünschen dauerhaft zu filtern. Mit Hilfe dieser **Filter**-Option können Sie eine der vier Favoritenliste festlegen, die immer angezeigt wird wenn die **Senderliste** geöffnet wird. Die Filterungsfunktion im Menü **Senderliste** filtert nur die aktuell angezeigte **Senderliste**, um einen Sender zu finden und diesen einzuschalten. Diese Änderungen werden nicht für das nächste Mal, wenn die **Senderliste** geöffnet wird, gespeichert.

#### **Einstellung der Kindersicherungseinstellungen**

Die Optionen des **Kindersicherungs**-Menü dient dazu, einzelnen Nutzer den Zugang zu bestimmten Programmen, Sendern und zur Nutzung der Menüs zu verwehren. Diese Einstellungen befinden sich im Menü **Setup>Kindersicherung**.

Um die Menüoptionen der Kindersicherung anzuzeigen, muss eine PIN eingegeben werden. Nach der Eingabe der richtigen PIN werden die **Einstellungen Kindersicherung** angezeigt.

**Menüsperre:** Diese Einstellung aktiviert bzw. deaktiviert den Zugang zu allen Menüs bzw. Installationsmenüs des TV-Geräts.

**Altersfreigabe:** Ist diese Option eingestellt, bezieht das Fernsehgerät vom Sender Altersinformationen. Ist die entsprechende Altersstufe im Gerät deaktiviert, wird der Zugriff auf die Sendung gesperrt.

*Hinweis: Wenn bei der Erstinstallation in der Ländereinstellung Frankreich, Italien oder Österreich festgelegt wurde, ist der Wert für die Altersfreigabe standardmäßig auf 18 gesetzt.*

**Kindersicherung:** Wenn diese Option auf **EIN** gestellt ist, kann das TV-Gerät nur über die Fernbedienung gesteuert werden. In diesem Fall sind die Steuertasten am TV-Gerät deaktiviert.

**PIN einstellen:** Legt eine neue PIN-Zahl fest.

**Standardmäßige CICAM-PIN:** Diese Option erscheint als ausgegraut, wenn kein CI-Modul in den CI-Schlitz des TV-Geräts eingesteckt wurde. Sie können die voreingestellte PIN der CI-CAM mit Hilfe dieser Option ändern.

Die Anwendung "Browser im Portal öffnen" kann in durch die Änderung der Kindersicherungseinstellungen deaktiviert werden. Das kann, entsprechend der bei der Erstinstallation getroffenen Länderauswahl, auf 2 verschiedene Weisen erfolgen.

Wenn das gewählte Land Frankreich ist, deaktiviert die Einstellung der Altersfreigabe auf 15 und jünger das Öffnen des Browsers.

Falls ein anderes Land als Frankreich eingestellt wurde, wird durch die Festsetzung einer beliebigen Altersfreigabe das Öffnen des Browsers deaktiviert.

*Hinweis: Die Standard-PIN kann auf 0000 oder 1234 eingestellt sein. Wenn Sie während der Erstinstallation die PIN definiert haben (dies wird je nach Ländereinstellung gefordert), benutzen Sie die PIN, die Sie definiert haben.*

*(\*) Einige Funktionen sind je nach bei der Erstinstallation festgelegten Länderauswahl möglicherweise nicht verfügbar.*

#### **Elektronischer Programmführer (EPG)**

Einige Sender übermitteln Informationen zu ihren Programmen. Drücken Sie die Taste **Epg**, um das **Programmführer**-Menü aufzurufen.

Es stehen 3 Anzeigetypen für die Programminformationen zur Verfügung: **Programmzeitleiste**, **Sendungenliste** und **Jetzt/Nächste Sendung**. Um zwischen diesen zu wechseln, befolgen Sie die Anweisungen am unteren Bildschirmrand.

#### **Zeitleiste**

**Zoom (Gelbe taste):** Drücken Sie die **gelbe** Taste, um das Programm für einen größeren Zeitraums anzuzeigen.

**Filter (Blaue taste):** Zeigt die Filteroptionen an. **Genre Auswählen (Untertitel-Taste):** Zeigt das Menü **Genre Auswählen** an: Mit dieser Funktion können Sie die EPG-Datenbank nach einem bestimmten Genre

durchsuchen. Die im EPG verfügbaren Informationen werden durchsucht und die Ergebnisse, die zu Ihren Suchkriterien passen, hervorgehoben.

**Optionen (OK-taste):** Zeigt Ereignisoptionen an. **Progammdetails (Info-taste):** Zeigt ausführliche Informationen über die gewählten Programme an.

**Nächster/Vorheriger Tag (Programme +/- tasten):** Zeigt die Programme des vorherigen bzw. des nächsten Tages an.

**Suchen (Text-taste):** Zeigt das Menü **Führer-Suche** an.

**Jetzt (Swap-taste):** Zeigt das aktuelle Ereignis des markierten Kanals.

**Rec./Stop (Aufnahme-taste):** Das TV-Gerät zeichnet das ausgewählte Programm auf. Drücken Sie die Taste nochmals, um die Aufnahme abzubrechen.

*WICHTIG: Die USB-Festplatte sollte nur dann angeschlossen oder entfernt werden, wenn das TV-Gerät ausgeschaltet ist. Schalten Sie dann das TV-Gerät ein, um die Aufnahmefunktion zu aktivieren.*

*Hinweis: Während der Aufnahme können Sie nicht auf einen anderen Sender umschalten.*

# **Sendungenliste (\*)**

*(\*) In dieser Anzeigeoption werden nur die die Sendungen der markierten Kanäle aufgeführt.*

**Vorherig Zeitabschnitt (Rote taste):** Zeigt die Programme des vorhergehenden Zeitabschnitts an.

**Nächster/Vorheriger Tag (Programme +/- tasten):** Zeigt die Programme des vorherigen bzw. des nächsten Tages an.

**Progammdetails (Info-taste):** Zeigt ausführliche Informationen über die gewählten Programme an.

**Filter (Text-taste):** Zeigt die Filteroptionen an.

**Nächster Zeitabschnitt (Grüne taste):** Zeigt die Programme des nächsten Zeitabschnitts an.

**Optionen (OK-Taste):** Zeigt Ereignisoptionen an.

**Aufn./Stopp (Aufnahme-taste):** Das TV-Gerät zeichnet das ausgewählte Programm auf. Drücken Sie die Taste nochmals, um die Aufnahme abzubrechen. *WICHTIG: Die USB-Festplatte sollte nur dann angeschlossen oder entfernt werden, wenn das TV-Gerät ausgeschaltet ist. Schalten Sie dann das TV-Gerät ein, um die Aufnahmefunktion zu aktivieren.*

*Hinweis: Während der Aufnahme können Sie nicht auf einen anderen Sender umschalten.*

## **Jetzt/Nächste Sendung**

**Navigieren (Navigationstasten):** Drücken Sie die **Navigationstasten**, um durch die Kanäle bzw. Programme zu navigieren.

**Optionen (OK-taste):** Zeigt Ereignisoptionen an. **Progammdetails (Info-taste):** Zeigt ausführliche Informationen über die gewählten Programme an. **Filter (Blaue taste):** Zeigt die Filteroptionen an.

**Aufn./Stopp (Aufnahme-taste):** Das TV-Gerät zeichnet das ausgewählte Programm auf. Drücken Sie die Taste nochmals, um die Aufnahme abzubrechen. *WICHTIG: Die USB-Festplatte sollte nur dann angeschlossen oder entfernt werden, wenn das TV-Gerät ausgeschaltet ist.* 

*Schalten Sie dann das TV-Gerät ein, um die Aufnahmefunktion zu aktivieren.*

*Hinweis: Während der Aufnahme können Sie nicht auf einen anderen Sender umschalten.*

## **Programmoptionen**

Benutzen Sie die Navigationstasten, um ein Programm zu markieren und drücken Sie die **OK**-Taste, um das Menü **Ereignis**-**Optionen** anzuzeigen. Folgende Optionen stehen zur Auswahl.

**Kanal auswählen:** Mit dieser Option können Sie zum gewählten Kanal umschalten.

**Aufnahme einstellen / Löschen. Timer:** Wählen Sie die Option **Aufnahme** und drücken Sie die Taste **OK**. Wenn das Programm zu einem späteren Zeitpunkt ausgestrahlt wird, wird es auf die **Timer**-Liste aufgenommen, um aufgezeichnet zu werden. Wenn das ausgewählte Programm in diesem Moment ausgestrahlt, wird die Aufnahme sofort gestartet.

Um eine programmierte Aufnahme zu löschen, markieren Sie das Programm und drücken Sie die **OK**.-Taste. Wählen Sie die Option "**Aufn. Timer löschen.** Die Aufzeichnung wird gelöscht.

**Timer für Ereignis /Timer für Ereignis löschen:**  Drücken Sie die **OK**-Taste, nachdem Sie ein Programm im EPG-Menü ausgewählt haben. Wählen Sie die Option **Timer für Ereignis Einstellen** und drücken Sie die **OK**-Taste. Sie können einen Timer für zukünftige Programme einstellen. Um einen schon eingestellten Timer zu löschen, markieren Sie die Sendung und drücken die **OK**-Taste. Wählen Sie die Option **Timer für Ereignis Löschen**. Der Timer wird gelöscht.

*Hinweise: Sie können nicht auf einen anderen Kanal schalten, während auf dem eingestellten Kanal eine Aufnahme bzw. ein Timer aktiv ist.*

*Es ist nicht möglich Timer oder Aufnahme für zwei oder mehrere gleichzeitige Sendungen programmieren.*

## **Teletext-Dienste**

Drücken Sie zum Öffnen die **Text**-Taste. Drücken Sie erneut, um den Misch-Modus einzuschalten, der es Ihnen ermöglicht die Teletext-Seite und die Fernsehsendung gleichzeitig zu sehen. Drücken Sie nochmals diese Taste, um den Modus wieder zu verlassen. Sofern vorhanden werden die Abschnitte einer Teletextseite farbcodiert und können dann durch Drücken der entsprechenden Farbtaste ausgewählt werden.Folgen Sie den auf dem Bildschirm angezeigten Anweisungen.

#### **Digitaler Teletext**

Drücken Sie die **Text**-Taste, um die digitalen Teletext-Informationen anzuzeigen. Steuern Sie diese Information über die Farbtasten, die Cursortasten und die **OK**-Taste. Die Bedienfunktion kann je nach Inhalt des digitalen Teletexts unterschiedlich sein. Folgen Sie den Anweisungen, die auf dem Bildschirm des digitalen Teletexts angezeigt werden. Wenn Sie wieder auf die **Text**-Taste drücken, schaltet das TV-Gerät auf normalen Fernsehbetrieb zurück.

## **Softwareaktualisierung**

Ihr TV-Gerät kann automatisch Aktualisierungen für die Firmware über die Sendesignale oder das Internet finden und installieren.

## **Suche nach Software-Updates über die Benutzerschnittstelle**

WählenSie im Hauptmenü **Setup** und drücken Sie die **OK**-Taste. Das **Setup-Menü** wird angezeigt. Markieren Sie dann**Weitere Einstellungen** und drücken Sie die **OK**-Taste. Gehen Sie zu **Software Update** und drücken Sie die **OK**-Taste. Im Menü **Update-Optionen** wählen Sie **Upgrades suchen** und drücken Sie die **OK** Taste, um nach Softwareaktualisierungen zu suchen.

• Wird ein neues Upgrade gefunden, beginnt das Gerät mit dem Herunterladen. Bestätigen Sie nach dem Abschluss des Downloads die Frage nach einem Neustart des TV-Geräts, indem Sie **OK** für die Fortsetzung des Neustarts drücken.

## **3 Hintergrundsuche und Aktualisierungsmodus**

Wenn Ihr Fernsehgerät mit einem Empfangssignal oder dem Internet verbunden und die Option **Automatische Suche** im Menü **Update-Optionen** auf **Aktiviert** eingestellt ist, wird es um 3:00 Uhr nachts nach neuen Aktualisierungen suchen. Wenn eine neue Software gefunden und erfolgreich heruntergeladen wurde, wird diese nach dem nächsten Einschalten installiert.

*Hinweis: Ziehen Sie nicht den Netzstecker, solange während des Neustarts die LED blinkt. Wenn das Gerät sich nach der Aktualisierung nicht einschaltet, schalten Sie es aus und dann nach zwei Minuten wieder ein.*

## **Fehlerbehebung & Tipps**

# **Das TV-Gerät schaltet sich nicht ein**

Vergewissern Sie sich, dass das Netzkabel sicher in die Steckdose.eingesteckt ist. Überprüfen Sie Batterien, ob sie leer sind. Drücken Sie die Netztaste am TV-Gerät.

# **Schlechte Bildqualität**

- Haben Sie das richtige Empfangssystem ausgewählt?
- Niedriger Signalpegel kann Bildverzerrungen verursachen. Bitte prüfen Sie den Antennenzugang.
- Überprüfen Sie, ob Sie die richtige Frequenz eingegeben haben.
- Die Bildqualität kann sich verschlechtern, wenn zwei Zusatzgeräte gleichzeitig an das TV-Gerät angeschlossen werden. Trennen Sie in diesem Fall eines der Zusatzgeräte wieder ab.

# **Kein Bild**

- Dies bedeutet, dass Ihr Fernsehgerät keine Übertragung empfängt. Stellen Sie sicher, dass die richtige Eingangsquelle ausgewählt ist.
- Ist die Antenne richtig angeschlossen?
- Ist das Antennenkabel beschädigt?
- Wurden geeignete Stecker verwendet, um die Antenne anzuschließen?
- Wenn Sie nicht sicher sind, fragen Sie Ihren Händler.

## **Kein Ton**

- Sehen Sie nach, ob das Fernsehgerät stumm geschaltet ist. Drücken Sie die **Stumm**-Taste oder erhöhen Sie zur Prüfung die Lautstärke.
- Es könnte sein, dass der Ton nur aus einem Lautsprecher kommt Überprüfen Sie die Balance-Einstellung im **Ton**-Menü.

## **Fernbedieinung - keine Funktion**

• Möglicherweise sind die Batterien leer. Ersetzen Sie diese.

## **Eingangsquellen - können nicht ausgewählt werden**

- Wenn Sie keine Eingabequelle wählen können, haben Sie wahrscheinlich kein Gerät angeschlossen. Wenn nicht;
- Wenn Sie ein Gerät angeschlossen haben, überprüfen Sie die AV-Kabel und deren Anschluss.
- Prüfen Sie die AV-Kabel und deren Anschlüsse, wenn Sie versuchen, die dem angeschlossenen Gerät zugewiesene Eingangsquelle einzuschalten.

## **Aufnahme nicht verfügbar**

Um ein Programm aufzunehmen, sollten Sie zuerst eine USB-Festplatte an das TV-Gerät anschließen, wenn dieses ausgeschaltet ist. Schalten Sie dann das TV-Gerät ein, um die Aufnahmefunktion zu aktivieren. Wenn die Aufnahme nicht funktioniert, schalten Sie versuchsweise das TV-Gerät aus und schließen dann das USB-Gerät erneut an.

## **USB ist zu langsam**

Wenn beim Starten der Aufzeichnung die Meldung "**Die Schreibgeschwindigkeit des USB-Festplatte zum Aufnehmen zu langsam**" auf dem Bildschirm erscheint, versuchen Sie den Vorgang erneut zu starten. Wenn diese Fehlermeldung weiterhin angezeigt wird, ist Ihre USB-Festplatte möglicherweise nicht schnell genug. Versuchen Sie es mit einer anderen USB-HDD.

## **Typische Anzeigemodi PC-Eingang**

In der folgenden Tabelle werden einige der üblichen Modi zur Videoanzeige dargestellt. Unter Umständen unterstützt Ihr TV nicht alle Auflösungen.

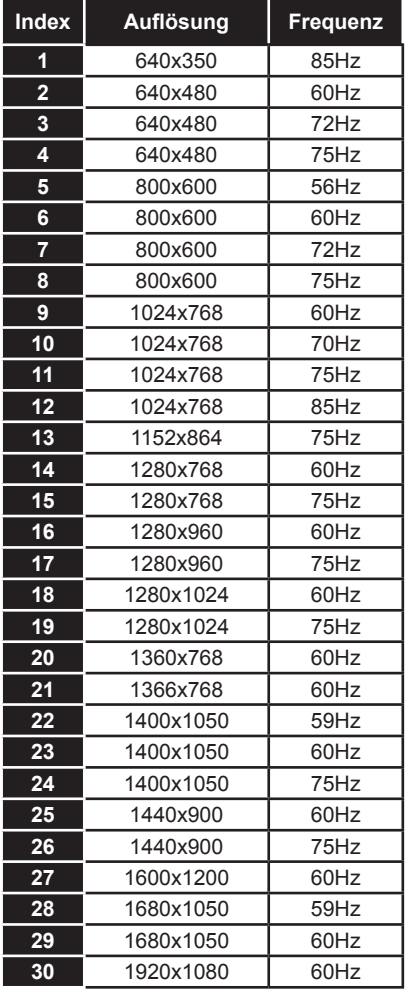

## **AV- und HDMI-Signalkompatibilität**

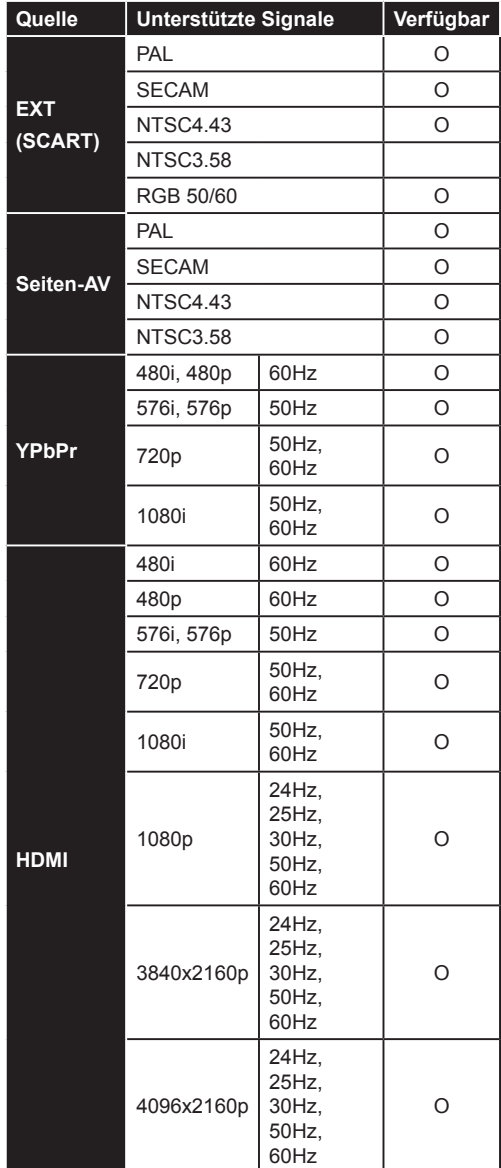

#### **(X: Nicht verfügbar, O: Verfügbar)**

In einigen Fällen kann unter Umständen ein Signal nicht richtig auf dem LCD-Schirm angezeigt werden. Das Problem kann durch eine Inkompatibilität in den Standards des Quellgeräts verursacht werden (DVD, Settop-Box etc.). Wenn so etwas bei Ihnen auftritt, sollten Sie sich mit dem Händler und auch dem Hersteller des Ausgangsgerätes in Verbindung setzen.

## **Beim USB Modus unterstützte Dateiformate**

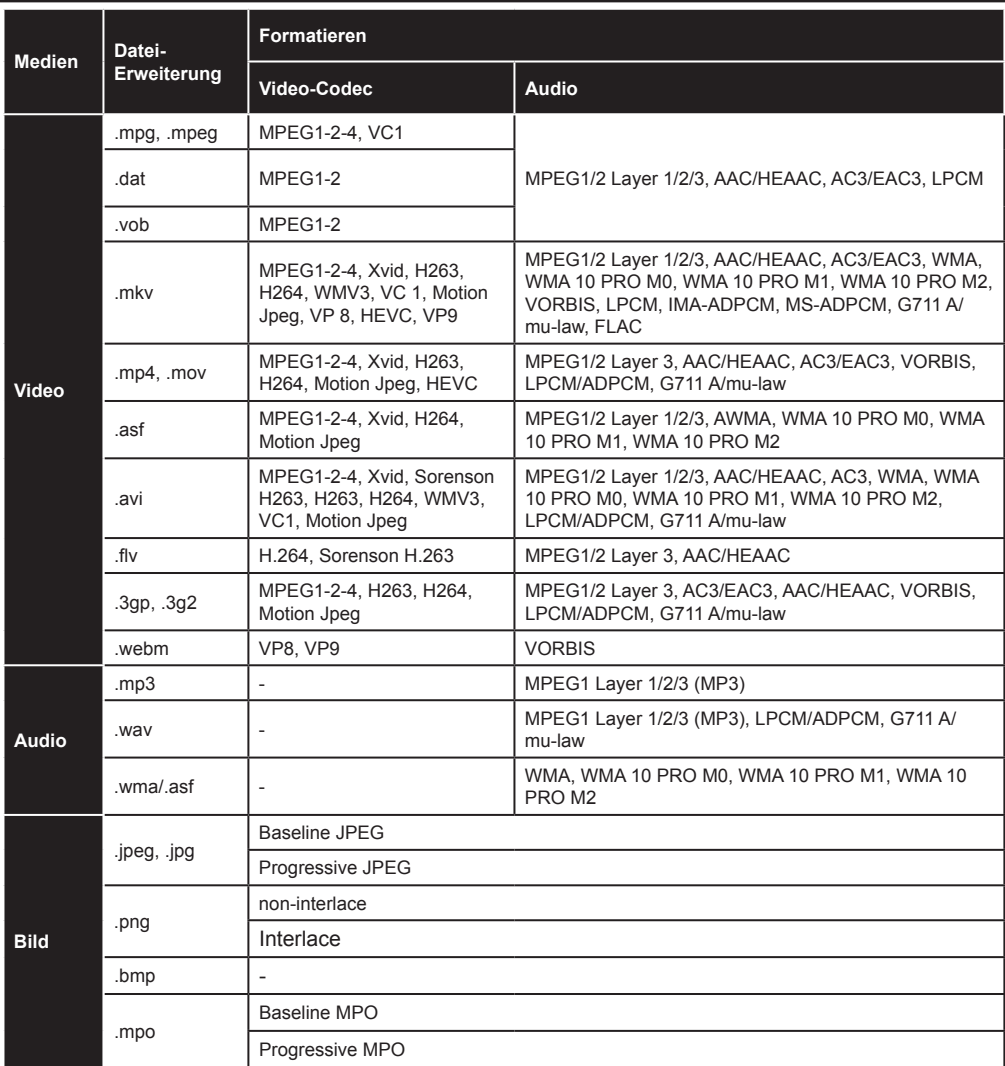

## **Unterstützte DVI-Auflösungen**

Wenn Sie Zusatzgeräte über das DVI-Adapterkabel (DVI zu HDMI, nicht im Lieferumfang enthalten) an die Anschlüsse Ihres TV-Gerätes anschließen, können Sie die folgenden Auflösungsrichtwerte verwenden.

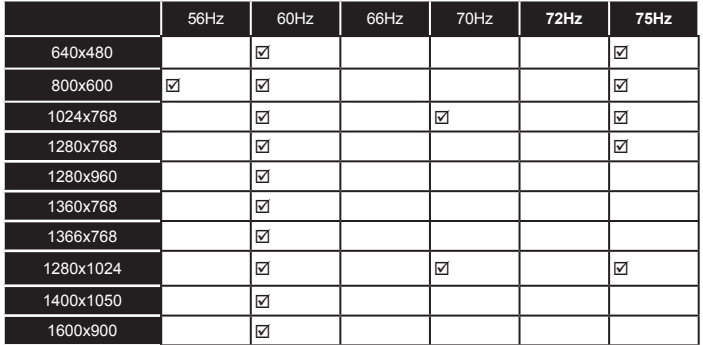

# *3D-Modus*

Um 3D-Inhalte oder Programme im 3D-Modus anzuzeigen sollten Sie die aktiven 3D-Shutter-Brillen, welche die Bluetooth™-Drahtlostechnologie unterstützen, tragen. Beachten Sie, dass die 3D-Funktion dieses TV-Geräts nur mit den speziellen 3D-Brillen funktioniert. Wir empfehlen die Verwendung der aktiven 3D-Brillen von Panasonic für die beste 3D-Qualität.

## **Warnung die 3D-Anzeige betreffend Lesen Sie sich zu Ihrer eigenen Sicherheit diese Sicherheitshinweise sorgfältig durch, bevor Sie die 3D-Funktion benutzen.**

- Schwangere Frauen, Senioren, Personen mit Herzproblemen oder Personen, die an Erschöpfungszuständen leiden, sollten auf das Fernsehen in 3D verzichten.
- Bitte lassen Sie keine Kinder unter 5 Jahren 3D anschauen. Es kann die Entwicklung Ihres Sehvermögens beeinflussen.
- Lassen Sie Kinder und Jugendliche 3D-Bilder nicht unbeaufsichtigt anschauen, da sie empfindlicher auf den 3D-Effekt reagieren. Sollten Ihre Kinder über die unten aufgeführten oder vergleichbare Beschwerden klagen, müssen Sie die 3D-Wiedergabe sofort beenden.
- Beim Betrachten von 3D-Bildern können Unwohlsein, Kopfschmerzen oder Schwindel auftreten. Wenn Sie solche Symptome verspüren, müssen Sie die 3D-Brillen abnehmen und dürfen nicht weiter im 3D-Modus fernsehen.
- Sehen Sie nicht über einen längeren Zeitraum hinweg im 3D-Modus fern. Legen Sie gelegentliche Pausen ein. Wenn Sie beim Fernsehen im 3D-Modus Beschwerden wie Augenermüdung, Kopfschmerzen oder Übelkeit verspüren, müssen Sie unverzüglich die 3D-Brille abnehmen und die 3D-Wiedergabe beenden. Konsultieren Sie einen Arzt, wenn die Beschwerden anhalten.
- Benutzen Sie die 3D-Brillen nicht für andere Zwecke. Verwenden Sie die 3D-Brillen ausschließlich zum Fernsehen im 3D-Format. Verwenden Sie die 3D-Brillen nicht als Sonnen- oder Lesebrille.
- Achten Sie auf Ihre Umgebung, wenn Sie im 3D-Format fernsehen. Laufen Sie nicht mit aufgesetzter 3D-Brille herum, da Ihre Wahrnehmung durch die Brille beeinträchtigt wird, und Sie unter Umständen stolpern oder fallen und sich so verletzen könnten.
- Einige 3D-Inhalte könnten den Zuschauer zu plötzlichen Reflexbewegungen wie Ducken oder Ausweichen veranlassen. Daher ist es wichtig, dass sich keine zerbrechlichen Gegenstände in der Nähe des Fernsehers befinden.
- Bei aufgesetzter 3D-Brille schätzt der Zuschauer möglicherweise die eigene Entfernung zum TV-Gerät falsch ein. Achten Sie daher darauf, nicht gegen das TV-Gerät zu stoßen.
- Manche Zuschauer fühlen sich nach dem Anschauen von 3D-Filmen kurzzeitig desorientiert. Warten Sie nach dem Anschauen von 3D-Formaten einen Moment, bevor Sie aufstehen, bis Sie sich Ihrer Umgebung wieder bewusst sind.

## **Warnung vor photosensitiven Epilepsie**

- Wenn Sie oder ein Mitglied Ihrer Familie an Epilepsie oder anderen Anfallsleiden leiden sollten, konsultieren Sie bitte Ihren Arzt, bevor Sie im 3D-Format fernsehen. Bei einigen Menschen können Anfälle oder Epilepsie auftreten, wenn sie bestimmten Reizen, wie z.B. aufflackernden Lichtern oder Bildern im Fernseher oder in Videospielen ausgesetzt werden.
- Gelegentlich können solche Symptome im Rahmen bestimmter Erkrankungen auftreten, selbst wenn Sie bislang keine Beschwerden dieser Art hatten. Wenn bei Ihnen in solchen Fällen eines oder mehrere der folgenden Symptome auftreten, schalten Sie das 3D-TV-Gerät sofort aus und suchen Sie einen Arzt auf: Sehstörungen, Augen- oder Muskelzuckungen, Schwindel oder Benommenheit, Wahrnehmungsstörung oder unbewusste Handlung, Krämpfe, Bewusstlosigkeit, Verwirrtheit oder Desorientierung, Verlust des Richtungssinns, Krämpfe oder Übelkeit.

Sie können das Risiko eines photosensitiven elliptischen Anfalls durch folgende vorbeugende Maßnahmen reduzieren:

- Legen Sie regelmäßig Pausen ein, wenn Sie im 3D-Format fernsehen.
- Wenn Sie Probleme mit Ihrem Sehvermögen (Kurz- bzw. Weitsichtigkeit, Astigmatismus, unterschiedliche Sehschärfe des linken und des rechten Auges) leiden, müssen Sie eine entsprechende Sehhilfe zusammen mit der 3D-Brille verwenden.
- Achten Sie darauf, dass beim Fernsehen der Bildschirm auf Augenhöhe ist und Sie nicht zu nahe am Bildschirm sitzen. Sehen Sie niemals im 3D-Format fern, wenn Sie müde oder krank sind. Sehen Sie niemals über einen längeren Zeitraum hinweg im 3D-Format fern.

## **Den 3D-Modus verwenden**

Drücken Sie die **MENU**-Taste auf der Fernbedienung und drücken Sie auf das **Bild**-Icon. Drücken Sie die **OK**-Taste, um das **Bild-Menü anzuzeigen.** Wählen Sie mit Auf oder Ab die Option **3D Einstellungen** und drücken Sie **OK** um fortzusetzen.

## **Hinweise:**

- Wählen Sie vor der Wiedergabe zuerst den geeigneten **3D-Modus**. Wenn entsprechender Modus nicht aktiviert ist, können 3D-Bild nicht richtig wiedergegeben werden.
- Das 3D-Bild kann ausfallen oder verzerrt erscheinen, wenn Sie bei starker Beleuchtung fernsehen.
- Wenn Sie bei schlechten Lichtverhältnissen im 3D-Modus ein flimmerndes Bild sehen, sollten Sie das Licht ausschalten oder die Beleuchtung herunterdimmen.
- Bluetooth™- und WLAN-Geräte verwenden den gleichen Funkfrequenzbereich und können sich daher gegenseitig beeinträchtigen. Wenn Sie Bluetooth™- und WLAN-Geräte gleichzeitig verwenden, müssen Sie mit einer schlechteren Netzwerkleistung rechnen. Verwenden Sie 3D-Brillen nur, wenn keine Interferenzen mit anderen Bluetooth™- bzw. WLAN-Geräten möglich sind.

## **Verwendung der 3D-Brillen**

*Lesen Sie sich die ausführlichen Informationen und Anweisungen für die Anwendung im Handbuch der 3D-Brille durch.*

Vor der Anwendung müssen Sie die Brillemit Ihrem TV-Gerät koppeln. Drücken Sie zum Einschalten die Powertaste der Brille. Die 3D-Funktion Ihres Fernsehers können Sie nur mit den mitgelieferten 3D Brillen nutzen. Schalten Sie die Brillen nach dem Benutzen aus.

Die 3D-Brillen funktionieren außerhalb des Sichtbereichs nicht korrekt. Benutzen Sie die 3D-Brillen nur innerhalb der Sichtweite. Die Sichtweite kann sich abhängig von möglichen Sichthindernissen zwischen dem Fernsehgerät und der 3D-Brille oder der Umgebung verringern.

## **Reinigung und Pflege der 3D-Brillen**

- Sprühen Sie keine Reinigungsmittel direkt auf die Oberfläche der 3D-Brille. Dies kann zu Verfärbungen und Rissen führen und die Beschichtung zerstören.
- Stellen Sie sicher, dass das Reinigungstuch weich ist und keinerlei Fremdkörper oder Staub enthält. Das Verwenden eines schmutzigen Tuchs wird Ihre 3D-Brille beschädigen.
- Lassen Sie die 3D-Brille nicht fallen und verbiegen Sie diese nicht.

## **Sichten von 3D-Bildern**

Eingehende Video-Signale können entweder in 2D oder 3D Format sein. Ein 2D Signal kann entweder im 2D oder 3D gesichtet und 3D Signale können entweder im 2D oder 3D Format gesichtet werden. Falls die Option **3D-Modus** im Menü **3D-Einstellungen** auf **Auto** eingestellt ist, kann das Fernsehgerät 3D-Signale erkennen und wechselt automatisch auf den 3D-Modus. Andernfalls können Sie den Anzeigemodus im Menü **3D-Einstellungen** manuell ändern.

Als Format des 3D-Signals kann entweder **Nebeneinander** oder **Oben-Unten** (Top Buttom TB) eingestellt werden. Möglicherweise müssen Sie das korrekte Format im Menü **3D-Einstellungen**auswählen, falls das Fernsehgerät es nicht automatisch erkennt.

Weiterhin können Sie in der 2D-Anzeige Bilder in 2D in 3D darstellen, indem Sie die Option **Virtual 3D** im Menü **3D-Einstellungen** aktivieren.

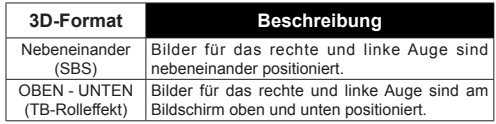

## **Das 3D-Format im Menü Optionen ändern**

Drücken Sie die **Quick Menu**-Taste auf der Fernbedienung, um das **Menü Optionen** zu öffnen. Wählen Sie die Option **3D-Modus** und nehmen Sie die gewünschten Einstellungen vor.

## **3D-Bilder im 2D-Format ansehen**

Vor aller erst sollte das Fernsehgerät in 3D-Modus sein. Wählen Sie mit den Auf- oder Ab-Tasten die Option **Nur 2D** im Menü **3D-Einstellungen**. Drücken Sie die Links- oder Rechts-Taste, um den 2D-Modus auf **Links**, **Rechts** oder **Aus** zu stellen.

## **2D-Bilder im 3D-Format ansehen**

Wählen Sie mit den Auf- oder Ab-Tasten die Option **Virtual 3D** im Menü **3D-Einstellungen**. Nehmen Sie die Einstellungen mit Hilfe der Links oder Rechts-Taste vor.

## **Zwischen Bilder rechts und links wechseln**

Das Shutter-Timing der Brille für das rechte und linke Auge kann ausgewechselt werden. Wenn 3D-Bilder verschwommen sind, wechseln Sie zwischen dem linken und rechten 3D-Bild.

Wählen Sie mit Hilfe der Auf- bzw. Ab-Tasten die Option **Links-Rechts-Wechsel**. Drücken Sie die Links- oder Rechts-Taste, um auf **Links/Rechts** oder **Rechts/Links** zu stellen.

## **3D-Einstellungen**

#### **3D-Modus**

Für das beste Fernseherlebnis können Sie die 3D-Einstellungen an Ihre Bedürfnisse anpassen. Wählen Sie einen der folgenden Modi für die 3D-Wiedergabe:

**Auto:** Schaltet automatisch in den 3D-Modus, wenn 3D-Informationen von einem digitalen Sender oder einer HDMI-Quelle erkannt wird.

**Nebeneinander:** Zeigt den 3D-Inhalt an, der original in einer Nebeneinander-Darstellung vorliegt.

**Oben-unten:** Zeigt den 3D-Inhalt an, der original in einer Oben-Unten-Darstellung vorliegt.

**Aus:** Die 3D-Funktion wird deaktiviert.

## **Nur 2D**

Wenn Sie 3D-Inhalte im 2D-Format anzeigen möchten, stellen Sie auf den **Nur 2D**-Modus um. Es gibt 2 Optionen (**LINKS** und **RECHTS**). Damit können Sie auswählen, welche Seite des Inhalts Sie in 2D sehen möchten.

## **Virtual 3D**

Umwandlung von 2D in 3D. Sie können diese Funktion aktivieren oder deaktivieren, indem Sie diese auf **Ein** oder **Aus** stellen. Je nach Modell, können Sie die Tiefenwirkung nach Ihren Wünschen einstellen oder ausschalten.

## **Links/Rechts Swap**

Sie können diese Einstellung benutzen, um die Phase der 3D-links / rechts Sendung zu verschieben.

### **3D-Tiefenwirkung (abhängig vom jeweiligen Modell)**

Diese Einstellung ermöglicht die Steuerung der 3D-Tiefe.

## **3D-Darstellung Informationen**

Beachten Sie die Größe / Abstand sowie folgenden Richtlinien, um 3D in der bestmöglichen Weise zu erleben.

#### **Anzeigebereich**

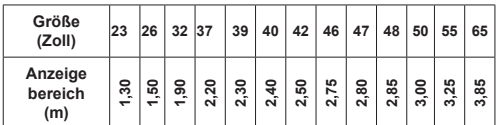

## **Horizontaler Anzeigewinkel**

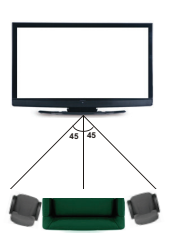

## **Vertikaler Anzeigewinkel**

Es wird dringend empfohlen, das TV-Gerät so zu stellen, dass die Augenhöhe des Zuschauers gleichauf mit dessen Mitte ist. Falls dies nicht möglich sein sollte, kippen Sie das TV-Gerät dementsprechend mit seinem Ständer bzw. der Wandhalterung an. Wenn Sie nicht innerhalb des richtigen Anzeigewinkels bleiben, kann das Bild ausfallen oder dunkel erscheinen.

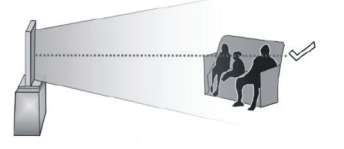

# **Unterstützte 3D-Auflösungen**

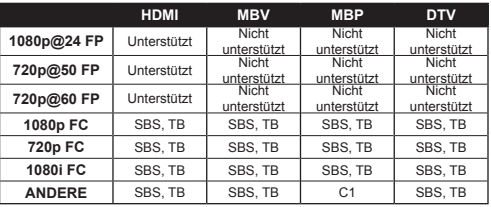

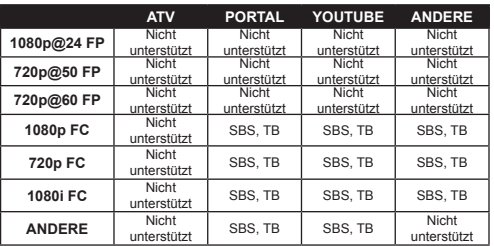

*C1: Wenn die Bildhöhe genau durch 2 teilbar ist und die Bildbreite genau durch 16 teilbar ist und die Bildbreite größer oder gleich der Bildschirmbreite ist, wird C1 unterstützt.*

*SBS: Nebeneinander*

*TB: Oben-unten: MBP: Medienbrowser Bild MBV: Medienbrowser Video DTV: Digital-TV-Quelle ATV: Analog-TV-Quelle FC: Rahmen kompatibel FP: Frame-Packed*

# *Konnektivität*

## **Drahtgebundene Konnektivität**

# **Verbindung mit einem drahtgebundenen Netzwerk herstellen**

- Sie müssen über ein Modem bzw. einen Router mit einem aktiven Breitbandanschluss verfügen.
- Stellen Sie sicher, dass die Nero Media Home Software auf Ihrem Rechner installiert ist (für die Audio-Video-Sharing-Funktion). Siehe dazu den Abschnitt "**Nero Media Home Installation**".
- Ihren PC mit einem Modem/Router verbinden. Dies kann eine drahtgebundene oder eine drahtlose Verbindung sein.
- Verbinden Sie Ihren Fernseher mit Ihrem Modem / Router über ein Ethernet-Kabel. An der Rückseite Ihres TV-Geräts befindet sich ein LAN-Eingang.

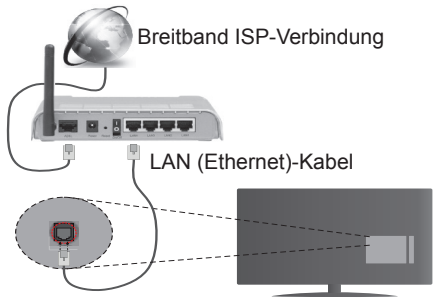

LAN-Eingang an der Rückseite des TV-Geräts

- Um auf gemeinsam genutzte Dateien zugreifen zu können, müssen Sie den **Mediaplayer** auswählen. Drücken Sie die **Menu**-Taste und wählen Sie **Mediaplayer**. Drücken Sie **OK**, um fortzufahren. Wählen Sie den gewünschten Dateityp, und drücken Sie **OK**. Sie müssen stets den **Mediaplayer**-Bildschirm benutzen, um auf gemeinsam genutzte Netzwerk-Dateien zuzugreifen und diese wiederzugeben.
- PC/HDD/Media Player oder andere kompatible Geräte sollten für eine bessere Wiedergabequalität mit einer drahtgebundenen Verbindung verwendet werden.

## **Um die Einstellungen für drahtgebundene Verbindungen zu konfigurieren, lesen Sie bitte den Abschnitt Netzwerk-Einstellungen im Setup-Menü.**

• Abhängig von Ihrem Netzwerk können Sie möglicherweise Ihren Fernseher mit Ihrem LAN verbinden. Verwenden Sie in diesem Fall ein Ethernet-Kabel, um Ihren Fernseher direkt mit der Netzwerk-Steckdose zu verbinden.

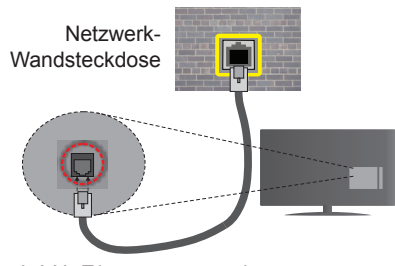

LAN-Eingang an der Rückseite des TV-Geräts

# **Konfiguration der Einstellungen für drahtgebundene Geräte**

# **Netzwerktyp**

Als **Netzwerktyp** können Sie **Drahtgebundenes Gerät** oder **Drahtloses Gerät** oder **Deaktiviert** auswählen, entsprechend der aktiven Verbindung zum TV-Gerät. Wählen Sie die Option **Drahtgebundenes Gerät**, wenn Sie die Einstellung über ein Ethernet herstellen.

# **Internetgeschwindigkeitstest**

Wählen Sie die Option **Internetgeschwindigkeitstest**, und drücken Sie die **OK**-Taste. Das TV-Gerät überprüft nun die Internetverbindungsbandbreite und zeigt anschließend die Resultate an.

# **Erweiterte Einstellungen**

Markieren Sie **Erweiterte Einstellungen** und drücken Sie die **OK**-Taste. Auf dem nächsten Bildschirm können Sie die IP- und DNS-Einstellungen des TV-Geräts ändern. Markieren Sie gewünschten Optionen, und drücken Sie die Links- oder Rechts-Taste, um die Einstellung von **Automatisch** auf **Manuell** zu ändern. Sie können nun die **Manuelle IP** und / oder die **Manuellen DNS**-Werte eingeben. Wählen Sie den entsprechenden Punkt im Dropdown-Menü, und geben Sie die neuen Werte mit Hilfe der nummerischen Tasten der Fernbedienung ein. Klicken Sie auf die **OK**-Taste, um zum Abschluss die Änderungen zu speichern.

# **Drahtlose Verbindung**

## **Anschluss an ein kabelgebundenes Netzwerk**

Der Fernseher kann keine Verbindung zu einem Netzwerk mit versteckter SSID herstellen. Um die SSID Ihres Modems sichtbar zu machen, müssen Sie die SSID-Einstellungen über die Modem-Software ändern.

## *Für den Anschluss an ein WLAN, führen Sie folgende Schritte durch:*

- **1.** Stellen Sie sicher, dass die Nero Media Home Software auf Ihrem Rechner installiert ist (für die Audio-Video-Sharing-Funktion).
- **2.** Um die Einstellungen für drahtlose Verbindungen zu konfigurieren, gehen Sie zum **Abschnitt** Netzwerk-Einstellungen im **Setup-Menü.**

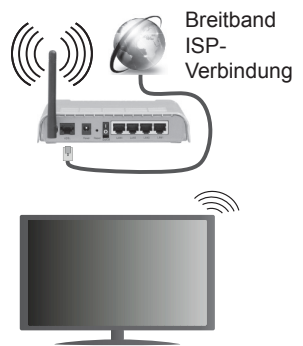

Ein WLAN-N-Router (IEEE 802.11a/b/g/n) mit den simultanen Frequenzbändern von 2.4 und 5 GHz ist darauf ausgelegt, eine größtmögliche Bandweite zu ermöglichen. Optimiert für zügiges und schnelleres HD-Video-Streaming, schnellere Dateiübertragung sowie Online-Spiele (Wireless-Gaming).

- Für schnelleres File-Sharing zwischen anderen Geräten wie Computer, verwenden Sie eine LAN-Verbindung.
- Die Frequenz und der Kanal unterscheiden sich je nach Gebiet.
- Die Übertragungsgeschwindigkeit ist abhängig von der Entfernung und Anzahl der Hindernisse zwischen der übertragenen Produkte, die Konfiguration dieser Produkte, die Funkwellen, der Linienverkehr und die Produkte, die Sie verwenden. Abhängig von den Funkwellen der DECT-Telefone oder anderen WLAN 11b-Geräten, kann die Übertragung auch abgebrochen oder unterbrochen werden. Die Richtwerte der Übertragungsgeschwindigkeit sind die theoretischen Maximalwerte für die Wireless-Standards. Sie sind nicht die tatsächlichen Geschwindigkeiten der Datenübertragung.
- Welcher Ort die beste Übertragungsqualität bietet, hängt von den jeweiligen Bedingungen ab.
- Die WLAN-Funktion des TV-Geräts unterstützt Modems des Typs 802.11 a, b, g & n. Es wird dringend empfohlen, dass Sie das IEEE 802.11n-Kommunikationsprotokoll nutzen, um Probleme bei der Videowiedergabe zu vermeiden.
- Sie müssen die SSID Ihres Modems ändern, wenn in der Umgebung andere Modems mit der

gleichen SSID vorhanden sind. Sonst können Verbindungsprobleme auftreten. Wenn Sie Probleme mit der drahtlosen Verbindung haben, benutzen Sie eine drahtgebundene Verbindung.

## **Konfiguration der kabelgebundenen Geräte-Einstellungen**

Öffnen Sie das Menü **Netzwerkeinstellungen** und wählen Sie als **Netzwerk-Typ** die Option **Drahtloses Gerät**, um den Verbindungsprozess zu starten.

Das TV-Gerät sucht nun automatisch nach Drahtlosnetzwerken. Eine Liste der verfügbaren Netzwerke wird angezeigt. Bitte wählen Sie aus der Liste das gewünschtes Netzwerk.

*Hinweis: Wenn das Modem den N-Modus unterstützt, sollten Sie die N-Modus-Einstellungen bevorzugen.*

Falls das gewählte Netzwerk passwortgeschützt, geben Sie dieses bitte über die virtuelle Tastatur ein. Sie können diese Tastatur über die Navigationstasten und die **OK**-Taste auf der Fernbedienung steuern.

Warten Sie, bis die IP-Adresse auf dem Bildschirm angezeigt wird.

Dies bedeutet, dass die Verbindung nun hergestellt ist. Um die Drahtlosverbindung zu trennen, markieren Sie **Netzwerktyp** und drücken Sie die Links oder Rechts-Taste, um diese Option auf **Deaktiviert** zu setzen.

Wählen Sie die Option **Internetgeschwindigkeitstest**, und drücken Sie die **OK**-Taste, um Ihre Internetgeschwindigkeit zu testen. Markieren Sie **Erweiterte Einstellungen** und drücken Sie die **OK**-Taste, um das Menü Erweiterte Einstellungen zu öffnen. Nehmen Sie die Einstellungen mit Hilfe der Navigations- und der Nummerischen Tasten vor. Klicken Sie auf die **OK**-Taste, um zum Abschluss die Änderungen zu speichern.

## **Andere Informationen**

Der Status der Verbindung wird als **Verbunden** oder **Nicht verbunden** angezeigt, wie auch die aktuelle IP-Adresse, wenn eine Verbindung herstellt worden ist.

## **Ihr Mobilgerät über WLAN verbinden**

- Wenn Ihr Mobilgerät WLAN-fähig ist, können Sie es über einen Router an Ihren Fernseher anschließen, um auf die dort verfügbaren Inhalte zuzugreifen. Dazu muss Ihr Mobilgerät über eine geeignete Sharing-Software verfügen.
- Um die Verbindung zu Ihrem Router herzustellen, folgen Sie den Schritten im Abschnitt **Drahtlose Verbindung** oben.
- Anschließend verbinden Sie Ihr Mobilgerät mit dem Router und aktivieren dann die Sharing-Software auf dem Mobilgerät. Dann wählen Sie die Dateien, welche Sie mit Ihrem Fernseher teilen möchten.
- Wenn die Verbindung korrekt aufgebaut ist, sollten Sie jetzt über den **Mediaplayer** Ihres TV-Geräts

Zugriff auf die freigegebenen Dateien Ihres Mobilgeräts haben.

- Gehen Sie zum Menü **Mediaplayer** und die Bildschirmanzeige "Auswahl Wiedergabegerät" erscheint. Wählen Sie Ihr Mobilgerät, und drücken Sie **OK**, um fortzufahren.
- Falls verfügbar, können Sie eine virtuelle Fernbedienung-Anwendung vom Server Ihres Anbieters für Mobilgeräte-Apps herunterladen.

*Hinweis: Diese Funktion wird möglicherweise nicht für alle Mobilgeräte unterstützt.*

## **Fehlerbehebung - Konnektivität**

## **WLAN-Netzwerk Nicht Verfügbar**

- Stellen Sie sicher, dass die Firewall-Einstellungen Ihres Netzwerks die drahtlose Verbindung Ihres Fernsehers zulassen.
- Benutzen Sie den Menübildschirm **Netzwerkeinstellungen**, um erneut nach drahtlosen Netzwerken zu suchen.

Falls das WLAN-Netzwerk nicht richtig funktioniert, versuchen Sie eine Verbindung über das drahtgebundene Heimnetz zu herzustellen. Weitere Informationen zu diesem Vorgang finden Sie im Abschnitt **Drahtgebundene Netzwerkverbindung**.

Wenn sich auch keine drahtgebundene Verbindung zum TV-Gerät herstellen lässt, überprüfen Sie das Modem (Router). Liegt kein Problem mit dem Router vor, überprüfen Sie die Internetverbindung des Modems.

## **Verbindung ist langsam**

Sehen Sie im Handbuch Ihres WLAN-Modems nach, um Informationen über die Reichweite, die Verbindungsgeschwindigkeit, die Signalqualität und weitere Einstellungen zu erhalten. Sie benötigen einen Hochgeschwindigkeitsanschluss für das Modem.

## **Unterbrechung während der Wiedergabe oder verlangsamte Reaktion**

Versuchen Sie in diesem Fall Folgendes:

Halten Sie mindestens drei Meter Abstand zu Mikrowellenherden, Mobiltelefonen, Bluetooth-Geräten oder anderen WLAN-kompatiblen Geräten. Versuchen Sie, den aktiven Kanal des WLAN-Routers zu ändern.

## **Internetverbindung nicht verfügbar/ Audio-Video-Sharing funktioniert nicht**

Wenn die MAC-Adresse (eine eindeutige Kennnummer) Ihres PCs oder Modems dauerhaft registriert wurde, ist es möglich, dass Ihr Fernsehgerät möglicherweise nicht mit dem Internet Verbindung aufnehmen kann. In einem solchen Fall wird die MAC-Adresse jedes Mal authentifiziert, wenn Sie Verbindung zum Internet aufnehmen. Dies ist eine Vorsichtsmaßnahme gegen unbefugten Zugriff. Da Ihr Fernseher über eine eigene MAC-Adresse verfügt, kann Ihr Internetdienstanbieter die MAC-Adresse Ihres Fernsehers nicht validieren. Aus diesem Grund kann Ihr Fernseher nicht mit dem Internet Verbindung aufnehmen. Kontaktieren Sie Ihren Internetdienstanbieter und lassen Sie sich erklären, wie Sie ein anderes Gerät, wie zum Beispiel Ihr TV-Gerät, mit dem Internet verbinden können.

Es ist auch möglich, dass die Verbindung nicht zugänglich ist, wegen eines Firewall Problems. Wenn Sie denken, dass dies zu Ihrem Problem führt, kontaktieren Sie Ihren Internetdienstanbieter. Eine Firewall könnte z.B. Konnektivitätsprobleme verursachen oder WLAN-Netzwerke verbergen, wenn Sie das TV-Gerät im Audio-Video-Sharing-Modus verwenden oder über die Audio-Video-Sharing-Funktion surfen möchten.

## **Ungültige Domain**

Stellen Sie sicher, dass Sie bereits auf Ihrem PC mit einem autorisierten Benutzernamen / Passwort angemeldet sind und weiterhin dass Ihre Domain im Medienserver-Programm auf Ihrem PC aktiv ist, bevor Sie mit dem Datenaustausch beginnen. Eine ungültige Domain kann zu Problemen beim Browsen durch Dateien im Audio-Video-Sharing-Modus führen.

#### **Verwendung des Audio-Video-Sharing-Netzwerkdienstes**

Die Audio-Video-Sharing-Funktion verwendet einen Standard, der die Darstellung von digitalen Elektronikgeräten vereinfacht und deren Verwendung in Heimnetzwerken erleichtert.

Mit diesem Standard können Sie auf einem im Heimnetzwerk angeschlossenen Medienserver gespeicherte Fotos und Videos anzeigen und Musikdateien hören.

## **1. Nero Media Home Installation**

Die Audio-Video-Sharing-Funktion kann nicht ohne das auf Ihrem PC installierte Server-Programm verwendet werden. Bitte richten Sie Ihren PC mit Hilfe der Nero Media Home Software entsprechend ein. Für weitere Informationen über die Installation, gehen Sie bitte zum Abschnitt "Nero Media Home Installation".

## **2. Verbindung mit einem drahtgebundenen oder drahtlosen Netzwerk herstellen**

Lesen Sie die das Thema **Drahtgebundene/ Drahtlose Konnektivität** betreffenden Kapitel für ausführliche Informationen zur Konfiguration.

## **3. Wiedergabe von gemeinsam genutzten Dateien über den Mediaplayer**

Wählen Sie im Hauptmenü die Option **Mediaplayer** mit Hilfe der **Links**- oder **Rechts**-Taste und drücken Sie **OK**. Der Medienbrowser wird dann angezeigt.

## **Audio-Video-Sharing**

Die Audio-Video-Sharing-Unterstützung ist nur im **Mediaplayer**-**Ordner**-Modus verfügbar. Um den Ordner-Modus zu aktivieren, gehen Sie zu **Setup**-Tab im Hauptbildschirm des Medienbrowser und drücken Sie **OK**. Markieren Sie **Anzeigeart** und stellen Sie mit Hilfe der **Links-** oder **Rechts**-Taste die Option **Ordner** ein. Wählen Sie den gewünschten Medientyp und drücken Sie **OK.**

Wenn die gemeinsame Konfiguration richtig eingestellt ist, erscheint die Anzeige **Geräte-Auswahl** nach der Auswahl des gewünschten Medientyps. Wenn verfügbare Netzwerke gefunden wurden, werden sie auf diesem Bildschirm angezeigt. Wählen Sie mit Hilfe der mit den Auf- bzw. Ab-Tasten den gewünschten Medienserver bzw. das gewünschte Netzwerk und drücken Sie **OK**. Wenn Sie die Geräte-Liste aktualisieren möchten, drücken Sie die **Grüne** Taste. Zum Verlassen drücken Sie die **Menu**-Taste.

Stellen Sie als Medientyp **Videos** ein und wählen Sie ein Gerät im Auswahl-Menü. Wählen Sie dann auf dem nächsten Bildschirm den Ordner mit den Videodateien, und alle verfügbaren Videodateien werden angezeigt.

Um andere Medientypen aus dieser Anzeige wiederzugeben, müssen Sie zum Hauptbildschirm des **Mediaplayers** zurückgehen, den gewünschten Medientyp wählen und die Netzwerk-Auswahl wiederholen. Weitere Informationen zur Wiedergabe von Dateien finden Sie im Abschnitt **Mediaplayer**-Menü.

Wenn Sie Videos aus Ihrem Netzwerk mit Hilfe der Audio-Video-Sharing-Funktion abspielen, können Untertitel nicht angezeigt werden.

Sie können nur ein TV-Gerät mit demselben Netzwerk verbinden. Trennen Sie im Falle von Netzwerkproblemen Ihr TV-Gerät vom Netz und stellen Sie anschließend die Verbindung wieder her. Trick-Modus und Springen werden von der Audio-Video-Sharing-Funktion nicht unterstützt.

*Hinweis: Bei manchen PCs kann die Audio-Video-Sharing-Funktion möglicherweise aufgrund der Administrator- und Sicherheitseinstellungen (wie z. B. beruflich genutzte Geräte) nicht verwendet werden.*

*Um im Heimnetzwerk die bestmögliche Streamingqualitiät auf dieses TV-Gerät zu erzielen, muss die Nero Software installiert werden.*

## **Nero MediaHome Installation**

#### **Um Nero MediaHome zu installieren, gehen Sie bitte wie folgt vor:**

*Hinweis: Sie müssen diese Software auf Ihrem PC installieren, um die Audio-Video-Sharing-Funktion zu verwenden.*

**1.** Geben Sie den unten aufgeführten Link vollständig in die Adressleiste Ihres Webbrowsers ein.

#### http://www.nero.com/mediahome-tv

- **2.** Klicken Sie auf die Schaltfläche **Download** auf der sich öffnenden Seite. Die Installationsdatei wird nun auf Ihren Computer heruntergeladen.
- **3.** Nachdem der Download abgeschlossen wurde, doppelklicken Sie auf die Installationsdatei, um die Installation zu starten. Der Installations-Assistent wird Sie durch den Installationsprozess führen.
- **4.** Die folgende Meldung zu den Installationsvoraussetzungen wird nun angezeigt: Der Nero MediaHome-Installationsassistent prüft die Verfügbarkeit der erforderlichen Drittanbieter-Software auf Ihrem PC. Eventuelle fehlende Programme werden aufgelistet und müssen vor dem Fortfahren mit diesem Setup, installiert werden.
- **5.** Klicken Sie auf die Schaltfläche **Installieren**. Die integrierte Seriennummer wird nun angezeigt. Bitte ändern Sie die angezeigte Seriennummer nicht.
- **6.** Klicken Sie auf die Schaltfläche **Weiter**. Die Lizenzbedingungen (EULA) werden angezeigt. Bitte lesen Sie die Lizenzvereinbarung sorgfältig durch und wählen Sie das entsprechende Kontrollkästchen, wenn Sie mit den Bedingungen der Vereinbarung einverstanden sind. Die Installation ist ohne diese Vereinbarung nicht möglich.
- **7.** Klicken Sie auf die Schaltfläche **Weiter**. Auf dem nächsten Bildschirm können Sie die Installationsvoreinstellungen vornehmen.
- **8.** Klicken Sie auf die Schaltfläche **Installieren**. Die Initialisierung startet und wird automatisch abgeschlossen. Ein Fortschrittsbalken informiert Sie über den Status des Installationsprozesses.
- **9.** Klicken Sie auf die Schaltfläche **Fertig stellen**. Die Installation wurde vollständig durchgeführt. Sie werden nun auf die Website der Nero-Software weitergeleitet.
- **10.** Eine Verknüpfung auf Ihrem Desktop wurde angelegt.

**Glückwunsch!** Sie haben Nero MediaHome erfolgreich auf Ihrem PC installiert.

Starten Sie Nero MediaHome durch einen Doppelklick auf Verknüpfungsicon.

## **Internet Portal**

**TIPP:** Für hohe Anzeigequalität ist eine Breitband-Internetverbindung erforderlich. Für den ordnungsgemäßen Betrieb des Internet-Portals, müssen Sie bei der **Erstinstallation** die Option Land korrekt einstellen.

Stellen Sie sicher, dass das TV-Gerät an ein drahtgebundene/drahtloses (sofern verfügbar) Netzwerk mit Internetzugang angeschlossen ist. Nachdem die Verbindung hergestellt ist, werden Ihnen die Portal-Optionen angezeigt.

Drücken Sie die Taste **Internet** auf der Fernbedienung, um die Internetportalseite aufzurufen. Die Optionen für die Portal-Apps werden angezeigt.

Benutzen Sie die Navigations- sowie die Farbtasten, um zwischen den Apps und Optionen im Portal zu navigieren. Drücken Sie dann die **OK**-Taste, um Ihre Auswahl zu bestätigen und die App zu starten bzw. den entsprechenden Link zu öffnen. Um zur vorherigen Anzeige zu gelangen, drücken Sie die **Return/Back**-Taste.

Drücken Sie die Nummerntaste 1 auf der Fernbedienung, um das Konfigurationsmenü zu öffnen. Drücken Sie die **Return/Back**-Taste, um zur Hauptportalseite zurückzugehen.

Um den Internet-Portal zu verlassen, drücken Sie die **Exit**-Taste.

#### **Bild-in-Bild-Fenster (PIP-Fenster)**

Aktuelle Quelleninhalte werden im PIP-Fenster angezeigt, wenn Sie bei eingeschalteter aktiver Quelle zum Portal-Modus umschalten.

Wenn Sie beim Fernsehen zum Portal-Modus umschalten, werden die aktuellen Programme im PIP-Fenster angezeigt. Sie können Kanäle mit Hilfe der **Programme +/-** Tasten wechseln.

*Hinweise:*

*Mögliche Anwendungsursprüngliche Probleme könnten durch den Inhalt-Service-Anbieter verursacht sein.*

*Inhalte und Benutzeroberflächen der Portaldienste können jederzeit ohne vorherige Ankündigung geändert werden.*

*Internetdienste Drittanbieter können sich ändern, abgebrochen oder jederzeit eingeschränkt werden.* 

#### **Internet-Browser**

Sie können über das Portal auf den Internet-Browser zugreifen. Öffnen Sie dazu im Portal die **Internet**-App.

*(\*)Das Aussehen des Browserlogos kann sich vom hier gezeigten unterscheiden.*

Auf dem Startbildschirm des Browsers werden Vorschaubilder der vordefinierten Verknüpfungen (sofern vorhanden) der verfügbaren Websites als **Schnellzugriff**-Optionen zusammen mit den

### Optionen **Schnellzugriff Bearbeiten** und **zum Schnellzugriff Hinzufügen** angezeigt.

Um den Web-Browser zu navigieren, verwenden Sie die Pfeil-Tasten auf der Fernbedienung. Um die Optionsleiste zu öffnen, bewegen Sie den Cursor zum oberen Seitenrand oder drücken Sie die **Back/Return**-Taste. Die Optionen **Verlauf**, **Tabs** und **Lesezeichen** sowie die Browserleiste mit den Schaltflächen Vor/Zurück, Erneuern, die URL/Suchleiste, der **Schnellzugriff** und die **Opera**-Schaltflächen sind verfügbar.

Um die gewünschte Website für einen raschen Zugang zum **Schnellzugriff** hinzuzufügen, bewegen Sie den Cursor zum oberen Seitenrand oder drücken Sie die **Back/Return**-Taste. Die Browserleiste erscheint. Wählen Sie die Option **Schnellzugriff**  und drücken Sie die **OK**-Taste. Markieren Sie dann die Option **Zum Schnellzugriff Hinzufügen** und drücken Sie die **OK**-Taste. Schreiben Sie in das Leerfeld den **Namen** und die **Adresse**, markieren Sie **OK** und drücken Sie zum Hinzufügen die **OK**-Taste. Wenn Sie sich auf der Seite befinden, die zur **Schnellzugriff**-Liste hinzugefügt werden soll, markieren Sie die **Opera-** -Schaltfläche und drücken Sie die **OK**-Taste. Markieren Sie dann die Option **Zum Schnellzugriff Hinzufügen** und drücken Sie erneut die **OK**-Taste. **Name** und **Adresse** der besuchten Seite werden automatisch eingesetzt.. Markieren Sie **Ok** und klicken Sie zum Hinzufügen auf die **OK**-Taste.

Sie können auch die **Opera**-Menüoptionen nutzen, um den Browser zu verwalten. Markieren Sie die **Opera** -Schaltfläche und drücken Sie die **OK**-Taste, um die verfügbaren spezifischen und allgemeinen Seitenoptionen anzuzeigen.

Es gibt mehrere Möglichkeiten, mit Hilfe des Webbrowsers nach einer Website zu suchen oder diese zu öffnen.

Geben Sie die Adresse einer Website (URL) in die Such-/Adressleiste ein und markieren Sie die **Abschicken**-Taste der virtuellen Tastatur und drücken Sie die **OK**-Taste, um die Seite aufzurufen.

Geben Sie den/die Suchbegriff(e) in die Such-/ Adressleiste ein und markieren Sie die **Abschicken**-Taste der virtuellen Tastatur und drücken Sie die **OK**-Taste, um die Suche nach den entsprechenden Websites zu starten.

Markieren Sie ein Vorschaubild (Schnellzugriff), und klicken Sie auf die **OK**-Taste, um die verlinkte Website aufzurufen.

Ihr TV-Gerät ist kompatibel mit USB-Mäusen. Für eine leichtere und schnellere Navigation stecken Sie den Adapter Ihrer Maus oder Ihrer drahtlosen Maus in den USB-Eingang Ihres TV-Gerätes.

Einige Internetseiten enthalten Flash-Inhalte. Diese werden vom Browser nicht unterstützt.

Ihr TV-Gerät unterstützt keine Download-Prozesse aus dem Internet über den Web-Browser.

## **HBBTV-System**

HBB-TV (Hybrid Broadcast-Breitband-TV) ist ein neuer Industriestandard, der nahtlos TV-Dienste über Rundfunk mit Diensten, die über Breitband geliefert werden verbindet und außerdem einen nur Internet-Zugang für Kunden ermöglicht, die entsprechende TV-Anschlüsse und Set-Top-Boxen verwenden. Dienste über HbbTV schließen herkömmliche Rundfunk-TV-Kanäle, Catch-Up-Fernsehen, Video-On-Demand, EPG, interaktive Werbung, Personalisierung, Abstimmungen, Spiele, Soziale Netzwerke und andere Mulimedia-Anwendungen mit ein.

HbbTV-Anwendungen sind über Kanäle verwendbar, wenn der Rundfunksender diese Signale ausstrahlt (im Moment zahlreiche Kanäle über Astra Rundfunk HbbTV-Anwendungen) Der Rundfunksender markiert einen der Anwendungen als "Autostart"-Anwendung, die von der Plattform automatisch gestartet wird. Die Autostart-Anwendungen sind generell mit einem kleinen roten Punktsymbol markiert, um dem Benutzer anzuzeigen, dass hier eine HbbTV-Anwendung auf diesem Kanal zur Verfügung steht (die genaue Form und die Position des roten Punktes ist von der Anwendung abhängig). Nachdem die Seite angezeigt wird, kann der Benutzer zurück zu den ursprüngichen roten Punktsymbolzustand gehen, indem er erneut auf den roten Punkt drückt. Der Benutzer kann zwischen dem roten Punksymbolmodus und dem vollen UI-Modus der Anwendung hin- und herspringen, indem er den roten Punkt drückt. Es sollte beachtet werden, dass das Umschalten über den roten Punkt je nach Anwendung auch anders funktionieren kann.

Schaltet der Benutzer in einen anderen Kanal, während die HbbTV-Anwendung aktiv ist, (entweder mit dem roten Punkt-Modus oder über den vollen UI-Modus) kann folgendes passieren.

- Die Anwendung kann weiter laufen.
- Die Anwendung kann beendet werden.
- Die Anwendung kann beendet werden und eine andere Autostart-Rote-Punkt-Anwendung kann gestartet werden.

HbbTV macht es möglich, dass die Anwendungen über Breitband oder Broadcast wieder gefunden werden können. Der Sender kann entweder beide Möglichkeiten aktivieren oder eine von ihnen. Hat die Plattform keine betriebsbereite Breitband-Verbindung, kann die Plattform immer noch die Anwendungen über Broadcast übermitteln.

Die roten Autostart-Punkt-Anwendungen liefern im Allgemeinen Links zu anderen Anwendungen. Ein Beispiel hierfür ist unten dargestellt. Der Benutzer kann dann zu anderen Anwendungen schalten, indem er die zur Verfügung stehenden Links verwendet. Die Anwendungen verfügen in der Regel über eine Option

zum Beenden, normalerweise müsste das über die Schaltfläche **Beenden** gehen.

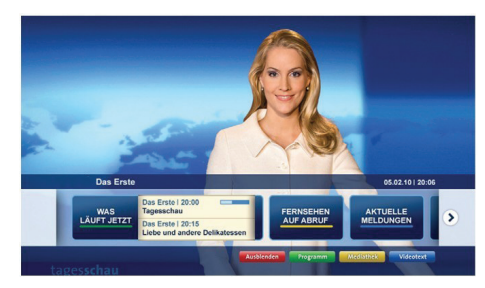

**Abbildung a:** Startleiste Anwendung

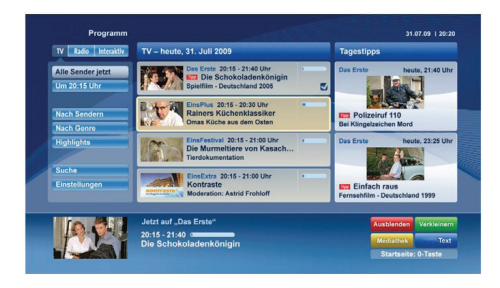

**Abbildung b:** Die ARD-EPG-Anwendung, Broadcast-Video, wird über die linke Taste angezeigt, und kann über das Drücken der Taste 0 beendet werden.

HbbTV-Anwendungen verwenden Schlüssel auf der Fernbedienung, um mit dem Benutzer interagieren zu können. Wird eine HbbTV-Anwendung gestartet wird, werden manche Schlüssel über die Anwendung gesteuert. Beispielswiese kann die numerische Kanalauswahl möglicherweise in einer Teletext-Anwendung nicht mehr laufen, bei der die Nummer die Teletext-Seiten anzeigen.

Für das HbbTV ist eine AV-Streaming-Fähigkeit der Plattform erforderlich. Es gibt zahlreiche Anwendungen, die VOD liefern (Video-On-Demand/ auf Abruf) und Catch-Up-TV-Dienste. Der Benutzer kann die Schlüssel Pause, Stopp, Vorwärts und Rückwärtsspulen an der Fernbedienung verwenden, um mit dem AV-Inhalt interagieren zu können.

*Hinweis: Sie können diese Funktion über das Menü Weitere Einstellungen im Menü Setup aktivieren bzw. deaktivieren.*

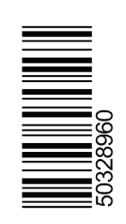